# **brother.**

# GUIDE DE L'UTILISATEUR Imprimante laser Brother

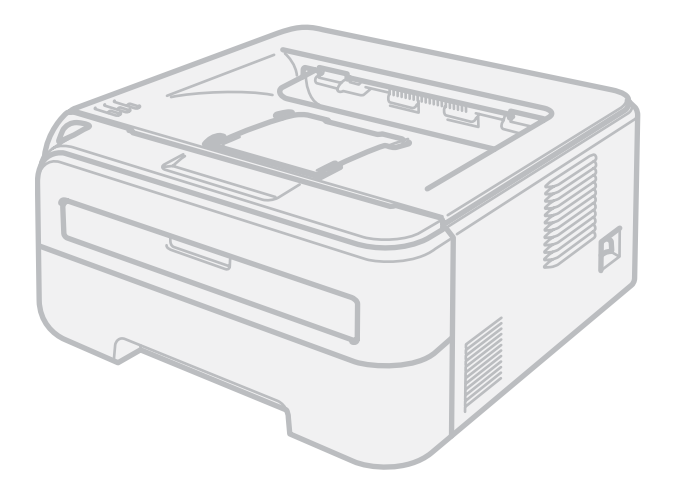

HL-2140 HL-2150N HL-2170W

# **Pour les utilisateurs malvoyants**

Vous pouvez lire ce manuel avec le logiciel de synthèse vocale Screen Reader.

Avant de pouvoir utiliser l'imprimante, vous devez d'abord configurer le matériel et installer le pilote.

Veuillez vous reporter au Guide d'installation rapide pour installer l'imprimante. Vous pouvez consulter la copie papier qui se trouve dans le carton.

Veuillez lire ce guide attentivement avant d'utiliser l'imprimante. Conservez ce CD-ROM à portée de la main afin de pouvoir le consulter facilement en cas de besoin.

Veuillez nous rendre visite à l'adresse<http://solutions.brother.com>pour le service après-vente, les derniers pilotes et utilitaires et les réponses aux questions fréquemment posées (FAQ) et aux questions techniques.

Remarque : certains modèles ne sont pas disponibles dans tous les pays.

# **Utilisation du guide**

## **Symboles utilisés dans ce guide**

Ce guide utilisateur utilise les icônes suivantes :

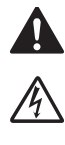

Les avertissements vous indiquent ce qu'il faut faire pour éviter tout risque de blessure.

Les icônes de risque électrique vous préviennent en cas de possibilité de choc électrique.

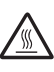

Les icônes de haute température vous avertissent de ne pas toucher aux parties chaudes de l'appareil.

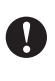

Les mises en garde décrivent les procédures à suivre pour éviter ou empêcher des dommages possibles à l'imprimante ou à d'autres objets.

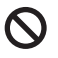

Les icônes de configuration incorrecte vous signalent les appareils ou les fonctions qui ne sont pas compatibles avec l'imprimante.

 $\overline{\mathscr{C}}$ 

Les notes vous indiquent comment répondre à une situation donnée ou vous donnent des conseils sur le fonctionnement des options disponibles.

# **Consignes de sécurité**

## **Pour utiliser l'imprimante en toute sécurité**

**AVERTISSEMENT**

## $\bigwedge$

L'imprimante contient des électrodes haute tension. Avant de nettoyer l'intérieur de l'imprimante, veillez d'abord à la mettre hors tension et à la débrancher de la prise secteur.

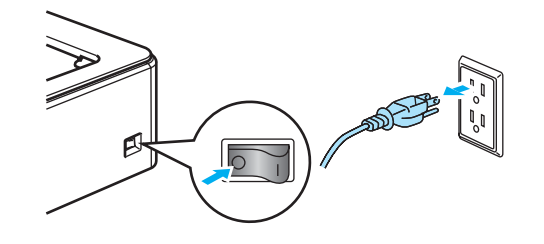

NE MANIPULEZ PAS la prise avec les mains mouillées. Vous risqueriez de vous électrocuter.

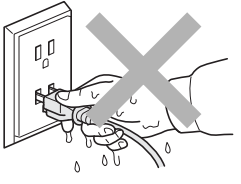

Veillez à ce que la prise soit bien insérée à fond.

Juste après l'emploi, certains composants internes de l'imprimante atteignent une température extrêmement élevée. Quand vous ouvrez le capot avant ou arrière de l'imprimante (plateau d'éjection arrière), NE METTEZ PAS les doigts sur les parties représentées en grisé dans les illustrations.

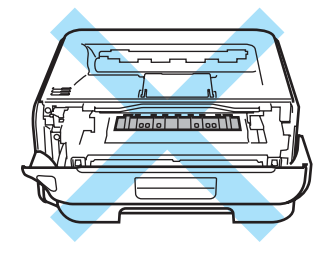

A l'intérieur de l'imprimante (vue avant)

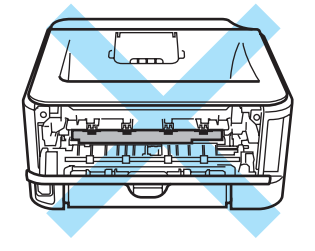

A l'intérieur de l'imprimante (vue arrière)

NE RETIREZ PAS et n'endommagez pas les étiquettes de mise en garde apposées sur ou à proximité de l'ensemble de fixage.

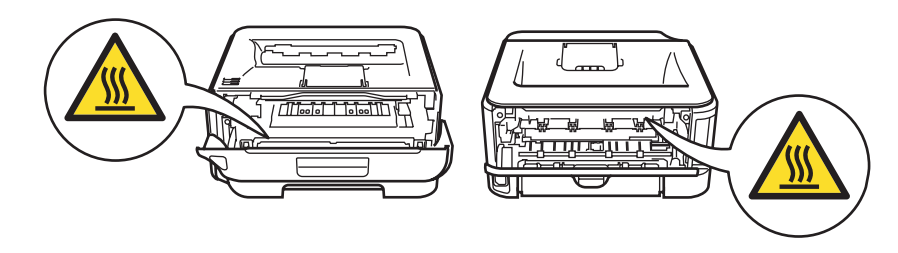

N'UTILISEZ PAS d'aspirateur pour nettoyer le toner dispersé. La poudre de toner risquerait de s'enflammer à l'intérieur de l'aspirateur et de causer un incendie. Nettoyez soigneusement la poudre de toner à l'aide d'un chiffon sec et non pelucheux et jetez-le en respectant la réglementation locale.

N'UTILISEZ PAS de substances inflammables ou de bombe aérosol quelconque pour nettoyer l'intérieur ou l'extérieur de l'appareil. Vous risqueriez de provoquer un incendie ou des chocs électriques.

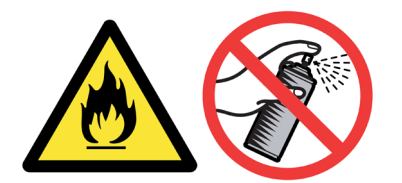

## **ATTENTION**

Nettoyage de l'extérieur de l'imprimante :

- Vérifiez que vous avez débranché l'imprimante de la prise secteur.
- Utilisez des détergents neutres. L'emploi de liquides volatils de type diluant ou alcool à brûler endommagerait le revêtement extérieur de l'imprimante.
- N'EMPLOYEZ PAS de produits nettoyants contenant de l'ammoniac.

# **Marques commerciales**

Le logo Brother est une marque déposée de Brother Industries, Ltd.

Apple, le logo Apple, Macintosh et TrueType sont des marques déposées de Apple Inc. aux Etats-Unis et dans d'autres pays.

Hewlett Packard est une marque déposée et HP LaserJet 6P, 6L, 5P, 5L, 4, 4L 4P, III, IIIP, II et IIP sont des marques commerciales de Hewlett-Packard Company.

Microsoft, MS-DOS et Windows sont des marques déposées de Microsoft Corporation aux Etats-Unis et dans d'autres pays.

Windows Vista est une marque déposée ou non de Microsoft Corporation aux Etats-Unis et / ou dans d'autres pays.

ENERGY STAR est une marque déposée aux Etats-Unis.

SuSE est une marque déposée de SuSE Linux AG.

RED HAT est une marque déposée de Red Hat. Inc.

Mandrake est une marque déposée de Mandrake Soft SA.

Intel, Intel Xeon et Pentium sont des marques déposées ou non de Intel Corporation.

AMD, AMD Athlon, AMD Opteron et leurs combinaisons sont des marques de Advanced Micro Devices, Inc.

Java et tous les logos et marques reposant sur Java sont des marques déposées ou non de Sun Microsystems, Inc. aux Etats-Unis et dans d'autres pays.

Toute société dont le logiciel est mentionné dans ce guide possède un Contrat de licence logiciel spécifique à ses programmes exclusifs.

Tous les autres termes, noms de marque et de produit mentionnés dans le présent guide de l'utilisateur sont les marques déposées de leurs détenteurs respectifs.

# **Note d'édition et de publication**

Le présent guide a été édité et publié sous la direction de Brother Industries Ltd. Il reprend les descriptions et les caractéristiques les plus récentes du produit. Le contenu de ce guide et les caractéristiques de ce produit peuvent être modifiés sans préavis. Brother se réserve le droit d'apporter, sans préavis, des modifications aux caractéristiques et aux éléments contenus dans le présent guide. Brother ne saurait être tenu responsable d'un dommage quelconque (y compris en cas de dommages indirects) causé par la confiance accordée aux éléments présentés ici, ceci comprenant, sans pour autant s'y limiter, les erreurs typographiques ou autres liées à la publication.

© 2007 Brother Industries Ltd.

# **Transport de l'imprimante**

Si vous devez transporter l'imprimante pour quelque motif que ce soit, veuillez l'emballer avec soin pour éviter de l'endommager lors du transport. Il est conseillé de conserver l'emballage d'origine à cette fin. Il est également recommandé d'assurer l'imprimante comme il se doit auprès de votre transporteur.

# Table des matières

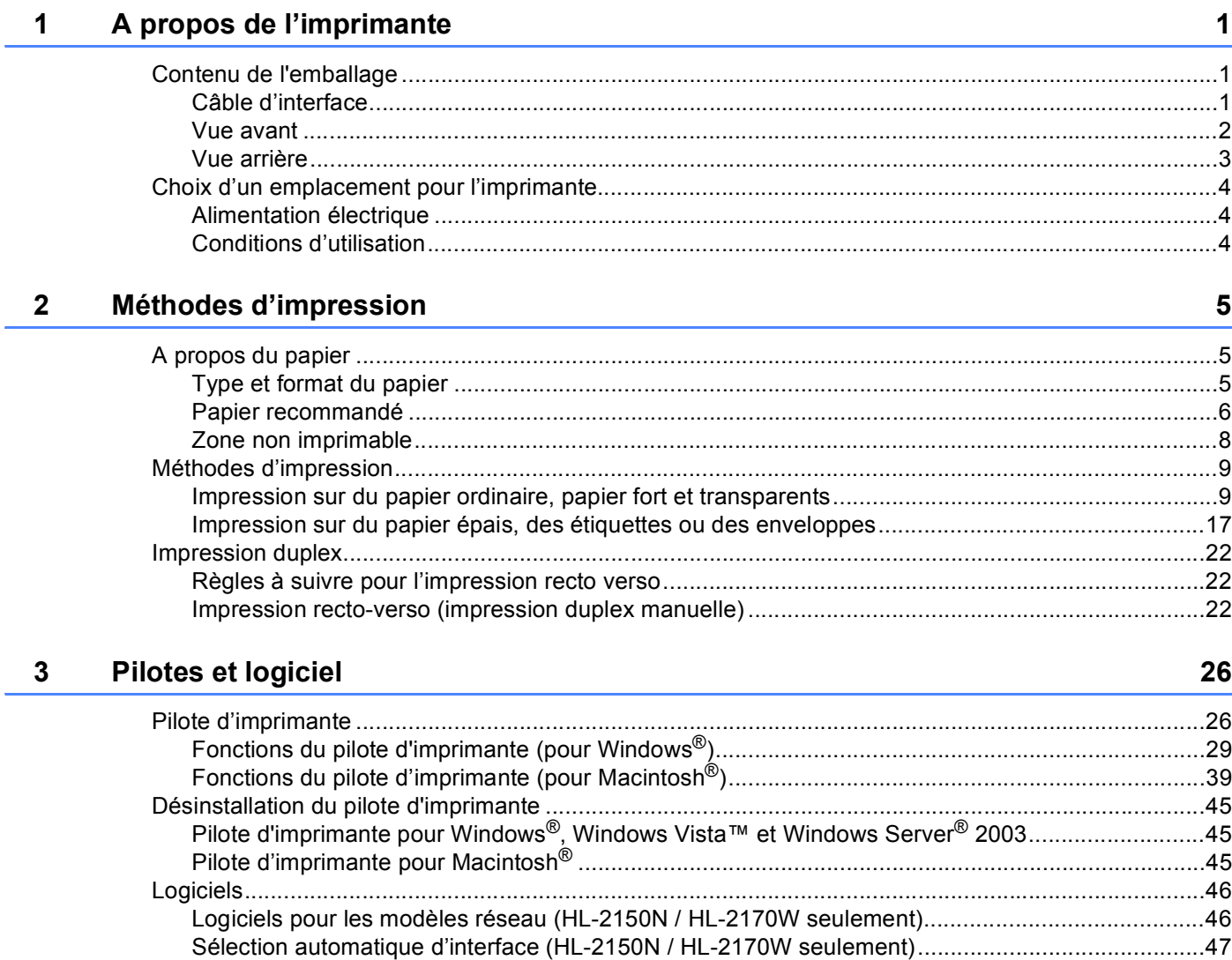

#### Panneau de commande  $\overline{\mathbf{4}}$

48

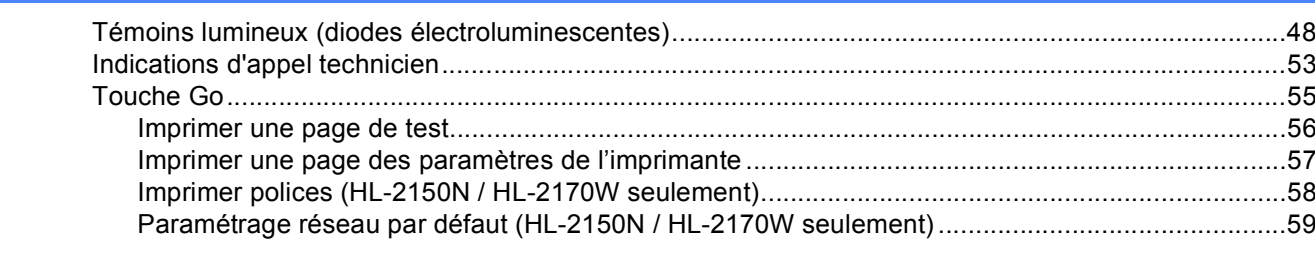

#### Entretien périodique  $5\phantom{1}$

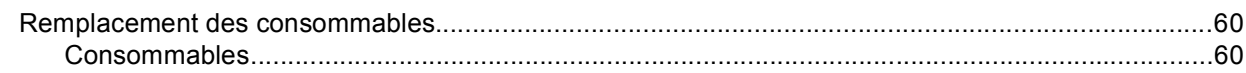

60

 $vi$ 

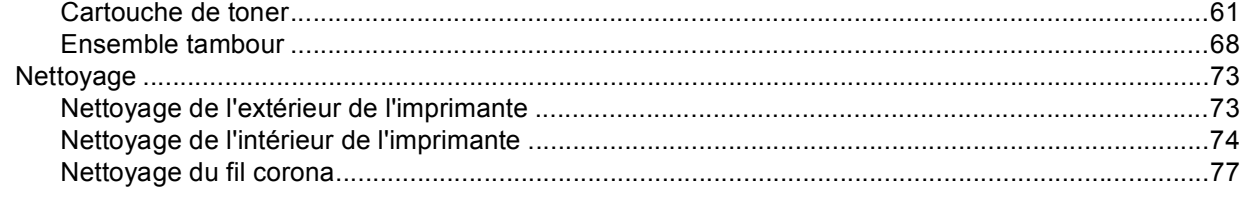

#### $6\phantom{a}$ **Diagnostic des anomalies**

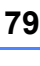

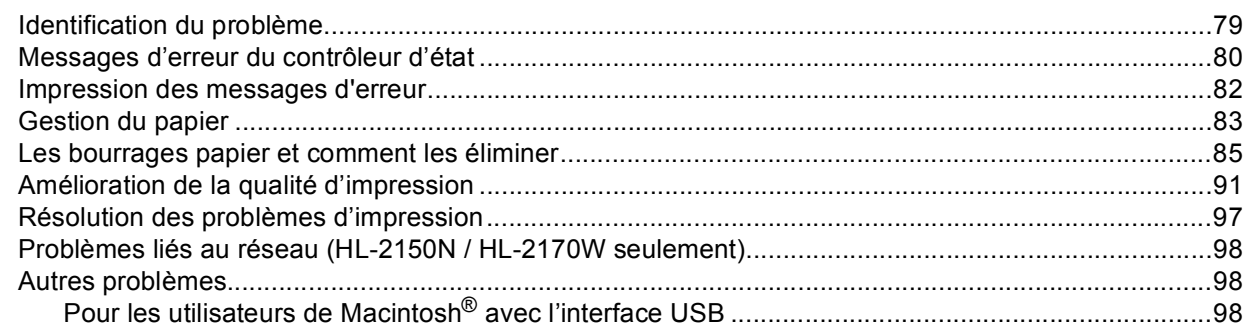

#### $\mathsf{A}$ **Annexe**

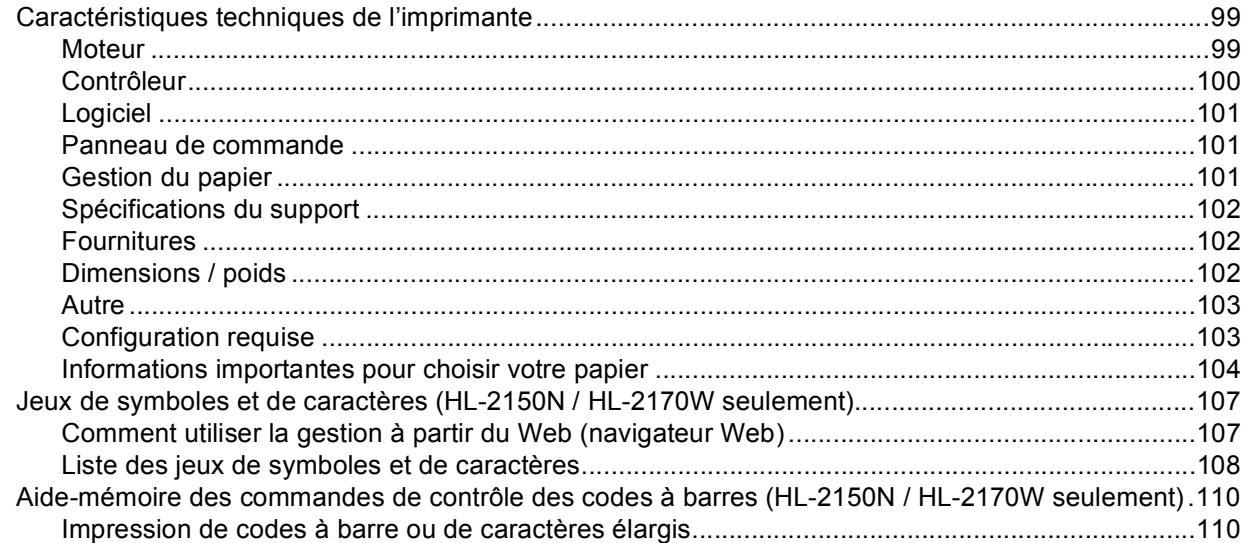

#### Annexe (Europe et autres pays)  $\, {\bf B} \,$

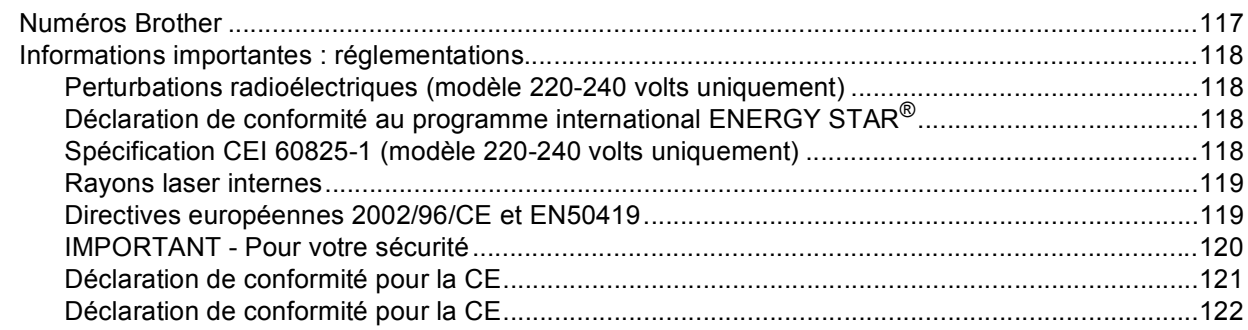

#### 99

## 117

### **[C Annexe \(Etats-Unis et Canada\) 123](#page-130-0)**

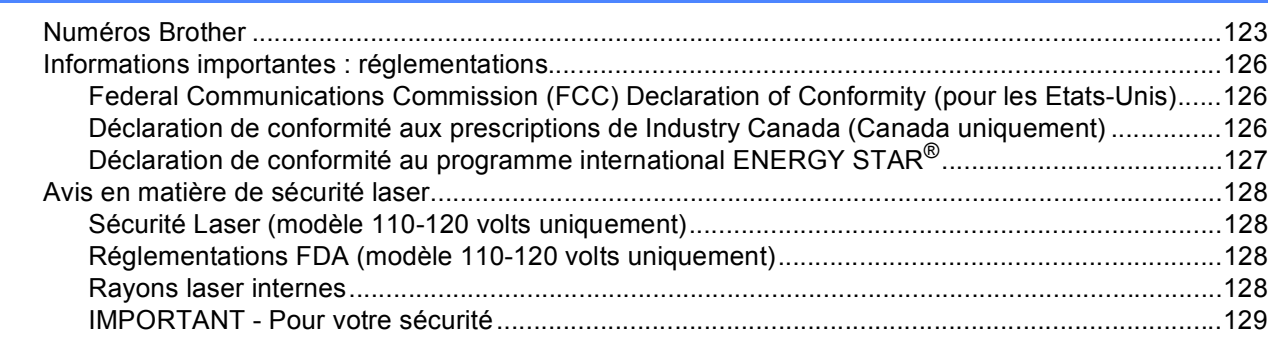

#### **[D Index](#page-137-0) 130**

# <span id="page-8-0"></span>**A propos de l'imprimante <sup>1</sup>**

# <span id="page-8-1"></span>**Contenu de l'emballage <sup>1</sup>**

**1**

Quand vous déballez l'imprimante, vérifiez que vous avez bien tous les éléments suivants :

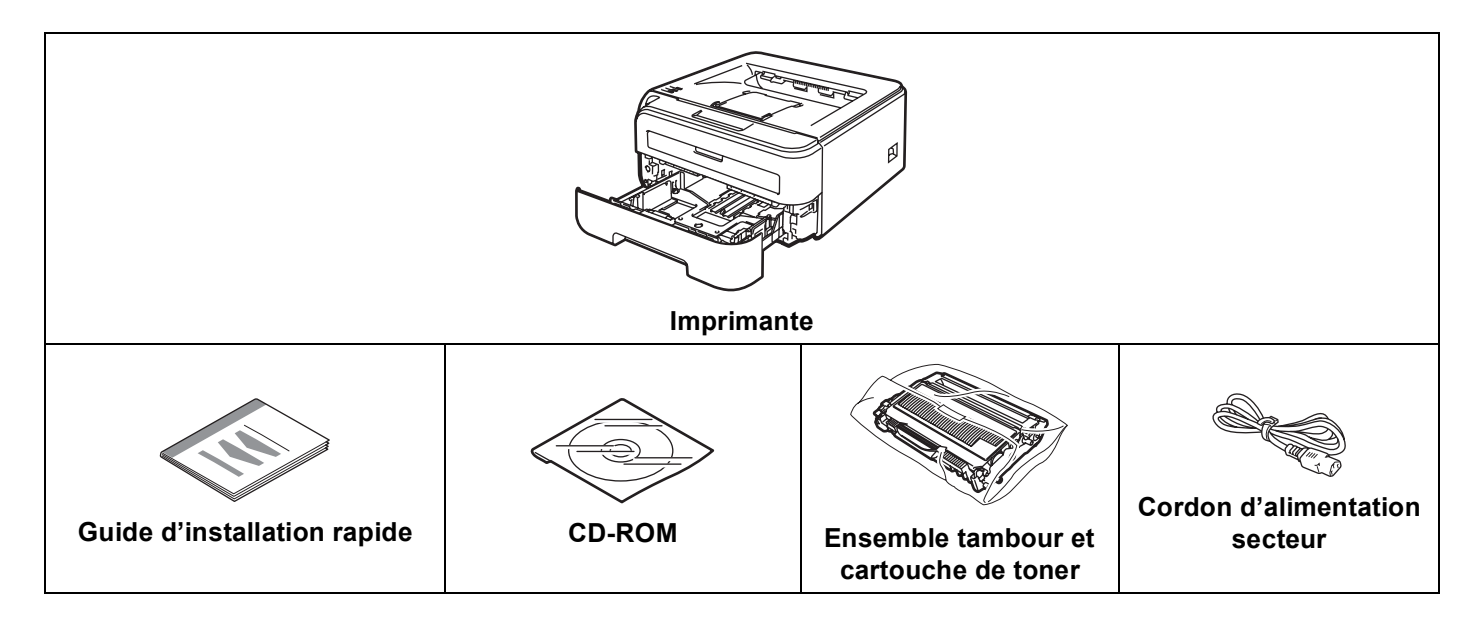

#### <span id="page-8-2"></span>**Câble d'interface <sup>1</sup>**

Le câble d'interface n'est pas un accessoire livré en standard. Achetez le câble approprié pour l'interface que vous utilisez.

■ Câble USB

Veuillez utiliser un câble d'interface USB 2.0 d'une longueur inférieure à 2,0 mètres (6 pieds).

NE BRANCHEZ PAS tout de suite le câble d'interface. Connecter le câble d'interface se fait pendant le processus d'installation du pilote d'imprimante.

Quand vous utilisez un câble USB, veillez à bien le connecter au port USB de votre ordinateur et non pas au port USB de votre clavier ou d'un hub USB non alimenté.

Les ports USB tiers ne sont pas supportés pour Macintosh<sup>®</sup>.

■ Câble réseau (HL-2150N / HL-2170W seulement)

Utilisez un câble direct à paire torsadée de catégorie 5 (ou supérieure) pour un réseau Fast Ethernet 10BASE-T ou 100BASE-TX.

#### <span id="page-9-0"></span>**Vue avant <sup>1</sup>**

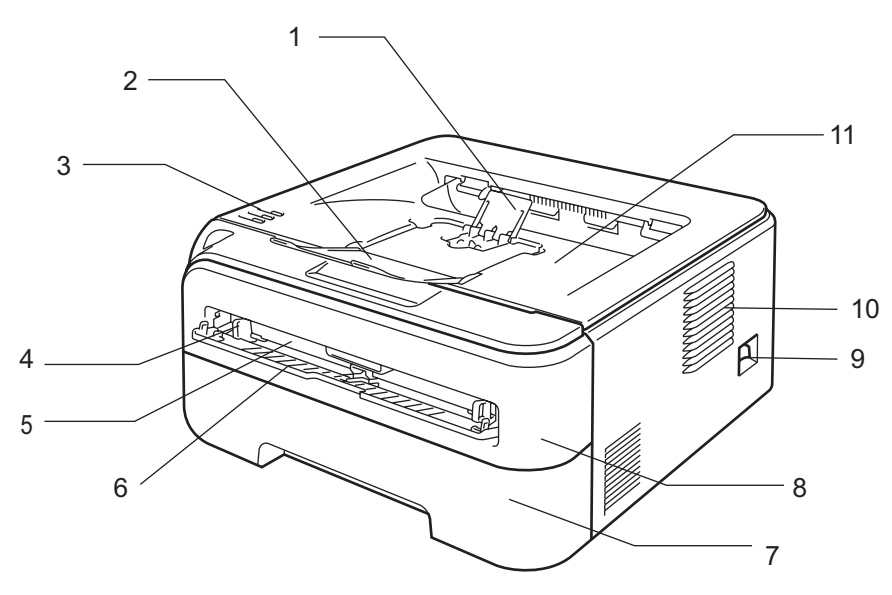

- **1 Rabat de support du plateau d'éjection face imprimée dessous 2 (rabat de support 2)** [1](#page-9-1)
- **2 Rabat de support du plateau d'éjection face imprimée dessous 1 (rabat de support 1)**
- **3 Panneau de commande**
- **4 Guide papier d'alimentation manuelle**
- **5 Fente d'alimentation manuelle**
- **6 Capot de la fente d'alimentation manuelle**
- **7 Bac à papier**
- **8 Capot avant**
- **9 Interrupteur d'alimentation**
- **10 Grille de ventilation**
- **11 Plateau d'éjection face imprimée dessous**

<span id="page-9-1"></span> $1$  Pour obtenir des détails sur le rabat de support 2, voir [page 96](#page-103-0).

#### <span id="page-10-0"></span>**Vue arrière <sup>1</sup>**

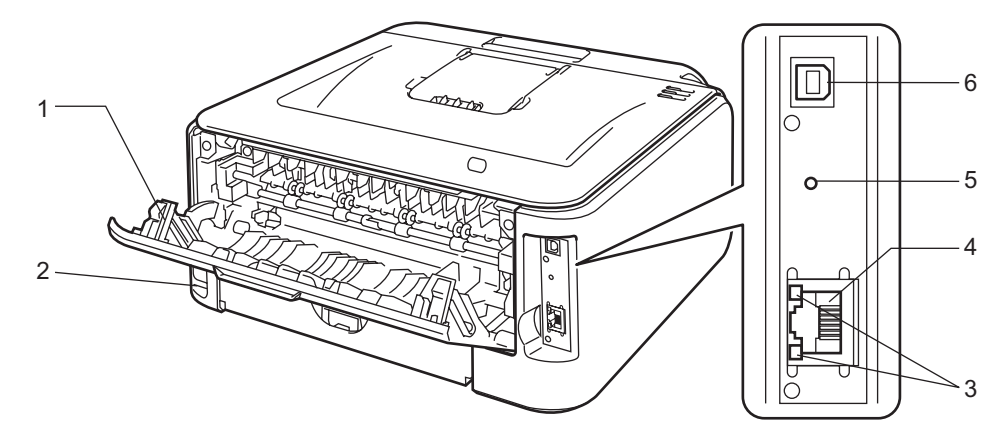

- **1 Capot arrière (plateau d'éjection arrière)**
- **2 Connecteur de l'alimentation secteur**
- **3 HL-2150N / HL-2170W : témoins lumineux du réseau (diodes électroluminescentes)**
- **4 HL-2150N / HL-2170W : port 10/100Base-TX**
- **5 HL-2170W: bouton de configuration de la connexion sans fil**
- **6 Connecteur d'interface USB**

# <span id="page-11-0"></span>**Choix d'un emplacement pour l'imprimante <sup>1</sup>**

Avant d'utiliser l'imprimante, prenez note des conditions d'utilisation suivantes.

#### <span id="page-11-1"></span>**Alimentation électrique**

Utilisez seulement votre imprimante dans la plage de tension recommandée.

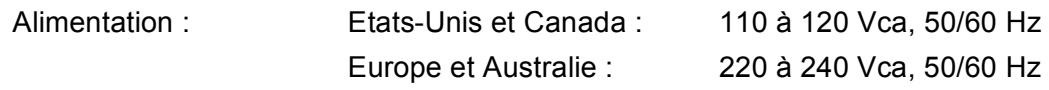

La longueur du câble d'alimentation, rallonges comprises, ne doit pas dépasser 5 mètres (16,5 pieds).

Ne branchez pas votre imprimante sur un circuit qui sert par ailleurs à alimenter des appareils de grande puissance, notamment un climatiseur, une photocopieuse, un destructeur de documents, etc... Si vous ne pouvez pas éviter d'utiliser votre imprimante en même temps que ces appareils, nous vous conseillons d'utiliser un transformateur de tension ou un filtre haute fréquence.

En cas de fluctuations de la tension d'alimentation, utilisez un régulateur de tension.

#### <span id="page-11-2"></span>**Conditions d'utilisation <sup>1</sup>**

- Placez votre imprimante sur une surface plane et stable telle qu'un bureau non exposé à des vibrations ou à des chocs.
- Placez l'imprimante à proximité d'une prise secteur de façon à pouvoir la débrancher rapidement en cas d'urgence.
- N'utilisez votre imprimante que dans les plages de température et d'humidité suivantes :

Température : 10 à 32,5°C (50 à 90,5°F)

Humidité : 20 à 80 % (sans condensation)

- L'imprimante doit être utilisée dans un local bien aéré.
- NE PLACEZ PAS l'imprimante à un endroit bloquant sa sortie d'air. Veillez à prévoir un dégagement d'environ 100 mm (4 pouces) entre la sortie d'air et le mur qui la jouxte.
- N'EXPOSEZ PAS l'imprimante à un ensoleillement direct, une chaleur excessive, un environnement humide ou poussiéreux.
- N'INSTALLEZ PAS l'imprimante près d'appareils contenant des aimants ou générant des champs magnétiques.
- N'EXPOSEZ PAS votre imprimante à une flamme nue/découverte ou à des gaz corrosifs.
- NE DEPOSEZ RIEN sur le dessus de l'imprimante.
- NE PLACEZ PAS l'imprimante près d'un radiateur, un climatiseur, de l'eau ou un réfrigérateur.
- Maintenez l'imprimante à l'horizontale lors de son transport.

# <span id="page-12-0"></span>**Méthodes d'impression <sup>2</sup>**

# <span id="page-12-3"></span><span id="page-12-1"></span>**A propos du papier <sup>2</sup>**

### <span id="page-12-2"></span>**Type et format du papier <sup>2</sup>**

L'imprimante charge le papier à partir du bac d'alimentation installé ou de la fente d'alimentation manuelle. Les noms des bacs à papier utilisés dans le pilote d'imprimante et dans ce guide sont les suivants :

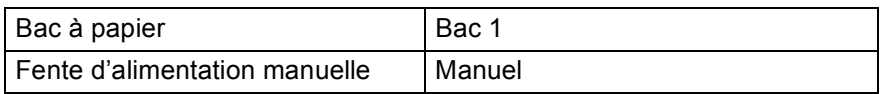

Quand vous consultez cette page sur le CD-ROM, vous pouvez passer directement à la page traitant de chaque méthode d'impression en cliquant sur (j) dans le tableau.

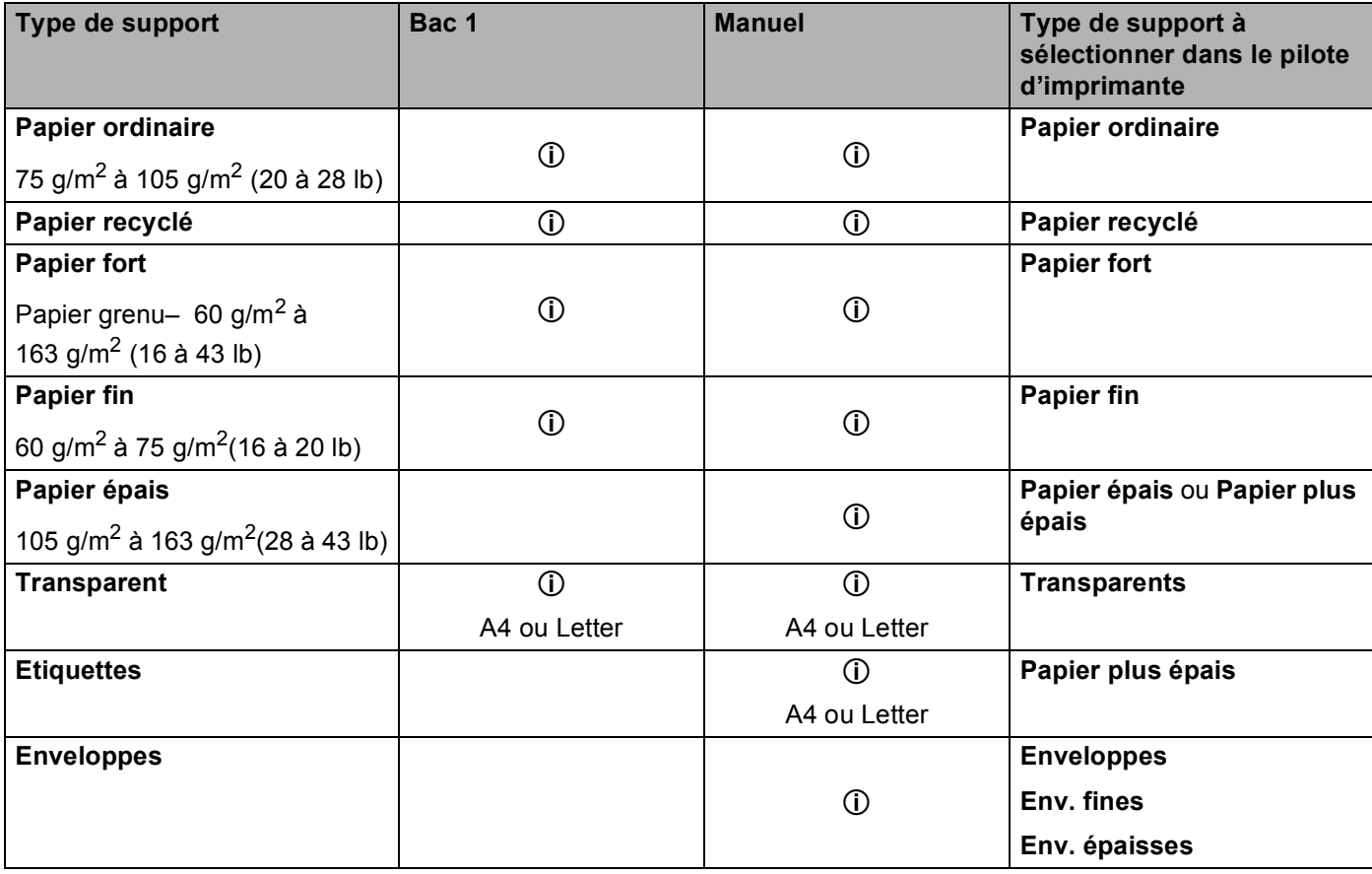

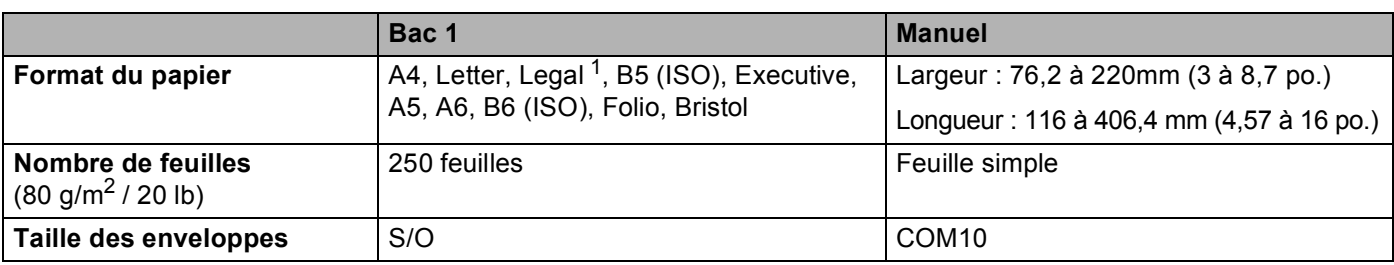

<span id="page-13-1"></span><sup>1</sup> Le papier au format Legal n'est pas disponible dans certaines régions hors des Etats-Unis ou du Canada.

### <span id="page-13-0"></span>**Papier recommandé <sup>2</sup>**

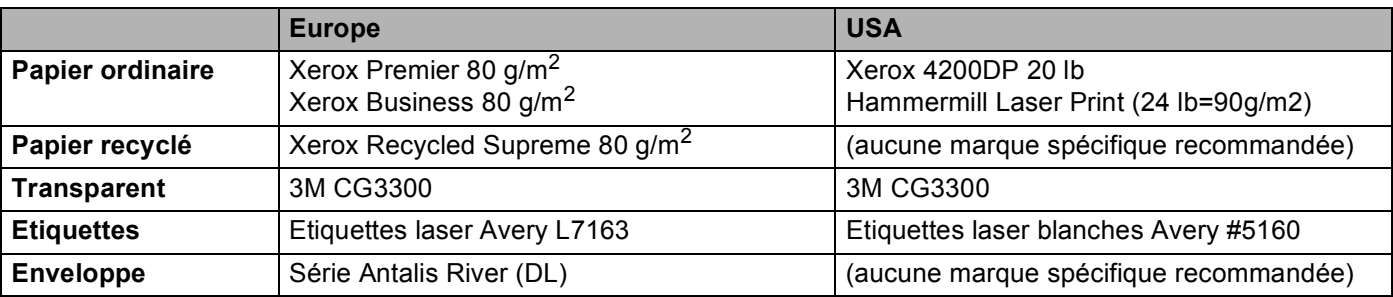

 Avant d'acheter de grosses quantités de papier, il est conseillé de procéder à des essais pour vérifier qu'il convient.

- Utilisez du papier conçu spécifiquement pour la copie sur papier ordinaire.
- Utilisez du papier d'un grammage compris entre 75 et 90 g/m<sup>2</sup> (20 à 24 lb).
- Utilisez du papier neutre. N'utilisez pas de papier acide ou alcalin.
- Utilisez du papier sens machine.
- Utilisez du papier d'une teneur en eau d'environ 5 %.
- Cette imprimante permet l'emploi de papier recyclé conforme aux spécifications DIN 19309.

#### **ATTENTION**

N'UTILISEZ PAS de papier pour impression à jet d'encre. Il risquerait d'entraîner des bourrages ou d'endommager votre imprimante.

Le papier préimprimé doit utiliser une encre qui supporte la température du processus de fixage de l'imprimante (200 degrés centigrade).

Si vous utilisez du papier fort, du papier grenu ou du papier froissé ou plié, la qualité de l'impression risque d'être dégradée.

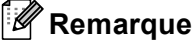

Si vous utilisez du papier qui n'est pas recommandé, vous risquez de rencontrer des problèmes d'alimentation dans votre imprimante.

(Pour vous aider à choisir le papier à utiliser avec cette imprimante, voir *[Informations importantes pour choisir](#page-111-0)  votre papier* [à la page 104.](#page-111-0))

#### <span id="page-14-0"></span>**Types d'enveloppes <sup>2</sup>**

La plupart des enveloppes conviendront à votre imprimante. Toutefois, certaines risquent d'entraîner des problèmes d'alimentation et d'impression du fait de leur fabrication. Une enveloppe adaptée doit avoir des bords bien droits, des plis bien marqués et le bord d'attaque ne doit pas faire plus de deux épaisseurs de papier. L'enveloppe doit être bien à plat, ne pas faire de poche et être solide. Procurez-vous des enveloppes de qualité auprès d'un fournisseur sachant que les enveloppes seront utilisées avec une imprimante laser. Avant d'imprimer une grande quantité d'enveloppes, faites un essai avec une enveloppe pour vous assurer que le résultat vous convient.

Brother ne recommande pas d'enveloppes particulières car les fabricants peuvent changer les spécifications de leurs enveloppes. Vous êtes responsable de la qualité et des performances d'impression des enveloppes que vous utilisez.

- N'utilisez pas d'enveloppes endommagées, gondolées, froissées, de forme irrégulière, très brillantes ou texturées.
- N'utilisez pas d'enveloppes dotées de clips, de pressions, de liens, de bandes de scellage auto-adhésives, de fenêtres transparentes, d'orifices, de découpes ou de perforations.
- N'utilisez pas d'enveloppes de type enveloppes-sacs, dont les plis ne sont pas bien marqués, gaufrées (avec un graphisme en relief) ou préimprimées à l'intérieur.
- N'utilisez pas d'enveloppes qui sont déjà passées dans une imprimante laser.
- N'utilisez pas d'enveloppes qui ne peuvent pas être empilées uniformément.
- N'utilisez pas d'enveloppes faites de papier dont le grammage dépasse les spécifications de l'imprimante.
- N'utilisez pas d'enveloppes de mauvaise qualité, avec des bords non droits ou pas toujours carrés.

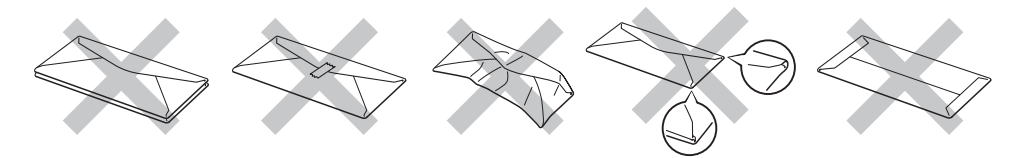

L'utilisation de telles enveloppes est susceptible d'endommager votre imprimante. Ce type de dommage n'est pas couvert par la garantie Brother ni par un quelconque contrat d'entretien.

#### **Remarque**

- Ne chargez pas différents types de papier simultanément dans le bac au risque d'entraîner des bourrages ou des problèmes d'alimentation.
- N'imprimez pas d'enveloppes avec la fonction d'impression duplex (recto-verso) manuelle.
- Pour obtenir une impression satisfaisante, vous devez impérativement sélectionner dans votre application la taille de papier correspondant à la taille du papier placé dans le bac.

## <span id="page-15-0"></span>**Zone non imprimable <sup>2</sup>**

Le tableau ci-dessous indique la zone de papier non imprimable :

#### **Portrait <sup>2</sup>**

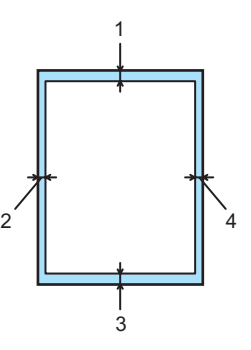

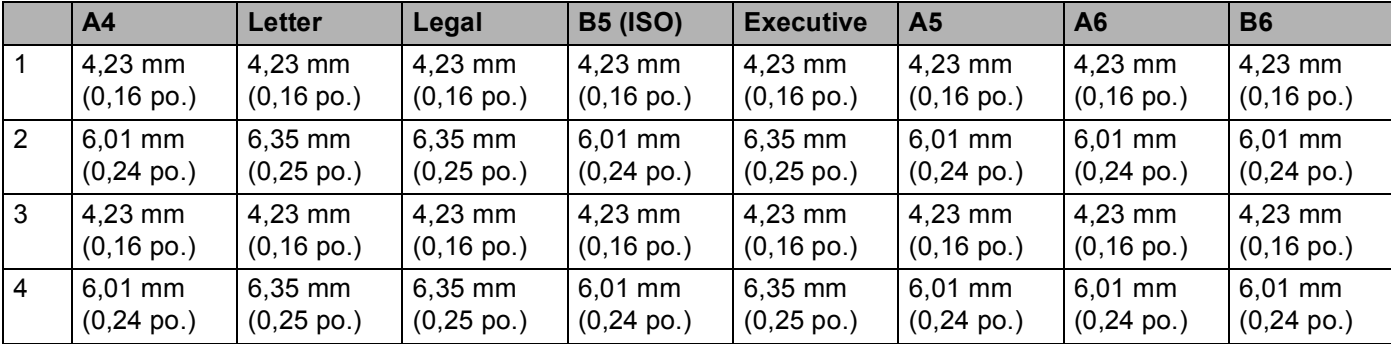

#### **Paysage <sup>2</sup>**

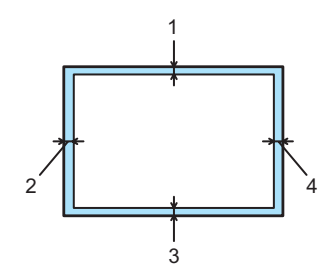

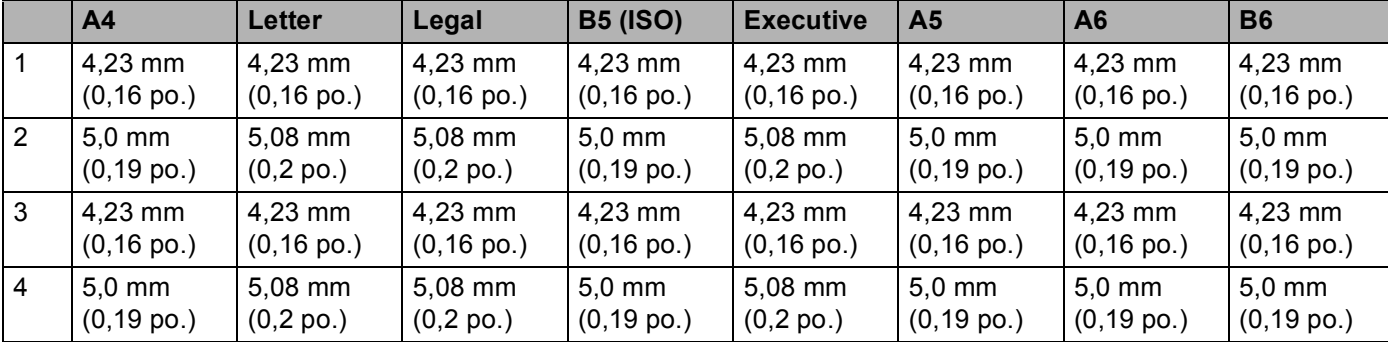

# <span id="page-16-0"></span>**Méthodes d'impression <sup>2</sup>**

### <span id="page-16-1"></span>**Impression sur du papier ordinaire, papier fort et transparents <sup>2</sup>**

#### <span id="page-16-2"></span>**Impression sur du papier ordinaire, papier fort et transparents à partir du bac à papier <sup>2</sup>**

(Pour choisir le format de papier recommandé, voir *[A propos du papier](#page-12-3)* à la page 5.)

Tirez complètement le bac à papier pour le sortir de l'imprimante.

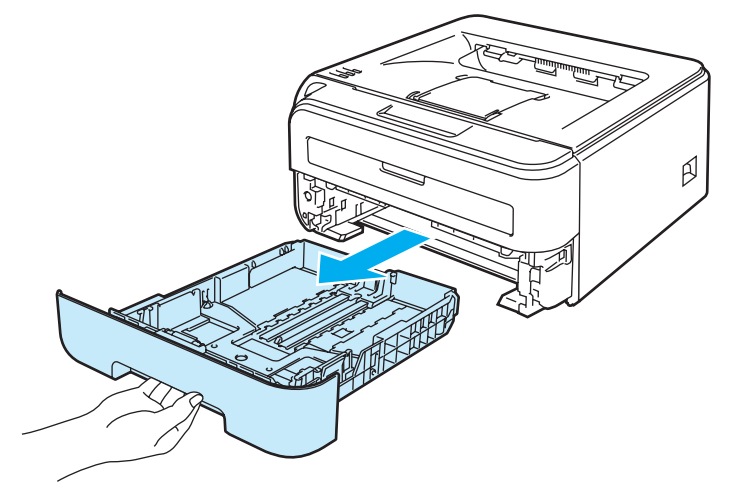

2) Tout en appuyant sur le levier vert de déblocage du guide-papier, faites glisser ce dernier pour l'ajuster à la taille du papier. Veillez à ce que les guides soient fermement placés dans leur logement.

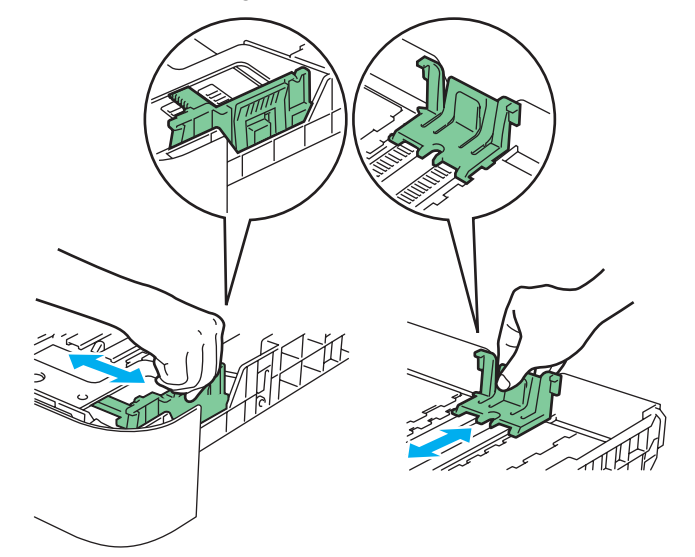

#### **Remarque**

Avec du papier au format Legal, appuyez sur les loquets internes et déployez l'arrière du bac à papier. (Le papier au format Legal n'est pas disponible dans toutes les régions).

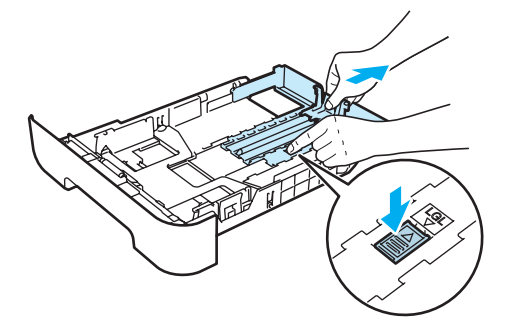

<sup>3</sup> Placez le papier dans le bac en veillant à ce qu'il ne dépasse pas le repère de hauteur (1). La face à imprimer doit être tournée vers le bas.

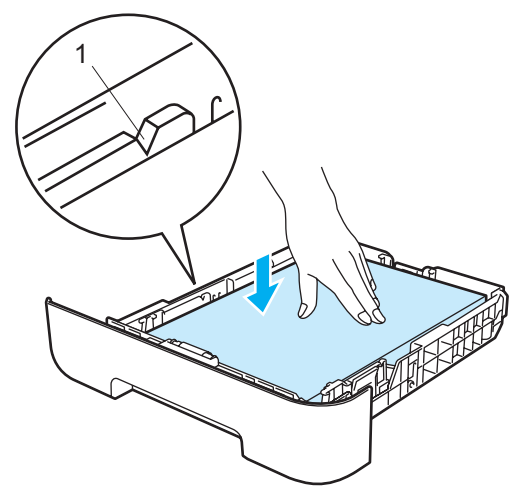

- (4) Remettez le bac à papier convenablement dans l'imprimante. Vérifiez qu'il est inséré à fond dans l'imprimante.
- $\overline{6}$  Soulevez le rabat de support 1 (1) pour éviter que le papier ne tombe du plateau d'éjection face imprimée dessous.

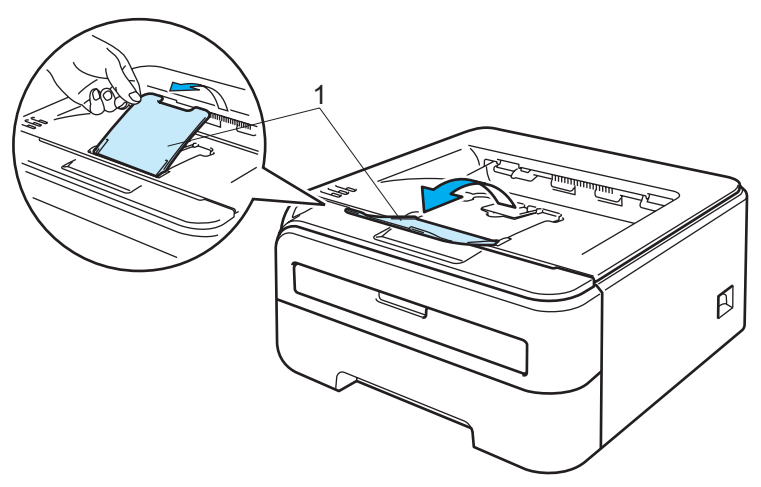

**2**

f Sélectionnez les paramètres suivants dans le pilote d'imprimante :

**Taille du papier** .........................(1) **Type de support** .......................(2) **Alimentation** ..............................(3) et tous les autres paramètres.

**Pilote d'imprimante Windows®**

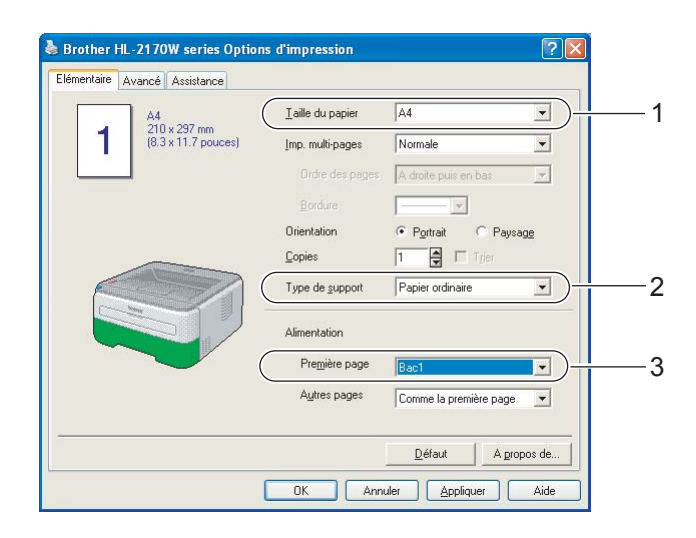

**Pilote d'imprimante Macintosh®**

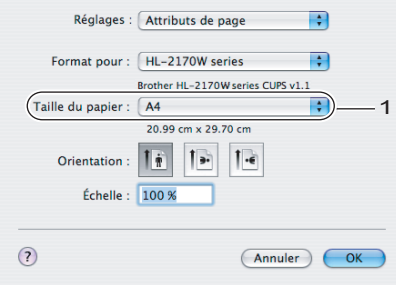

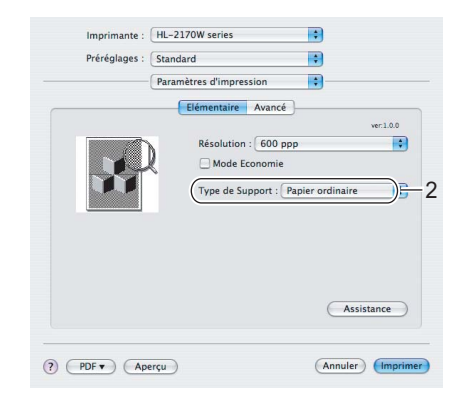

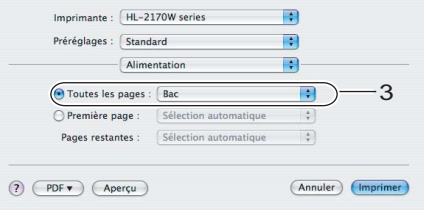

g Envoyez les données d'impression à l'imprimante.

#### *C* Remarque

• Le témoin Error du panneau de commande s'allumera pour indiquer **Pas de papier** si vous allumez l'interrupteur d'alimentation avant d'insérer du papier ou des transparents dans le bac. Vous pouvez éliminer cette indication d'erreur en appuyant sur la touche **Go**.

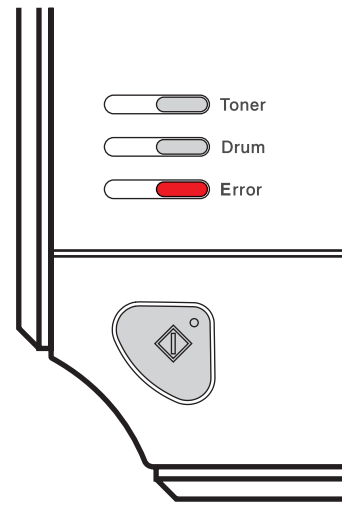

• Si vous imprimez sur des transparents, retirez chaque transparent immédiatement après son impression. En cas d'empilement des transparents, ils risquent de se gondoler ou de se coincer.

**2**

#### <span id="page-20-0"></span>**Impression sur du papier ordinaire, du papier fort ou des transparents à partir de la Fente d'alimentation manuelle <sup>2</sup>**

(Pour choisir le format de papier recommandé, voir *[A propos du papier](#page-12-3)* à la page 5.)

## **Remarque**

L'imprimante active automatiquement le mode d'alimentation manuelle lorsque vous insérez une feuille dans la fente d'alimentation manuelle.

Soulevez le rabat de support du plateau d'éjection 1 (1) pour éviter que le papier ne tombe du plateau d'éjection face imprimée dessous, ou enlevez chaque page dès qu'elle sort de l'imprimante.

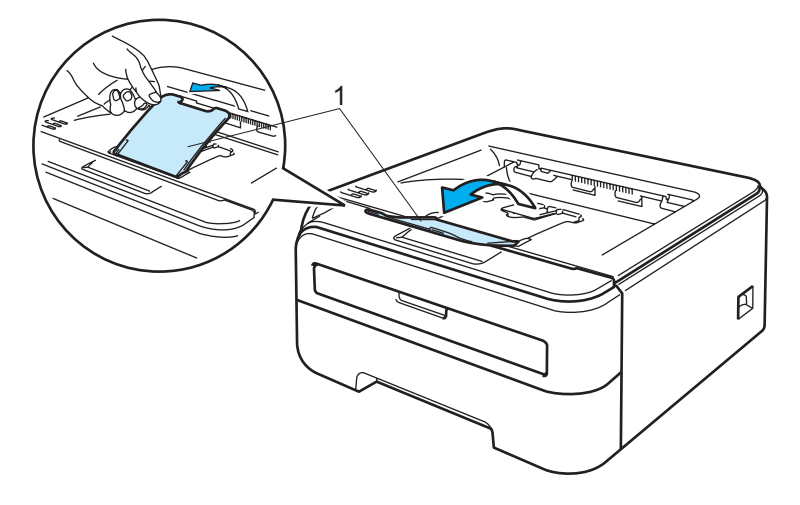

2 Ouvrez le capot de la fente d'alimentation manuelle.

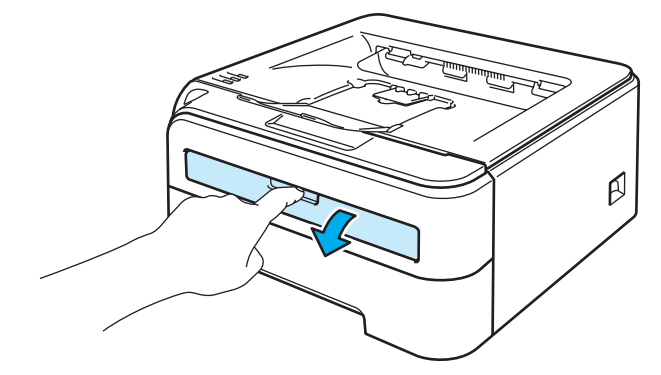

**2**

3) Des deux mains, faites coulisser les guides papier de la fente d'alimentation manuelle jusqu'à la largeur du papier que vous souhaitez utiliser.

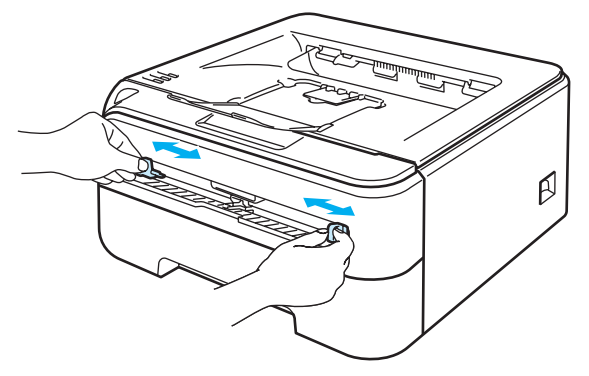

<span id="page-21-0"></span>(4) Des deux mains, insérez une feuille ou un transparent dans la fente d'alimentation manuelle jusqu'à ce que le bord d'attaque du papier ou du transparent entre en contact avec le rouleau preneur. Quand vous sentez que l'appareil tire sur le papier, lâchez-le.

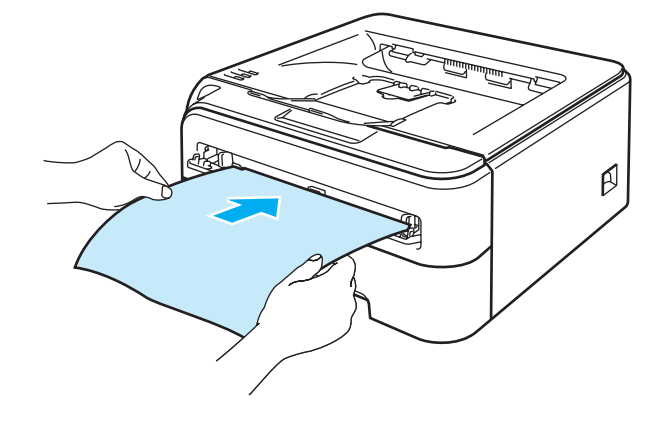

#### **Remarque**

- Insérez le papier dans la fente d'alimentation manuelle, côté à imprimer tourné vers le dessus.
- Veillez à placer le papier bien droit et à bien le positionner dans la fente d'alimentation manuelle. Sinon, le papier ou le transparent risque de mal s'alimenter, ce qui pourrait entraîner des impressions de travers ou des bourrages.
- Pour éviter les bourrages, ne mettez pas plus d'une feuille de papier à la fois dans la fente d'alimentation manuelle.
- Si vous mettez un support quelconque (papier, transparent etc...) dans la fente d'alimentation manuelle avant que l'imprimante soit dans l'état Prêt, l'imprimante risque de l'éjecter sans l'imprimer.

6 Sélectionnez les paramètres suivants dans le pilote d'imprimante :

**Taille du papier** .........................(1) **Type de support** .......................(2) **Alimentation** ..............................(3) et tous les autres paramètres.

**Pilote d'imprimante Windows®**

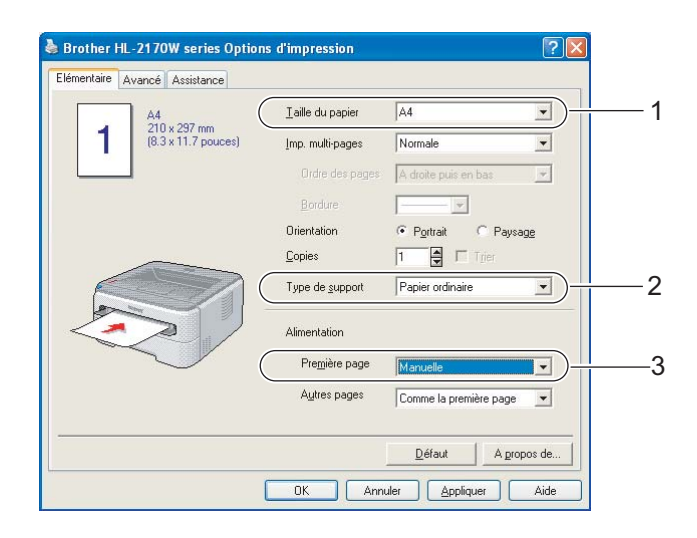

**Pilote d'imprimante Macintosh®**

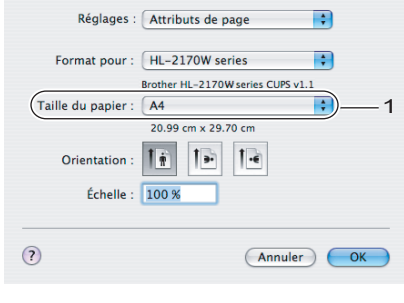

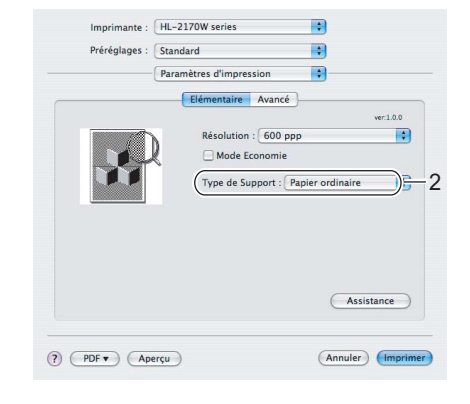

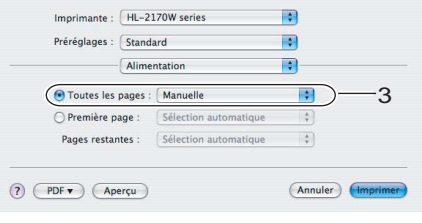

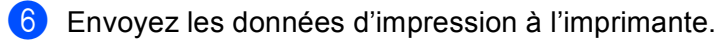

(7) Lorsque l'imprimante éjecte la page imprimée, insérez une nouvelle feuille de papier ou un transparent en vous reportant à l'étape  $\bullet$  ci-[d](#page-21-0)essus. Répétez pour chacune des pages que vous souhaitez imprimer.

#### **Remarque**

• Le témoin Error du panneau de commande clignote pour indiquer qu'il n'y a **Pas de papier** dans la fente d'alimentation manuelle jusqu'à ce que vous y insériez une feuille de papier ou un transparent.

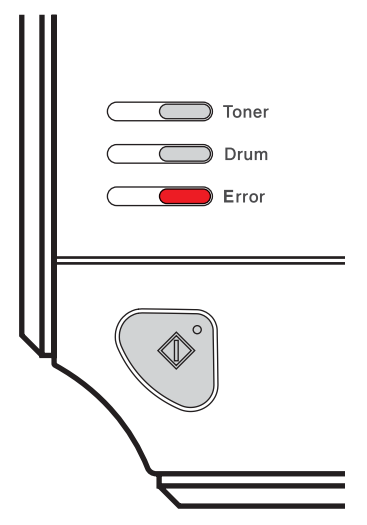

• Si vous imprimez sur des transparents, retirez chaque transparent immédiatement après son impression. En cas d'empilement des transparents, ils risquent de se gondoler ou de se coincer.

#### <span id="page-24-1"></span><span id="page-24-0"></span>**Impression sur du papier épais, des étiquettes ou des enveloppes <sup>2</sup>**

Quand le plateau d'éjection arrière est déployé, on obtient un circuit d'alimentation direct entre la fente d'alimentation manuelle et l'arrière de l'imprimante. Servez-vous de ce mode d'alimentation et de ce circuit d'éjection lorsque vous souhaitez imprimer sur du papier épais, des étiquettes ou des enveloppes. (Pour choisir le format de papier recommandé, voir les rubriques *[A propos du papier](#page-12-3)* à la page 5 et *[Types](#page-14-0)  [d'enveloppes](#page-14-0)* à la page 7).

#### **Remarque**

L'imprimante active automatiquement le mode d'alimentation manuelle lorsque vous insérez une feuille dans la fente d'alimentation manuelle.

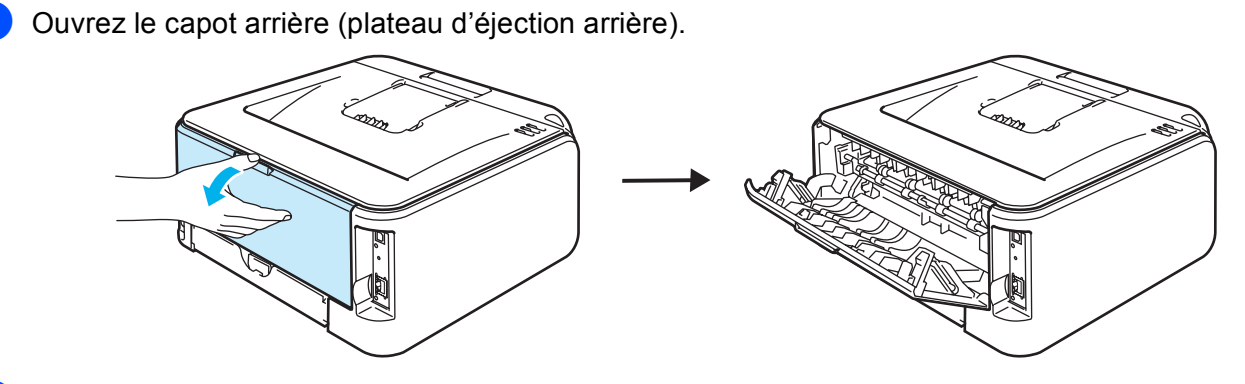

Ouvrez le capot de la fente d'alimentation manuelle.

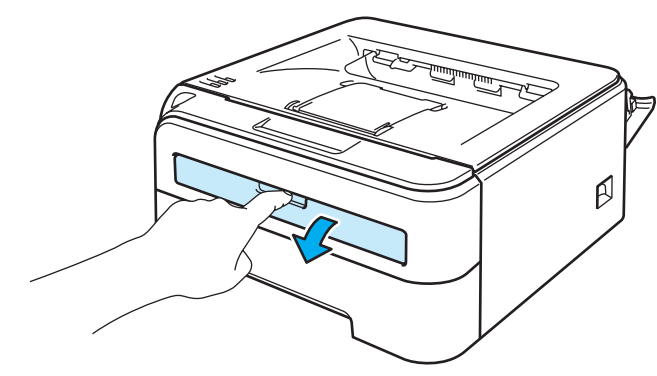

8 Des deux mains, faites coulisser les guides papier de la fente d'alimentation manuelle jusqu'à la largeur du papier que vous souhaitez utiliser.

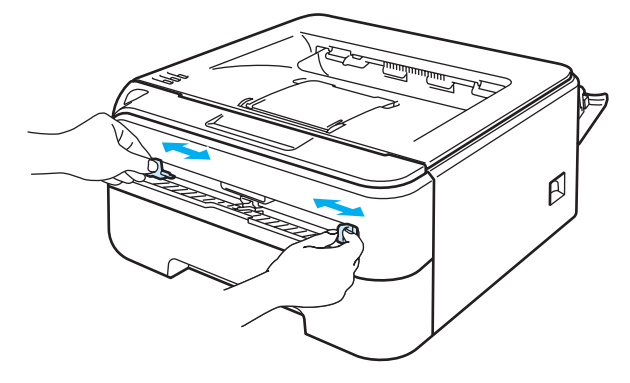

**2**

<span id="page-25-0"></span>4) Des deux mains, insérez une feuille ou une enveloppe dans la fente d'alimentation manuelle jusqu'à ce que le bord d'attaque du papier ou de l'enveloppe entre en contact avec le rouleau preneur. Quand vous sentez que l'appareil tire sur le papier, lâchez-le.

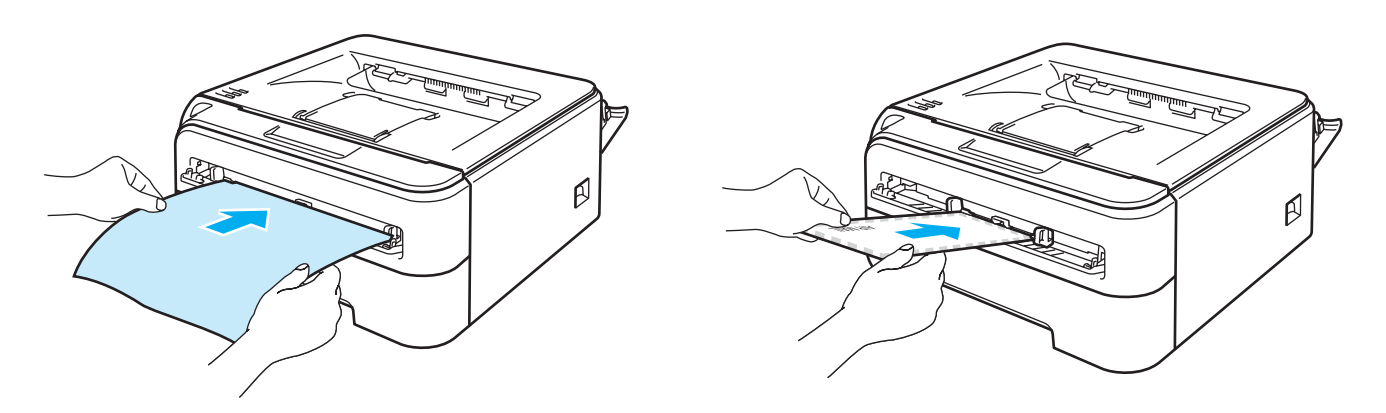

#### *A* Remarque

- Insérez le papier dans la fente d'alimentation manuelle, côté à imprimer tourné vers le dessus.
- Veillez à placer le papier ou l'enveloppe bien droit et à bien le positionner dans la fente d'alimentation manuelle. Sinon, le papier ou l'enveloppe risque de mal s'alimenter, ce qui pourrait entraîner des impressions de travers ou des bourrages.
- Pour éviter les bourrages, ne mettez pas plus d'une feuille de papier à la fois dans la fente d'alimentation manuelle.
- Si vous mettez un support quelconque (papier, enveloppe, etc...) dans la fente d'alimentation manuelle avant que l'imprimante soit dans l'état Prêt, l'imprimante risque de l'éjecter sans l'imprimer.

5 Sélectionnez les paramètres suivants dans le pilote d'imprimante :

**Taille du papier** .........................(1)

**Type de support** .......................(2)

**Alimentation** ..............................(3) et tous les autres paramètres.

**Pilote d'imprimante Windows®**

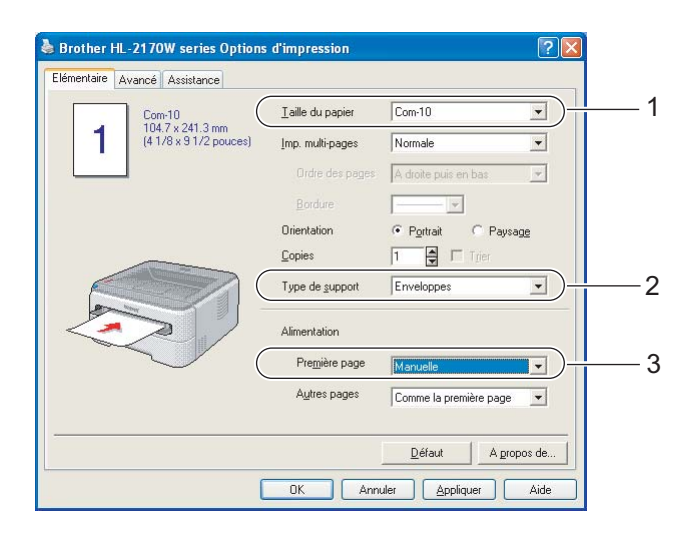

### **Remarque**

- Quand vous utilisez le format Enveloppe no 10, choisissez **Com-10** dans **Taille du papier**.
- Pour les autres enveloppes qui ne sont pas listées dans le pilote d'imprimante, comme Enveloppe no 9 ou Enveloppe C6, choisissez **Définie par l'utilisateur...**. (Pour en savoir plus sur la taille des enveloppes, voir *[Format du papier](#page-113-0)* à la page 106).
	- **Pilote d'imprimante Macintosh®**

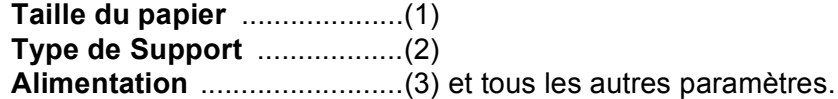

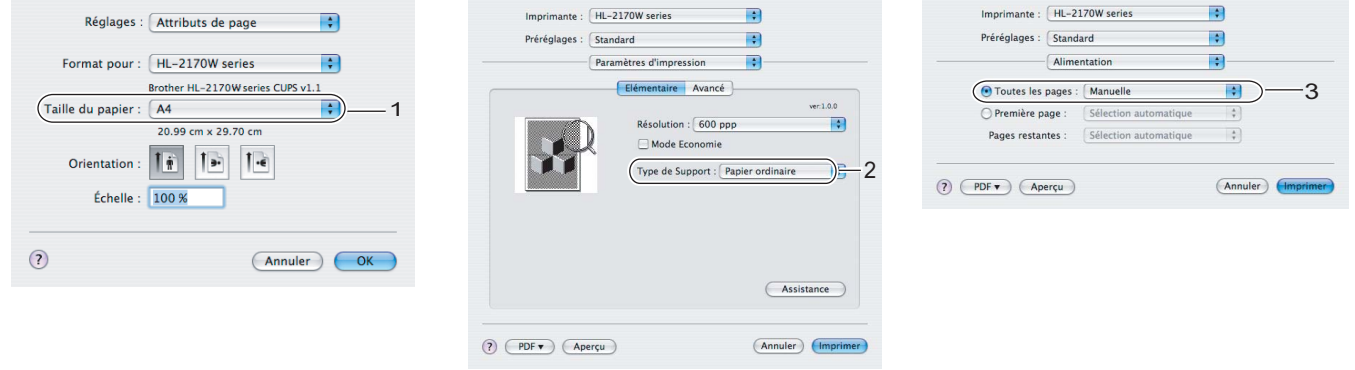

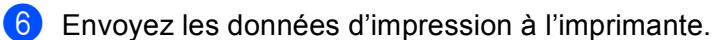

(7) Lorsque l'imprimante éjecte la page imprimée, insérez une nouvelle feuille de papier ou une autre enveloppe comme in[d](#page-25-0)iqué à l'étape  $\bullet$  ci-dessus. Répétez pour chacune des pages que vous souhaitez imprimer.

#### **Remarque**

• Le témoin Error du panneau de commande clignote pour indiquer qu'il n'y a **Pas de papier** dans la fente d'alimentation manuelle jusqu'à ce que vous y insériez une feuille de papier ou une enveloppe.

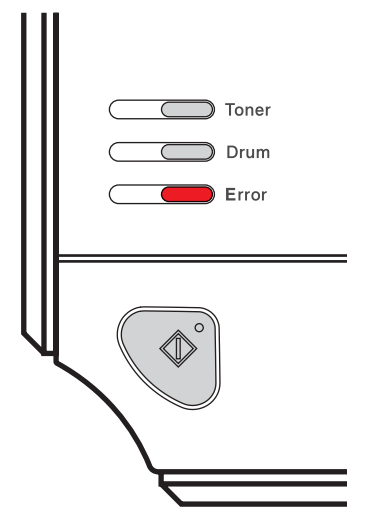

• Retirez chaque feuille ou enveloppe immédiatement après son impression. L'empilage de feuilles ou d'enveloppes risque de gondoler le papier ou de provoquer des bourrages.

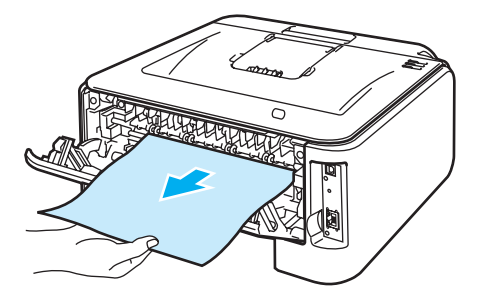

#### **Remarque**

• Si des enveloppes DL à double rabat sont plissées à l'issu du tirage, choisissez **DL Bord long** dans le champ **Taille du papier** de l'onglet **Elémentaire**. Mettez une nouvelle enveloppe DL à double rabat dans la fente d'alimentation manuelle en insérant le bord long de l'enveloppe en premier puis retentez l'impression.

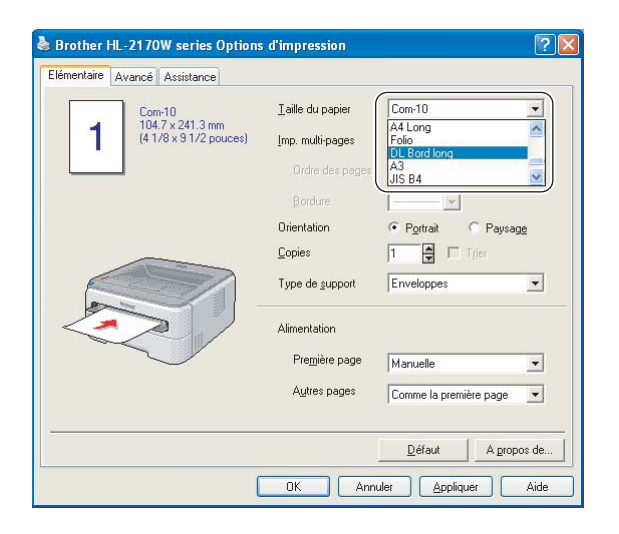

- Si les enveloppes se tachent pendant l'impression, définissez le **Type de support** à **Papier épais** ou **Papier plus épais** pour augmenter la température de fixage.
- Les pliures d'enveloppe scellées par le fabricant doivent être collées correctement.
- Tous les bords de l'enveloppe doivent être correctement pliés, sans faux plis ni parties froissées.

**2**

# <span id="page-29-0"></span>**Impression duplex <sup>2</sup>**

Les pilotes d'imprimante fournis pour Windows<sup>®</sup> 2000/XP/XP Professional x64 Edition, Windows Vista™, Windows Server<sup>®</sup> 2003/Windows Server<sup>®</sup> 2003 x64 Edition et Mac OS<sup>®</sup> X 10.3 ou les versions ultérieures permettent tous l'impression duplex. Pour en savoir plus sur les réglages de cette fonction, veuillez consulter la rubrique d'**Aide** correspondante dans le pilote d'imprimante.

#### <span id="page-29-1"></span>**Règles à suivre pour l'impression recto verso <sup>2</sup>**

- Si le papier est trop fin, il risque de se froisser.
- Si le papier est gondolé, aplatissez-le avant de le mettre dans le bac standard ou la fente d'alimentation manuelle.
- Si le papier ne s'alimente pas correctement, il est peut-être gondolé. Retirez le papier et aplatissez-le.
- Lorsque vous utilisez le mode d'impression duplex manuel, des bourrages sont possibles et la qualité d'impression peut être décevante. (En cas de bourrage, consultez la rubrique *[Les bourrages papier et](#page-92-0)  [comment les éliminer](#page-92-0)* à la page 85. Si vous avez un problème de qualité d'impression, consultez la rubrique *[Amélioration de la qualité d'impression](#page-98-0)* à la page 91).

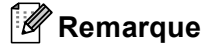

- Les écrans de cette section correspondent à Windows® XP. Les écrans affichés sur votre ordinateur peuvent varier en fonction de votre système d'exploitation.
- Vérifiez que le bac est inséré à fond dans l'imprimante.
- Vous devez utiliser du papier ordinaire, du papier recyclé ou du papier fin. N'utilisez pas du papier fort.

#### <span id="page-29-2"></span>**Impression recto-verso (impression duplex manuelle) <sup>2</sup>**

■ Si vous utilisez le pilote d'imprimante Macintosh<sup>®</sup>, consultez la rubrique *[Impression duplex \(recto-verso\)](#page-48-0)* [à la page 41.](#page-48-0)

#### **Impression manuelle duplex à partir du bac à papier <sup>2</sup>**

- a Dans le pilote d'imprimante, sélectionnez l'onglet **Avancé**, cliquez sur l'icône Duplex puis choisissez le mode d'impression **Duplex manuel**. Choisissez ensuite **Bac1** dans l'Alimentation de l'onglet **Elémentaire**.
- b Envoyez les données à l'imprimante puis cliquez sur **OK** sur l'écran de l'ordinateur. L'imprimante imprime d'abord toutes les pages paires sur une face du papier.

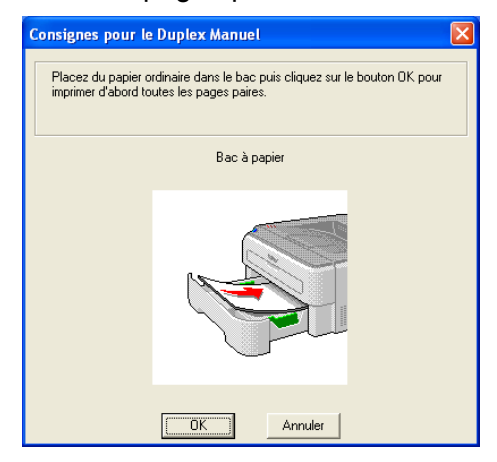

3) Retirez les pages paires imprimées du plateau d'éjection et réintroduisez la pile dans le bac, avec la face à imprimer (côté vierge) tournée vers le bas. Suivez les consignes qui s'affichent à l'écran de l'ordinateur.

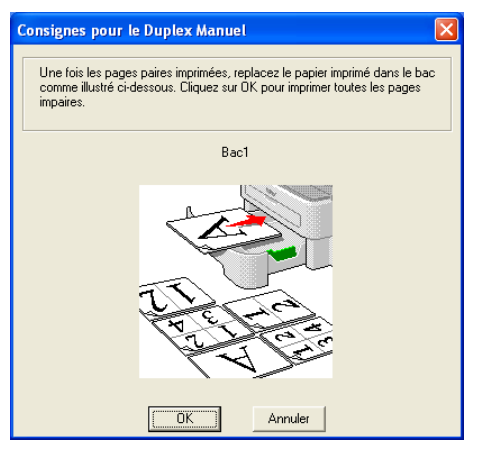

4) L'imprimante imprime alors automatiquement toutes les pages impaires sur le recto des feuilles de papier.

#### **Remarque**

Quand vous placez du papier dans le bac, commencez par le vider. Ensuite, insérez les pages imprimées en plaçant le côté à imprimer dessus. (N'empilez pas les pages imprimées au-dessus d'une pile de feuilles vierges.)

#### **Impression en mode duplex manuel à partir de la fente d'alimentation manuelle <sup>2</sup>**

**Remarque**

Utilisez du papier ordinaire ou du papier recyclé. N'utilisez pas du papier fort.

**1** Dans le pilote d'imprimante, choisissez l'onglet Avancé, cliquez sur l'icône Duplex puis choisissez le mode d'impression **Duplex manuel**. Ensuite, dans l'onglet **Elémentaire**, définissez l'**Alimentation** à **Manuelle**.

Ouvrez le capot de la fente d'alimentation manuelle.

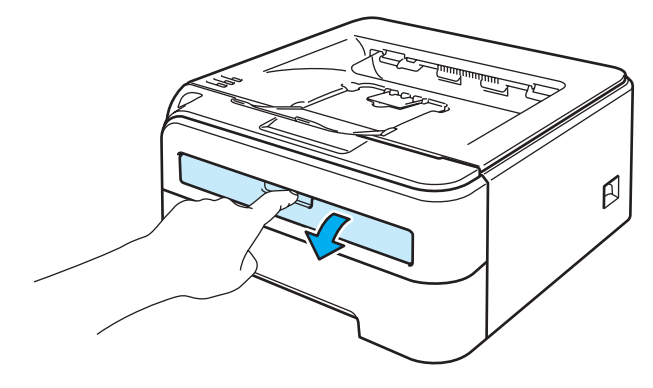

**2**

3) Des deux mains, faites coulisser les guides papier de la fente d'alimentation manuelle jusqu'à la largeur du papier que vous souhaitez utiliser.

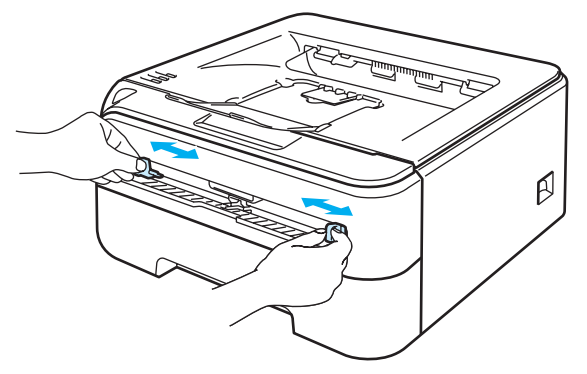

d Des deux mains, insérez la feuille dans la fente d'alimentation manuelle en plaçant la face à imprimer en premier tournée vers le haut. Suivez les consignes qui s'affichent à l'écran de l'ordinateur. Répétez cette opération jusqu'à ce que toutes les pages paires aient été imprimées.

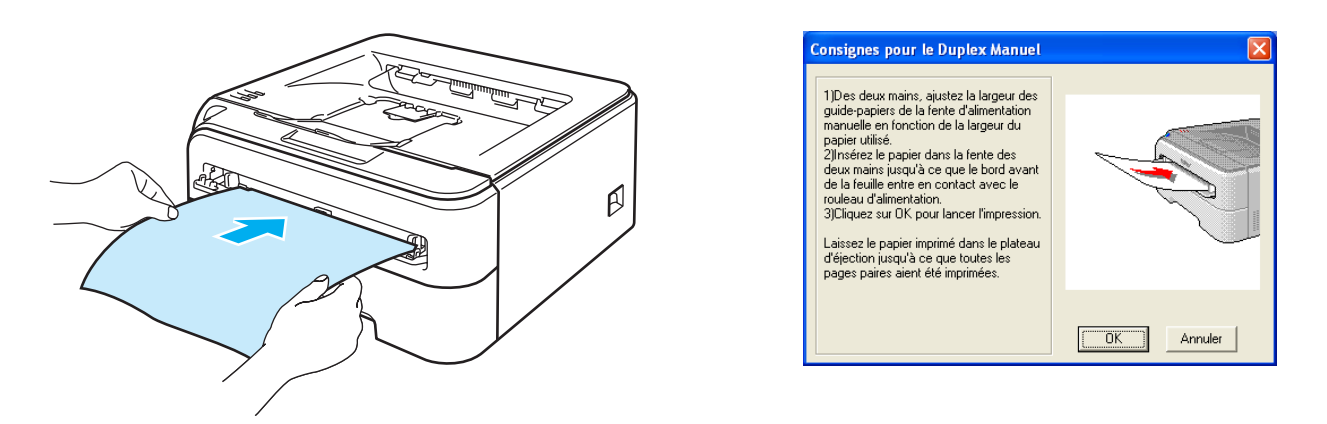

<span id="page-31-0"></span>Retirez les pages paires imprimées du plateau d'éjection puis réintroduisez la première des feuilles imprimées dans la fente d'alimentation manuelle, avec la face à imprimer (côté vierge) tournée vers le haut. Suivez les consignes qui s'affichent à l'écran de l'ordinateur.

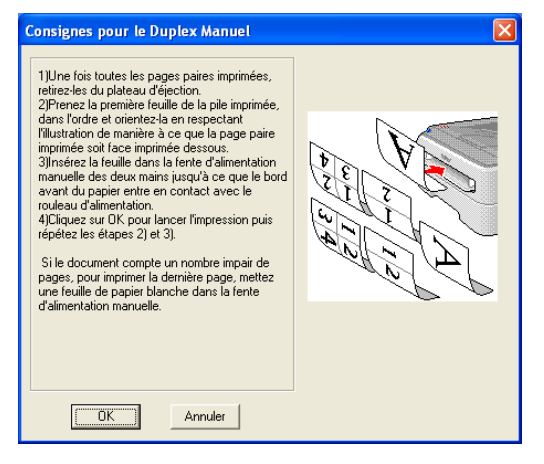

 $\delta$  $\delta$  $\delta$  Répétez l'étape  $\Theta$  jusqu'à ce que toutes les pages impaires aient été imprimées.

#### **Sens du papier pour l'impression en mode duplex manuel <sup>2</sup>**

L'imprimante imprime la deuxième page en premier.

Si vous imprimez 10 pages sur 5 feuilles de papier, l'imprimante imprime la page 2 puis la page 1 sur la première feuille. Elle imprime ensuite la page 4 puis la page 3 sur la deuxième feuille. Enfin, elle imprime la page 6 puis la page 5 sur la troisième feuille et ainsi de suite.

Pour l'impression en mode duplex manuel, il faut positionner le papier de la manière suivante :

Pour le bac à papier :

- Placez le côté à imprimer face à imprimer dessous, avec le bord d'attaque des feuilles de papier (le haut) à l'avant du bac.
- Pour imprimer sur la deuxième face, placez le papier face à imprimer dessus, avec le bord d'attaque des feuilles de papier (le haut) à l'avant du bac.
- Si vous utilisez du papier à en-tête, vous devez le placer dans le bac avec l'en-tête dessus et à l'avant du bac.
- Pour imprimer la deuxième face, placez l'en-tête dessous et à l'avant du bac.

■ Pour la fente d'alimentation manuelle :

- Placez le côté à imprimer face à imprimer dessus, en insérant le bord d'attaque des feuilles de papier (le haut) en premier.
- Pour imprimer sur la deuxième face, placez le papier face à imprimer dessous, en insérant le bord d'attaque des feuilles de papier (le haut) en premier.
- Si vous utilisez du papier à en-tête, vous devez le placer avec l'en-tête dessous et en premier.
- Pour imprimer sur la deuxième face, placez l'en-tête dessus et en premier.

**3**

# <span id="page-33-0"></span>**Pilotes et logiciel <sup>3</sup>**

# <span id="page-33-1"></span>**Pilote d'imprimante <sup>3</sup>**

Le pilote d'imprimante est un logiciel qui convertit les données au format utilisé par l'ordinateur en un format qui convient à une imprimante spécifique, en général, au format PDL (Page Description Language).

Les pilotes d'imprimante pour les versions de Windows<sup>®</sup> et Macintosh<sup>®</sup> supportées se trouvent sur le CD-ROM fourni ou sur le site Brother Solutions Center à l'adresse [http://solutions.brother.com.](http://solutions.brother.com) Veuillez installer les pilotes en suivant les consignes du guide d'installation rapide. Vous pouvez également vous rendre sur le site Brother Solutions Center à l'adresse <http://solutions.brother.com>.

(Si vous souhaitez désinstaller le pilote d'imprimante, consultez la rubrique *[Désinstallation du pilote](#page-52-3)  d'imprimante* [à la page 45\)](#page-52-3).

#### **Pour Windows® <sup>3</sup>**

- Pilote d'imprimante Windows<sup>®</sup> (HL-2150N / HL-2170W seulement)
- Pilote d'imprimante GDI pour Windows<sup>®</sup> (HL-2140 seulement)

#### **Pour Macintosh® <sup>3</sup>**

 $\blacksquare$  Pilote d'imprimante Macintosh<sup>®</sup>

#### **Pour Linux [1](#page-33-2) [2](#page-33-3) <sup>3</sup>**

- Pilote d'imprimante LPR
- Pilote d'imprimante CUPS
- <span id="page-33-2"></span><sup>1</sup> Téléchargez le pilote d'imprimante pour Linux à partir du site http://solutions.brother.com ou en suivant un lien sur le CD-ROM fourni.
- <span id="page-33-3"></span> $2<sup>2</sup>$  En fonction des distributions Linux, le pilote ne sera peut-être pas disponible.

#### **Remarque**

- Pour en savoir plus sur le pilote d'imprimante Linux, veuillez consulter le site [http://solutions.brother.com.](http://solutions.brother.com)
- Il est possible que le pilote d'imprimante pour Linux devienne disponible après la première version de ce produit.

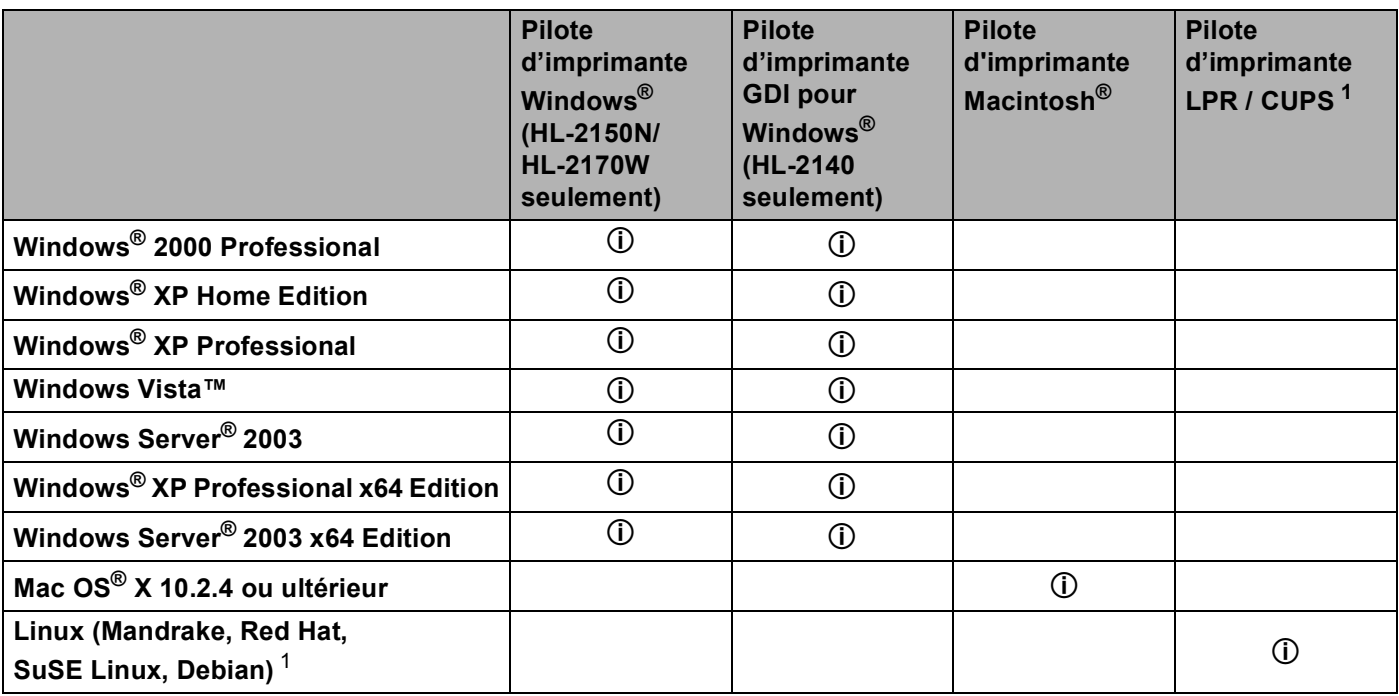

<span id="page-34-0"></span> $1$  Téléchargez le pilote d'imprimante à partir du site <http://solutions.brother.com> ou en suivant un lien sur le CD-ROM fourni. Si vous téléchargez à partir d'un lien du CD-ROM, cliquez sur **Installer autres pilotes/utilitaires** puis sur **Utilisateurs de Linux** dans l'écran de menu. Nécessite un accès Internet.

Si vous imprimez à partir de votre ordinateur, vous pouvez changer les paramètres d'impression suivants :

- Taille du papier
- **Impression multi-pages**
- Orientation
- Copies
- Type de support
- Alimentation
- Résolution
- Mode économie
- Paramètres d'impression
- Impression duplex manuelle  $1$
- Filigrane<sup>[2](#page-35-1)</sup>
- Mise à l'échelle
- $\blacksquare$  Spouling des tâches  $^2$  $^2$
- $\blacksquare$  Configuration rapide d'impression  $^2$  $^2$
- Passage en veille
- $Maccro<sup>23</sup>$  $Maccro<sup>23</sup>$  $Maccro<sup>23</sup>$
- $\blacksquare$  Impression En-tête/Bas de page<sup>[2](#page-35-1)</sup>
- $\blacksquare$  Réglage densité <sup>[2](#page-35-1)</sup>
- $\blacksquare$  Impression des messages d'erreur<sup>[2](#page-35-1)</sup>
- Amélioration de l'impression
- <span id="page-35-0"></span><sup>1</sup> Ces paramètres ne sont pas disponibles avec Mac OS<sup>®</sup> 10.2.4.
- <span id="page-35-1"></span><sup>2</sup> Ces paramètres ne sont pas disponibles avec le pilote d'imprimante Macintosh<sup>®</sup>.
- <span id="page-35-2"></span><sup>3</sup> Ces paramètres ne sont pas disponibles avec le modèle HL-2140.
# **Fonctions du pilote d'imprimante (pour Windows®) <sup>3</sup>**

(Pour obtenir de plus amples détails, consultez l'**Aide** du pilote d'imprimante).

## **Remarque**

- Les écrans de cette section correspondent à Windows® XP. Les écrans affichés sur votre ordinateur dépendent de votre système d'exploitation.
- Si vous utilisez Windows® 2000, XP, Windows Vista™ ou Windows Server<sup>®</sup> 2003, vous pouvez accéder à la boîte de dialogue **Options d'impression** en cliquant sur **Options d'impression...** dans l'onglet **Général** de la boîte de dialogue **Propriétés de l'imprimante**.

### **Onglet Elémentaire 3**

Vous pouvez également modifier les paramètres en cliquant sur l'illustration dans la partie gauche de l'onglet **Elémentaire**.

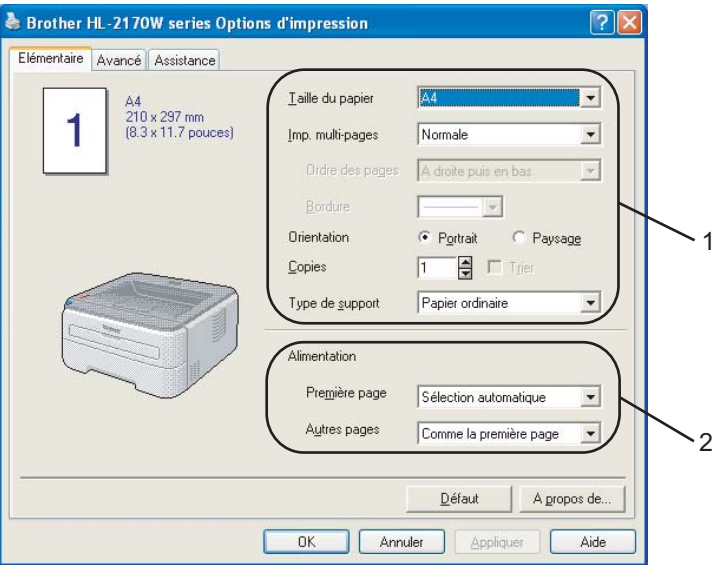

- a Choisissez la **Taille du papier**, l'**Imp. multi-pages**, l'**Orientation**, le nombre de **Copies** et le **Type de support** (1).
- **2** Sélectionnez le mode d'Alimentation (2).
- **3** Cliquez sur **OK** pour appliquer les paramètres choisis. Pour revenir aux valeurs par défaut, cliquez sur **Défaut** puis sur **OK**.

## **Taille du papier <sup>3</sup>**

Dans la liste déroulante, choisissez la taille du papier que vous souhaitez utiliser.

## **Imp. multi-pages <sup>3</sup>**

L'option multi-pages peut réduire la taille de l'image d'une page pour imprimer plusieurs pages sur une feuille de papier ou agrandir la taille de l'image pour imprimer une page sur plusieurs feuilles de papier.

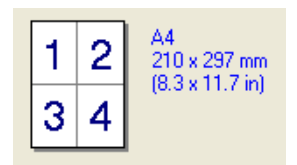

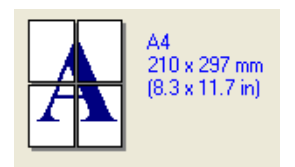

## **Ordre des pages <sup>3</sup>**

Si vous sélectionnez l'option N en 1, vous pouvez choisir l'ordre des pages dans la liste déroulante.

#### **Bordure <sup>3</sup>**

Quand vous imprimez plusieurs pages sur une feuille avec l'option Imp. multi-pages, vous pouvez choisir d'avoir une bordure en trait plein, une bordure en trait discontinu ou pas de bordure du tout autour de chaque page sur la feuille.

## **Orientation <sup>3</sup>**

L'Orientation permet de sélectionner la disposition d'impression de votre document (**Portrait** ou **Paysage**).

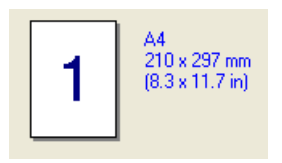

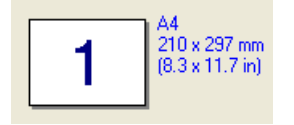

## **Copies <sup>3</sup>**

Le réglage Copies permet de définir le nombre de copies qui sera imprimé.

## **Trier <sup>3</sup>**

Si la case Trier est cochée, une copie complète de votre document sera imprimée puis répétée pour le nombre de copies sélectionné. Sinon, chaque page sera imprimée pour toutes les copies sélectionnées avant l'impression de la page suivante du document.

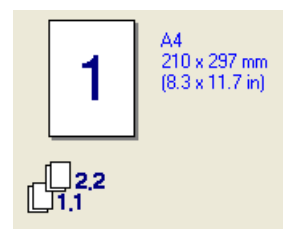

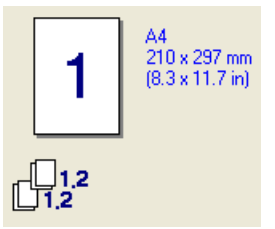

**30**

## **Type de support <sup>3</sup>**

Vous pouvez utiliser les types de support ci-après avec votre imprimante. Pour obtenir une qualité d'impression optimale, veillez à choisir le type de support que vous souhaitez utiliser.

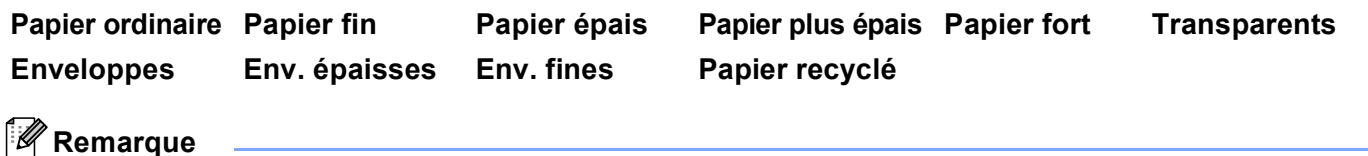

- Quand vous utilisez du papier ordinaire (72,5 g/m2 à 95 g/m2 / 19 à 25 lb), choisissez l'option **Papier ordinaire**. Quand vous utilisez du papier de grammage supérieur ou du papier grenu, choisissez l'option **Papier épais** ou **Papier plus épais**. Lorsque vous utilisez du papier fort, sélectionnez **Papier fort**.
- Lorsque vous utilisez des enveloppes, sélectionnez **Enveloppes**. Si le toner ne se fixe pas correctement au papier avec l'option **Enveloppes**, sélectionnez **Env. épaisses**. Si l'enveloppe est froissée alors que vous avez sélectionné **Enveloppes**, sélectionnez **Env. fines**.

## **Alimentation <sup>3</sup>**

Vous pouvez choisir entre **Sélection automatique**, **Bac1** ou **Manuelle** et spécifier des bacs différents pour l'impression de la première page et l'impression des pages suivantes.

## *A* Remarque

L'imprimante active automatiquement le mode d'alimentation manuelle lorsque vous insérez une feuille dans la fente d'alimentation manuelle.

## **Onglet Avancé <sup>3</sup>**

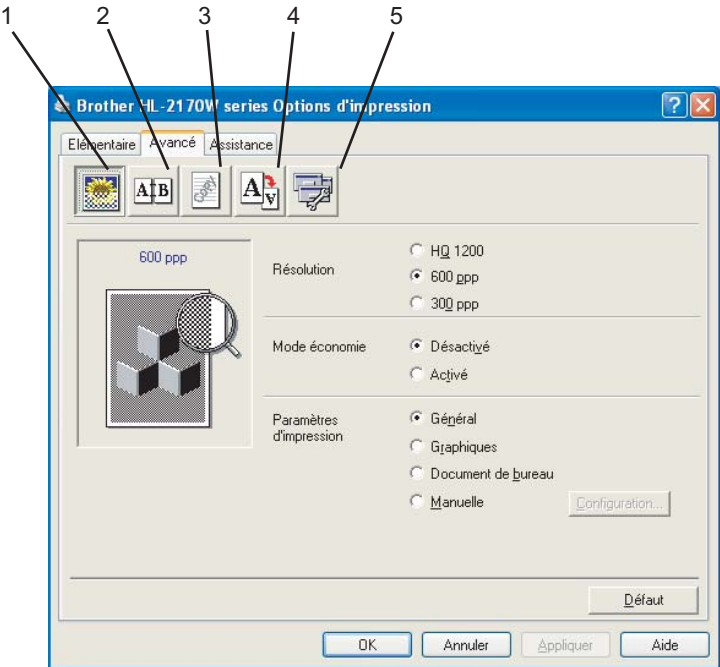

Modifiez les options qui s'affichent sous l'onglet en cliquant sur l'une des icônes suivantes :

- Qualité d'impression (1)
- $\blacksquare$  Duplex (2)
- $\blacksquare$  Filigrane (3)
- Paramètres de page (4)
- Options du périphérique (5)

#### **Qualité d'impression <sup>3</sup>**

#### **Résolution**

Vous pouvez définir le paramètre de résolution aux valeurs suivantes :

- HQ 1200
- 600 ppp
- 300 ppp

#### **Mode économie**

Vous pouvez réduire les coûts d'impression en activant le **Mode économie** de façon à diminuer la densité de l'impression (le texte imprimé est alors plus pâle).

## *A* Remarque

- Nous déconseillons d'utiliser le Mode économie pour imprimer des images de type photo ou échelle de gris.
- **Le Mode économie** n'est pas disponible pour la résolution **HQ 1200**.

#### **Paramètres d'impression**

Vous pouvez changer les paramètres d'impression manuellement.

• **Général**

Ce mode d'impression convient à l'impression générale des documents.

• **Graphiques**

Il s'agit du mode le mieux adapté à l'impression des documents contenant des graphiques.

• **Document de bureau**

Il s'agit du mode le mieux adapté à l'impression des documents de bureau.

• **Manuelle**

Si vous choisissez l'option **Manuelle**, vous pouvez changer les paramètres manuellement en cliquant sur le bouton **Configuration...**. Vous pouvez ajuster la luminosité, le contraste et d'autres paramètres.

#### **Impression duplex <sup>3</sup>**

#### **Duplex manuel**

Cochez la case **Duplex** et choisissez **Duplex manuel**. Dans ce mode, l'imprimante imprime toutes les pages paires en premier. Ensuite, l'imprimante s'arrête et le pilote vous donne les consignes requises pour réinstaller le papier. Quand vous cliquez sur **OK** les pages impaires s'impriment. Chaque orientation propose six types de reliure différents en mode duplex manuel.

#### **Impression de livret**

Utilisez cette fonction quand vous souhaitez imprimer un livret. Pour former le livret, pliez les pages imprimées au milieu après avoir utilisé la fonction livret.

#### **Marge de reliure**

Si vous cochez la case Marge de reliure, vous pourrez aussi spécifier le décalage de reliure en pouces ou en millimètres.

#### **Filigrane <sup>3</sup>**

Vous pouvez insérer un logo ou du texte en filigrane dans vos documents.

Vous pouvez choisir l'un des filigranes prédéfinis ou un fichier bitmap ou texte que vous avez créé.

Si vous utilisez un fichier bitmap pour le filigrane, vous pouvez changer la dimension du filigrane et le positionner où vous voulez sur la page.

Si vous utilisez du texte pour le filigrane, vous pouvez changer la police, ajuster la noirceur et modifier l'angle.

#### **Paramètres de page <sup>3</sup>**

Vous pouvez modifier l'échelle de l'image imprimée et sélectionner les options **Impression miroir/inversée**.

## **Options du périphérique <sup>3</sup>**

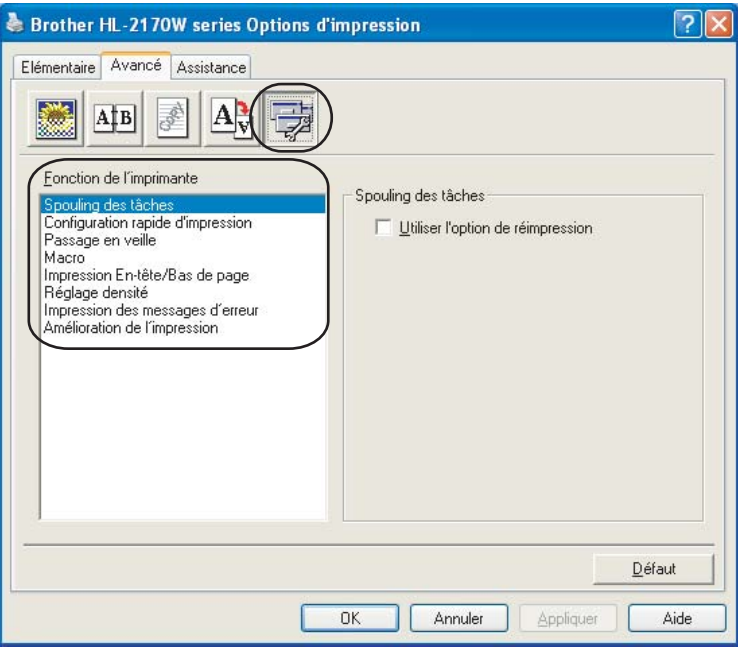

Vous pouvez définir les paramètres suivants dans la **Fonction de l'imprimante** :

- Spouling des tâches
- Configuration rapide d'impression
- Passage en veille
- Macro (HL-2150N / HL-2170W seulement)
- Impression En-tête/Bas de page
- Réglage densité
- Impression des messages d'erreur
- Amélioration de l'impression

#### **Spouling des tâches**

L'imprimante conserve la dernière impression envoyée en mémoire.

Pour réimprimer le dernier document, appuyez sur la touche **Go** et maintenez-la enfoncée pendant environ 4 secondes jusqu'à ce que tous les témoins s'allument dans l'ordre (**Toner**, **Drum**, **Error**, **Ready**) puis relâchez la touche **Go**. Dans les 2 secondes qui suivent, appuyez sur la touche **Go** autant de fois que vous souhaitez imprimer. Si vous n'appuyez pas sur **Go** dans les 2 secondes, un seul exemplaire sera imprimé.

## **Remarque**

Pour empêcher quiconque de réimprimer vos données à l'aide de la fonction de réimpression, désélectionnez la case **Utiliser l'option de réimpression** dans les paramètres de spouling des tâches.

#### **Configuration rapide d'impression**

Cette fonction vous permet de définir rapidement les paramètres du pilote en cliquant sur une icône de tâche.

Vous pouvez activer ou désactiver la fonction Configuration rapide d'impression. En cochant les cases en regard des fonctions suivantes, vous pouvez choisir celles qui seront disponibles pour la configuration rapide d'impression.

- Imp. multi-pages
- Duplex manuel
- Mode économie
- Alimentation
- Type de support

#### **Passage en veille**

Quand l'imprimante ne reçoit pas de données pendant une certaine période de temps, elle passe en mode veille. En mode veille, l'imprimante fonctionne comme si elle était éteinte. Si vous choisissez **Défaut Imprimante**, le délai d'inactivité est réglé à 5 minutes. Le mode Veille intelligent permet de régler automatiquement le délai à la valeur optimale en fonction de la fréquence d'utilisation de votre imprimante.

Quand l'imprimante est en mode veille, le témoin **Ready** est éteint mais l'imprimante peut quand même recevoir des données. La réception d'un fichier ou d'un document à imprimer ou l'utilisation de la touche **Go** réveille automatiquement l'imprimante pour démarrer l'impression.

Pour désactiver le mode veille, sélectionnez l'onglet **Avancé**, cliquez sur l'icône **Options du périphérique** puis choisissez **Passage en veille**. Double-cliquez sur **Passage en veille** pour obtenir la fonction Passage en veille désactivé. Cliquez sur **Désactivé** pour empêcher l'imprimante de passer en mode veille. Vous pouvez annuler la fonction Passage en veille désactivé en double-cliquant à nouveau sur le mot Passage en veille. Pour des raisons d'économie d'énergie, nous recommandons de maintenir la fonction de passage en veille activée.

#### ■ Macro (HL-2150N / HL-2170W seulement)

Vous pouvez enregistrer une page de document sous forme de macro dans la mémoire de l'imprimante. Vous pouvez également exécuter la macro sauvegardée (vous pouvez vous servir de la macro enregistrée en guise de fond superposé pour un document quelconque). Cette procédure permet de gagner du temps et d'augmenter la vitesse d'impression dans le cas de données fréquemment utilisées de type formulaires, logos de société, papier à en-tête ou factures.

#### **Impression En-tête/Bas de page**

Quand cette fonction est activée, elle imprime la date et l'heure de l'horloge système de votre ordinateur sur votre document ainsi que le nom d'utilisateur de connexion au PC ou le texte saisi. En cliquant sur **Configuration**, vous pouvez personnaliser les informations.

• Impression ID

Si vous sélectionnez **Nom utilisateur**, le nom d'utilisateur de connexion à votre PC sera imprimé. Si vous sélectionnez **Personnaliser** et si vous entrez du texte dans la boîte de saisie **Personnaliser**, le texte saisi sera imprimé.

#### ■ Réglage densité

Permet d'augmenter ou de réduire la densité à l'impression.

## **Remarque**

Le **Réglage densité** n'est pas disponible pour une **résolution** définie à **HQ 1200**.

#### **Impression des messages d'erreur**

Vous pouvez choisir si l'imprimante signale les problèmes en imprimant une page de messages d'erreur. Pour obtenir des informations complémentaires, consultez la rubrique *[Impression des messages d'erreur](#page-89-0)* [à la page 82.](#page-89-0)

Cette option peut être réglée sur **Défaut imprimante** (OUI), **OUI** ou **NON**.

#### **Amélioration de l'impression**

Cette fonction vous permet d'améliorer un problème de qualité d'impression.

• Réduire le gondolement

Ce réglage permet de réduire le risque de gondolement du papier.

Si vous imprimez seulement quelques pages, vous n'avez pas besoin de choisir ce réglage. Nous recommandons de changer le **Type de support** du pilote d'imprimante en papier fin.

• Améliorer la fixation du toner

Ce réglage permet éventuellement d'améliorer la fixation du toner sur le papier. Si la fixation du toner reste insatisfaisante, veuillez sélectionner **Papier plus épais** dans **Type de support**.

#### **Onglet Paramètres de bac 3**

L'onglet **Paramètres de bac** permet de définir la taille du papier pour chaque bac et de détecter automatiquement le numéro de série.

**3**

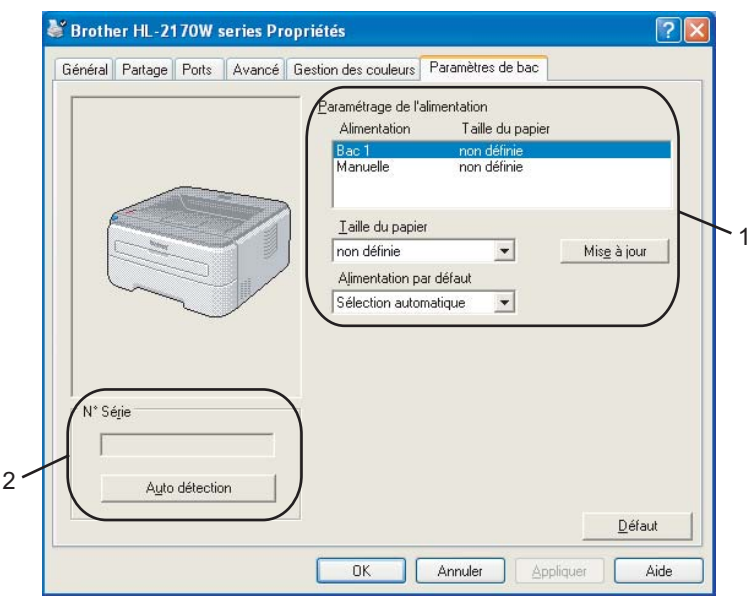

#### **Paramétrage de l'alimentation** (1)

Cette fonction identifie le format du papier défini pour chaque bac.

• **Taille du papier**

Cette option vous permet de définir la taille de papier utilisée dans le bac et la fente d'alimentation manuelle. Sélectionnez l'alimentation à définir puis choisissez la taille de papier dans le menu déroulant. Cliquez sur **Mise à jour** pour appliquer le réglage à l'alimentation.

#### • **Alimentation par défaut**

Ce paramètre vous permet de choisir la source d'alimentation par défaut utilisée pour imprimer votre document. Choisissez l'**Alimentation par défaut** dans le menu déroulant puis cliquez sur **Mise à jour** pour enregistrer vos réglages. L'option **Sélection automatique** utilise automatiquement le papier provenant d'une alimentation (bac ou fente d'alimentation manuelle) dont la taille de papier correspond à celle de votre document.

#### **N**° **Série** (2)

Si vous cliquez sur **Auto détection**, le pilote d'imprimante vérifie l'imprimante et affiche son numéro de série. S'il ne reçoit pas l'information, l'écran affiche "---------".

#### **Remarque**

La fonction **Auto détection** n'est pas disponible si l'imprimante se trouve dans l'une des conditions suivantes :

- L'imprimante est éteinte.
- L'imprimante est dans un état d'erreur.
- L'imprimante se trouve dans un environnement partagé en réseau.
- Le câble n'est pas correctement connecté à l'imprimante.

#### **Onglet Assistance <sup>3</sup>**

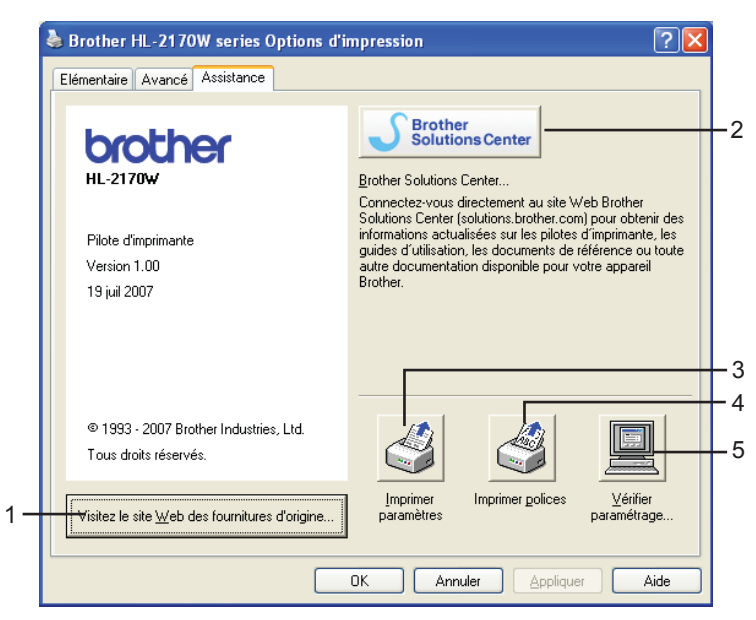

#### **Visitez le site Web des fournitures d'origine** (1)

Ce bouton permet de consulter notre site Web pour obtenir des fournitures de marque Brother d'origine.

#### ■ Brother Solutions Center (2)

Le Brother Solutions Center [\(http://solutions.brother.com\)](http://solutions.brother.com) est un site Web qui présente toutes les informations sur votre produit Brother avec notamment une Foire aux Questions (FAQ), des guides de l'utilisateur, des mises à jour de pilote et des conseils pour utiliser votre appareil.

#### **Imprimer paramètres** (3)

Cette option permet d'imprimer les pages de configuration des paramètres internes de l'imprimante.

**Imprimer polices** (4) (HL-2150N / HL-2170W seulement)

Cette option permet d'imprimer les pages listant toutes les polices internes de l'imprimante.

#### **Vérifier paramétrage...** (5)

Vous pouvez vérifier les paramètres courants du pilote d'imprimante.

# **Fonctions du pilote d'imprimante (pour Macintosh®) <sup>3</sup>**

Cette imprimante fonctionne avec Mac OS® X 10.2.4 ou les versions ultérieures.

## *A* Remarque

Les écrans de cette section correspondent à Mac OS® X 10.4. Les écrans affichés sur votre Macintosh® dépendent de votre système d'exploitation.

#### **Mise en page <sup>3</sup>**

Vous pouvez définir la **Taille du papier**, l'**Orientation** et l'**Échelle**.

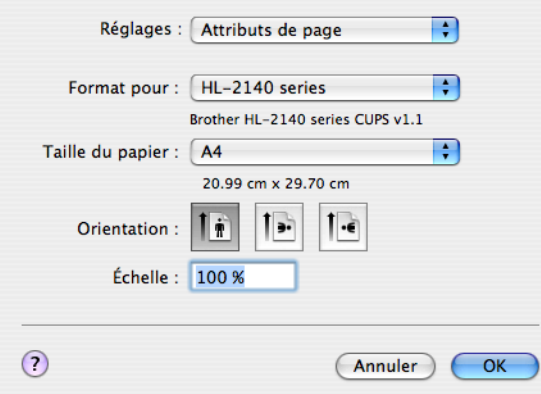

#### **Copies et pages <sup>3</sup>**

Vous pouvez définir le nombre de **Copies** et les **Pages** imprimées.

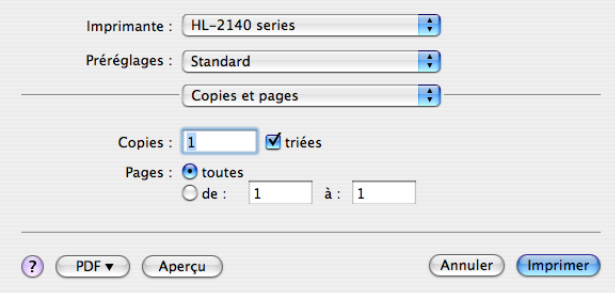

## **Page de garde (pour Mac OS® X 10.4) <sup>3</sup>**

Vous pouvez configurer les paramètres de page de garde suivants :

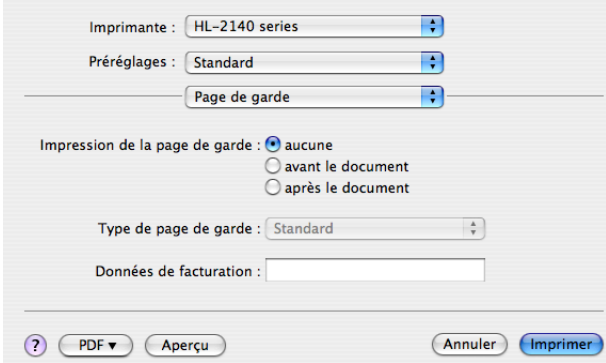

#### **Impression de la page de garde**

Utilisez cette fonction quand vous souhaitez ajouter une page de garde à votre document.

**Type de page de garde**

Choisissez un modèle pour la page de garde.

■ Données de facturation

Si vous souhaitez ajouter des informations de facturation à la page de garde, entrez le texte dans la boîte **Données de facturation**.

#### **Mise en page <sup>3</sup>**

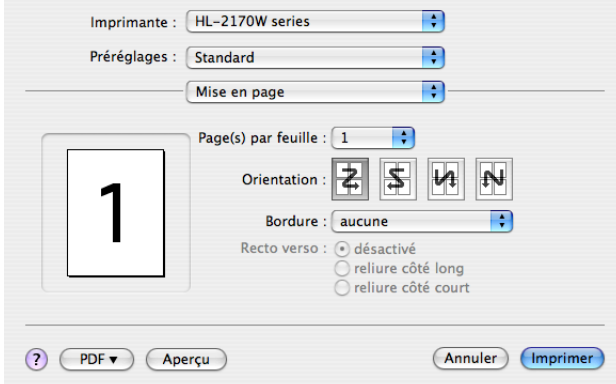

#### **Page(s) par feuille**

Sélectionnez le nombre de pages qui apparaîtra sur chaque face du papier.

**Orientation**

Quand vous spécifiez le nombre de pages par feuille, vous pouvez aussi spécifier le sens de la mise en page.

#### ■ Bordure

Utilisez cette fonction quand vous souhaitez ajouter une bordure.

### **Impression duplex (recto-verso) <sup>3</sup>**

 **Duplex manuel (pour Mac OS® X 10.3 ou les versions ultérieures)** Sélectionnez **Gestion du papier**.

Choisissez **Pages impaires** et imprimez, puis choisissez **Pages paires** et imprimez.

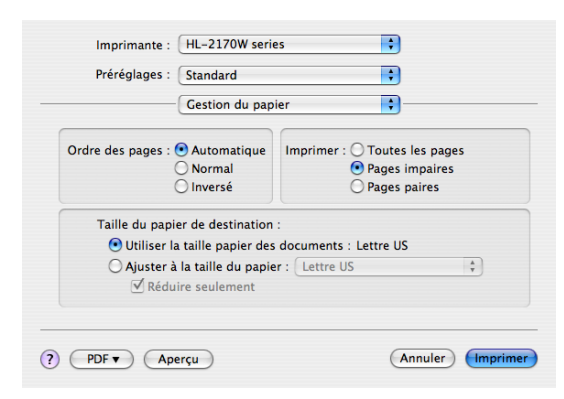

#### **Paramètres d'impression <sup>3</sup>**

Vous pouvez changer les paramètres suivants en sélectionnant une valeur dans la liste **Paramètres d'impression** :

#### Onglet **Elémentaire**

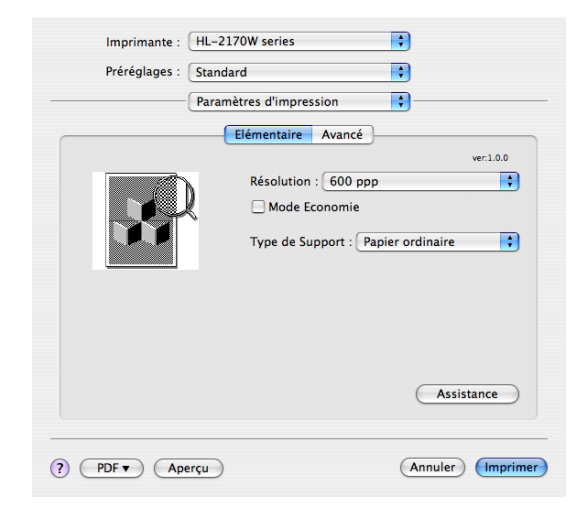

#### **Résolution**

Vous pouvez définir le paramètre de résolution aux valeurs suivantes :

- 300 ppp
- 600 ppp
- HQ 1200

#### **Mode Economie**

Cette fonction vous permet d'économiser du toner. Lorsque vous réglez la fonction **Mode économie** sur **Activé**, l'impression semble légèrement plus pâle. Le réglage par défaut est **Désactivé**.

## **Remarque**

- Nous déconseillons d'utiliser le Mode économie pour imprimer des images de type photo ou échelle de gris.
- **Le Mode économie** n'est pas disponible pour la résolution **HQ 1200**.

#### **Type de support**

Vous pouvez définir le type de support à l'une des valeurs suivantes :

- Papier ordinaire
- Papier fin
- Papier épais
- Papier plus épais
- Papier fort
- Transparents
- Enveloppes
- Env. épaisses
- Env. fines
- Papier recyclé

#### **Assistance**

Vous pouvez consulter le Brother Solutions Center (<http://solutions.brother.com>) et notre site Web pour obtenir des fournitures de marque Brother d'origine en cliquant sur le bouton **Assistance**.

Le Brother Solutions Center est un site Web qui présente toutes les informations sur votre produit Brother avec notamment une Foire aux Questions (FAQ), des guides de l'utilisateur, des mises à jour de pilote et des conseils pour utiliser votre appareil.

#### Onglet **Avancé**

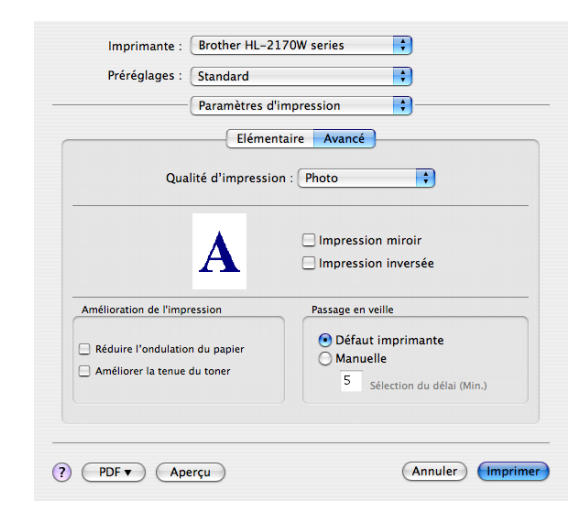

#### **Qualité d'impression**

Vous pouvez définir la qualité d'impression aux valeurs suivantes :

• Photo

Il s'agit du mode photographie (priorité à la graduation). Choisissez cette option pour imprimer des photos présentant une graduation continue. Elle permet de reproduire les contrastes doux entre les différents niveaux de gris.

• Graphiques

Il s'agit du mode graphique (priorité au contraste). Choisissez cette option pour imprimer du texte et des figures tels que des documents professionnels ou des présentations. Elle permet de reproduire les contrastes marqués entre les zones ombrées.

• Diagramme/graphe

Il s'agit du meilleur tramage de juxtaposition de points (dithering) pour les documents commerciaux comme les présentations comprenant des mots, des graphiques ou des diagrammes. Il convient particulièrement aux couleurs unies.

#### **Impression miroir**

Cochez l'**Impression miroir** pour inverser les données de gauche à droite.

**Impression inversée**

Cochez l'**Impression inversée** pour inverser les données de haut en bas.

#### **Passage en veille**

Quand l'imprimante ne reçoit pas de données pendant une certaine période de temps, elle passe en mode veille. En mode veille, l'imprimante fonctionne comme si elle était éteinte. La valeur par défaut du délai est de 5 minutes. Pour changer la période de veille, choisissez **Manuel** et entrez le délai dans la boîte de saisie du pilote.

Quand l'imprimante est en mode veille, le témoin **Ready** est éteint mais l'imprimante peut quand même recevoir des données. La réception d'un fichier ou d'un document à imprimer ou l'utilisation de l'une des touches réveille automatiquement l'imprimante pour démarrer l'impression.

#### **Amélioration de l'impression**

Cette fonction vous permet d'améliorer un problème de qualité d'impression.

• Réduire l'ondulation du papier

Ce réglage permet de réduire le risque de gondolement du papier.

Si vous imprimez seulement quelques pages, vous n'avez pas besoin de choisir ce réglage. Nous recommandons de changer le **Type de support** du pilote d'imprimante en papier fin.

• Améliorer la tenue du toner

Ce réglage permet éventuellement d'améliorer la fixation du toner sur le papier. Si la fixation du toner reste insatisfaisante, veuillez sélectionner **Papier plus épais** dans **Type de support**.

#### **Status Monitor (pour les utilisateurs de Mac X 10.3 ou d'une version ultérieure) <sup>3</sup>**

Cette fonction rend compte de l'état de l'imprimante (les erreurs éventuelles) pendant l'impression. Si vous souhaitez activer le contrôleur d'état (Status Monitor), lancez l'application **BrStatusMonitor.app** (à partir du dossier **Macintosh HD** (Démarrage), choisissez **Bibliothèque**, **Printers**, **Brother**, **Utilitaires**).

# **Désinstallation du pilote d'imprimante <sup>3</sup>**

Vous pouvez désinstaller le pilote d'imprimante installé en suivant la procédure suivante.

## **Remarque**

- Ceci n'est pas possible si vous avez installé le pilote d'imprimante avec la fonction Ajout d'une imprimante de Windows.
- Après la désinstallation, nous recommandons de relancer votre ordinateur pour supprimer les fichiers utilisés pendant la désinstallation.

# **Pilote d'imprimante pour Windows®, Windows Vista™ et Windows Server® 20033**

- a Cliquez sur le bouton **Démarrer**, pointez sur **Tous les programmes** [1](#page-52-0) puis sélectionnez le nom de votre imprimante.
- **2** Cliquez sur **Désinstaller**.
- **3** Suivez les consignes qui s'affichent à l'écran.
- <span id="page-52-0"></span><sup>1</sup> **Programmes** pour les utilisateurs de Windows® 2000

# **Pilote d'imprimante pour Macintosh® <sup>3</sup>**

## **Pour Mac OS® X 10.2**

- $\Box$  Débranchez le câble USB entre le Macintosh<sup>®</sup> et votre imprimante.
- Redémarrez le Macintosh<sup>®</sup>.
- Connectez-vous en tant qu'Administrateur.
- d Lancez le **Centre d'impression** (à partir du menu **Aller**, choisissez **Applications**, **Utilitaires**) puis sélectionnez l'imprimante que vous souhaitez supprimer et supprimez-la en cliquant sur le bouton **Supprimer**.
- e Faites glisser le dossier **HL\_MFLPro** (dans **Macintosh HD** (Démarrer), choisissez **Bibliothèque**, **Printers**, **Brother**) dans la corbeille avant de la vider.
- $\bullet$  Redémarrez le Macintosh<sup>®</sup>.

## **Pour Mac OS® X 10.3 ou une version ultérieure <sup>3</sup>**

- **D** Débranchez le câble USB entre le Macintosh<sup>®</sup> et votre imprimante.
- Redémarrez le Macintosh<sup>®</sup>.
- Connectez-vous en tant qu'Administrateur.
- d Lancez l'utilitaire **Configuration d'imprimante** (à partir du menu **Aller**, choisissez **Applications**, **Utilitaires**) puis sélectionnez l'imprimante que vous souhaitez supprimer et supprimez-la en cliquant sur le bouton **Supprimer**.
- Redémarrez le Macintosh<sup>®</sup>.

# **Logiciels <sup>3</sup>**

# **Logiciels pour les modèles réseau (HL-2150N / HL-2170W seulement) <sup>3</sup>**

## **BRAdmin Light <sup>3</sup>**

BRAdmin Light permet d'effectuer la configuration initiale de périphériques Brother connectés en réseau. Vous pouvez aussi rechercher des produits Brother sur votre réseau, afficher leur état et définir les paramètres réseau de base, comme l'adresse IP. L'utilitaire BRAdmin Light est disponible pour Windows® 2000/XP, Windows Vista™ et Windows Server® 2003 et pour Mac OS® X 10.2.4 ou des versions ultérieures. Pour installer BRAdmin Light, veuillez vous reporter au Guide d'installation rapide fourni avec l'imprimante. Pour les utilisateurs de Macintosh® , BRAdmin Light est automatiquement installé lors de l'installation du pilote. Si vous avez déjà installé le pilote d'imprimante, vous n'avez pas besoin de l'installer à nouveau. Pour obtenir des compléments d'information sur BRAdmin Light, veuillez consulter le site<http://solutions.brother.com>.

## **BRAdmin Professional (pour Windows®) <sup>3</sup>**

BRAdmin Professional est un utilitaire permettant la gestion plus avancée des périphériques Brother connectés en réseau. Vous pouvez aussi rechercher des produits Brother sur votre réseau, afficher leur état et définir les paramètres réseau à partir d'un ordinateur exécutant Windows®. Par rapport à BRAdmin Light, BRAdmin Professional offre des fonctions supplémentaires. Pour en savoir plus sur l'utilitaire BRAdmin Light et pour télécharger le logiciel, veuillez consulter le site <http://solutions.brother.com>.

## **Web BRAdmin (pour Windows®) <sup>3</sup>**

Web BRAdmin est un utilitaire permettant de gérer les périphériques Brother connectés en réseau. Vous pouvez aussi rechercher des produits Brother sur votre réseau, afficher leur état et définir les paramètres réseau. Contrairement au logiciel BRAdmin Professional, qui est exclusivement conçu pour les systèmes Windows<sup>®</sup>, l'utilitaire de serveur Web BRAdmin est accessible à partir de n'importe quel PC client disposant d'un système de gestion à partir du Web (navigateur Web) supportant JRE (Java Runtime Environment). En installant l'utilitaire de serveur Web BRAdmin sur un PC exécutant IIS<sup>[1](#page-53-0)</sup>, les administrateurs disposant d'un système de gestion à partir du Web (navigateur Web) peuvent se connecter au serveur Web BRAdmin qui peut ensuite communiquer avec l'appareil. Pour obtenir des compléments d'information et pour télécharger le logiciel, veuillez consulter le site [http://solutions.brother.com.](http://solutions.brother.com)

<span id="page-53-0"></span><sup>1</sup> Internet Information Server 4.0 ou Internet Information Services 5.0 / 5.1 / 6.0 / 7.0

## **Gestion à partir du Web (navigateur Web) <sup>3</sup>**

La gestion à partir du Web (navigateur Web) est un utilitaire qui permet de gérer les périphériques Brother connectés en réseau en utilisant le protocole HTTP (Hyper Text Transfer Protocol). Cet utilitaire permet d'afficher l'état des produits Brother sur votre réseau et de configurer l'appareil ou les paramètres réseau en utilisant un navigateur Web standard installé sur votre ordinateur. Pour obtenir des compléments d'information, veuillez consulter le chapitre 13 du Guide utilisateur - Réseau sur le CD-ROM fourni.

## **Assistant de déploiement de pilote (pour Windows® uniquement) <sup>3</sup>**

Cet utilitaire d'installation comprend le pilote d'imprimante Windows<sup>®</sup> ainsi que le pilote de port réseau Brother (LPR). Si l'administrateur installe le pilote d'imprimante et le pilote de port à l'aide de cette application, il pourra sauvegarder le fichier dans le serveur de fichiers ou l'envoyer aux utilisateurs par courrier électronique. Il suffira ensuite aux utilisateurs de cliquer sur le fichier pour que le pilote d'imprimante, le pilote de port, l'adresse IP, etc. soient automatiquement copiés sur leur ordinateur.

**3**

## **Sélection automatique d'interface (HL-2150N / HL-2170W seulement) <sup>3</sup>**

Cette imprimante dispose d'une fonction de sélection automatique d'interface qui est activée par défaut. Cette fonction change automatiquement l'interface en USB ou Ethernet en fonction de l'interface qui reçoit les données.

Le mode de sélection automatique d'interface ayant été activé par défaut, il vous suffit de connecter le câble d'interface à l'imprimante. Vous devez toujours éteindre votre ordinateur et votre imprimante avant de brancher ou débrancher le câble.

#### **Remarque**

Cette fonction prend quelques secondes pour fonctionner. Pour accélérer l'impression, sélectionnez l'interface souhaitée manuellement à l'aide de la console d'imprimante à distance. (Voir la rubrique *[Console d'imprimante à distance](#page-54-0)* à la page 47.)

Si vous utilisez systématiquement la même interface, nous vous conseillons de la sélectionner à l'aide de la console d'imprimante à distance. (Voir la rubrique *[Console d'imprimante à distance](#page-54-0)* à la page 47.) L'imprimante attribue la totalité de la mémoire tampon d'entrée à cette interface lorsqu'il s'agit de la seule interface sélectionnée.

## <span id="page-54-0"></span>**Console d'imprimante à distance <sup>3</sup>**

La console d'imprimante à distance (Remote Printer Console) est un logiciel permettant de modifier de nombreux paramètres d'impression indépendamment de votre application. Ainsi, vous pouvez changer les définitions des marges d'impression, du passage en veille, des jeux de caractères etc... Ces paramètres sont ensuite enregistrés et utilisés par l'imprimante.

#### **Comment utiliser et installer le logiciel de console d'imprimante à distance <sup>3</sup>**

Pour utiliser le logiciel de console d'imprimante à distance, procédez comme suit.

#### **Pour Windows® <sup>3</sup>**

- **1** Insérez le CD-ROM dans votre lecteur et fermez l'écran d'accueil quand il s'affiche.
- **2** Ouvrez Windows<sup>®</sup> Explorer et choisissez le lecteur de CD-ROM.
- **3** Double-cliquez sur le dossier **Utilitaires**.
- 4 Double-cliquez sur le dossier **RPC**.
- **6.** Consultez le document **RPC** User's Guide.pdf pour obtenir des informations sur l'installation et l'utilisation de la console d'imprimante à distance.

## **Pour Macintosh® (HL-2150N / HL-2170W) seulement) <sup>3</sup>**

- **1** Insérez le CD-ROM dans votre lecteur de CD-ROM. Sur le bureau, double-cliquez sur l'icône **HL2100**.
- **2** Double-cliquez sur le dossier RPC.
- **3** Consultez le document **RPC** User's Guide.pdf pour obtenir des informations sur l'installation et l'utilisation de la console d'imprimante à distance.

**4**

# **Panneau de commande <sup>4</sup>**

# **Témoins lumineux (diodes électroluminescentes) <sup>4</sup>**

Cette rubrique porte sur les trois témoins **Toner**, **Drum** et **Error**, ainsi que sur un témoin-touche double fonction **Ready** et **Go** sur le panneau de commande.

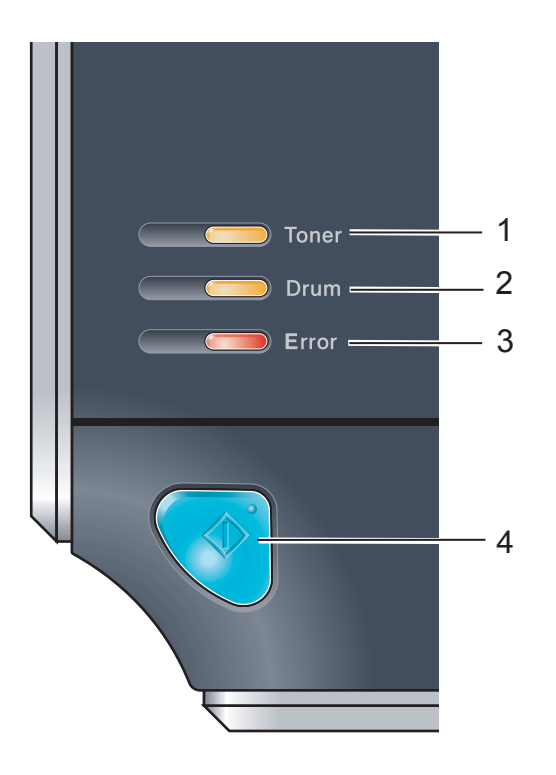

## 1 **Témoin Toner**

Ce témoin indique quand le toner est insuffisant ou vide.

#### 2 **Témoin Drum**

Ce témoin indique quand la durée de vie du tambour touche à sa fin.

#### 3 **Témoin Error**

Ce témoin indique lorsque l'imprimante se trouve dans l'un des états suivants :

Pas de papier / Bourrage / Capot ouvert

#### 4 **Témoin Ready**

Ce témoin clignote en fonction de l'état de l'imprimante.

#### **Touche Go**

Réveil / Reprise en cas d'erreur / Saut de page / Annulation de tâche/ Réimpression

La signalisation des témoins indiquée dans le tableau ci-dessous est adoptée dans les illustrations qui figurent dans ce chapitre.

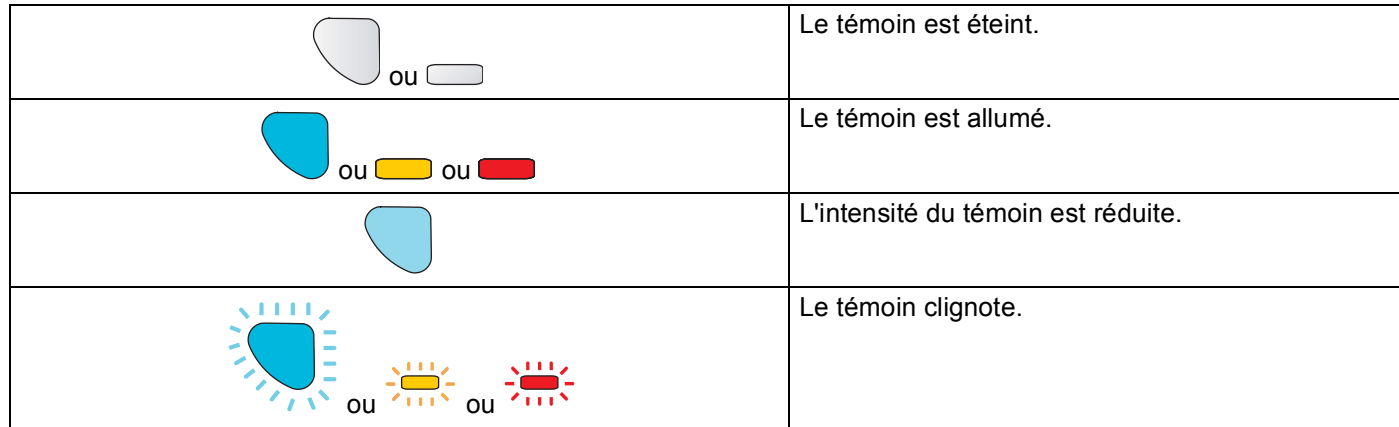

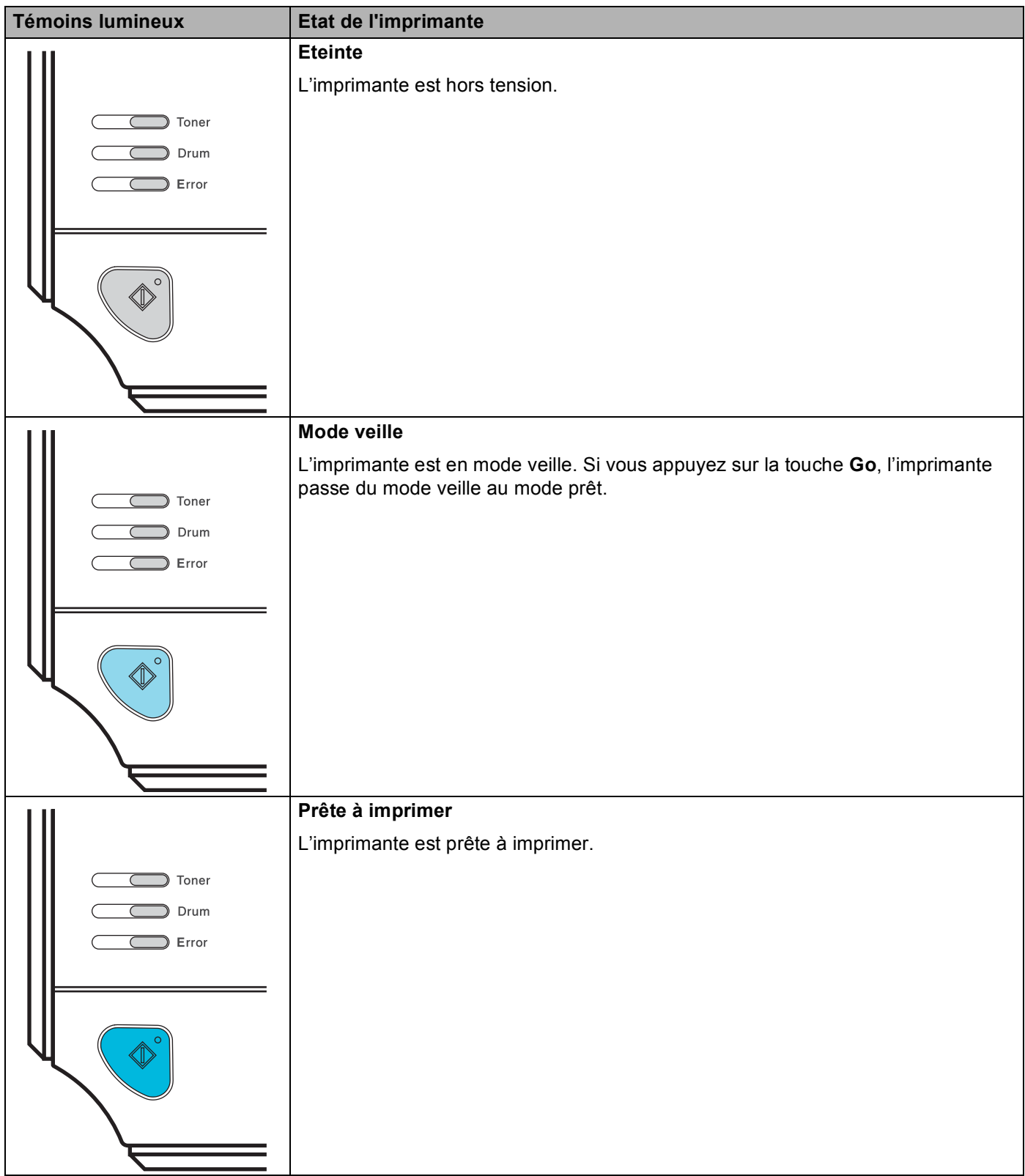

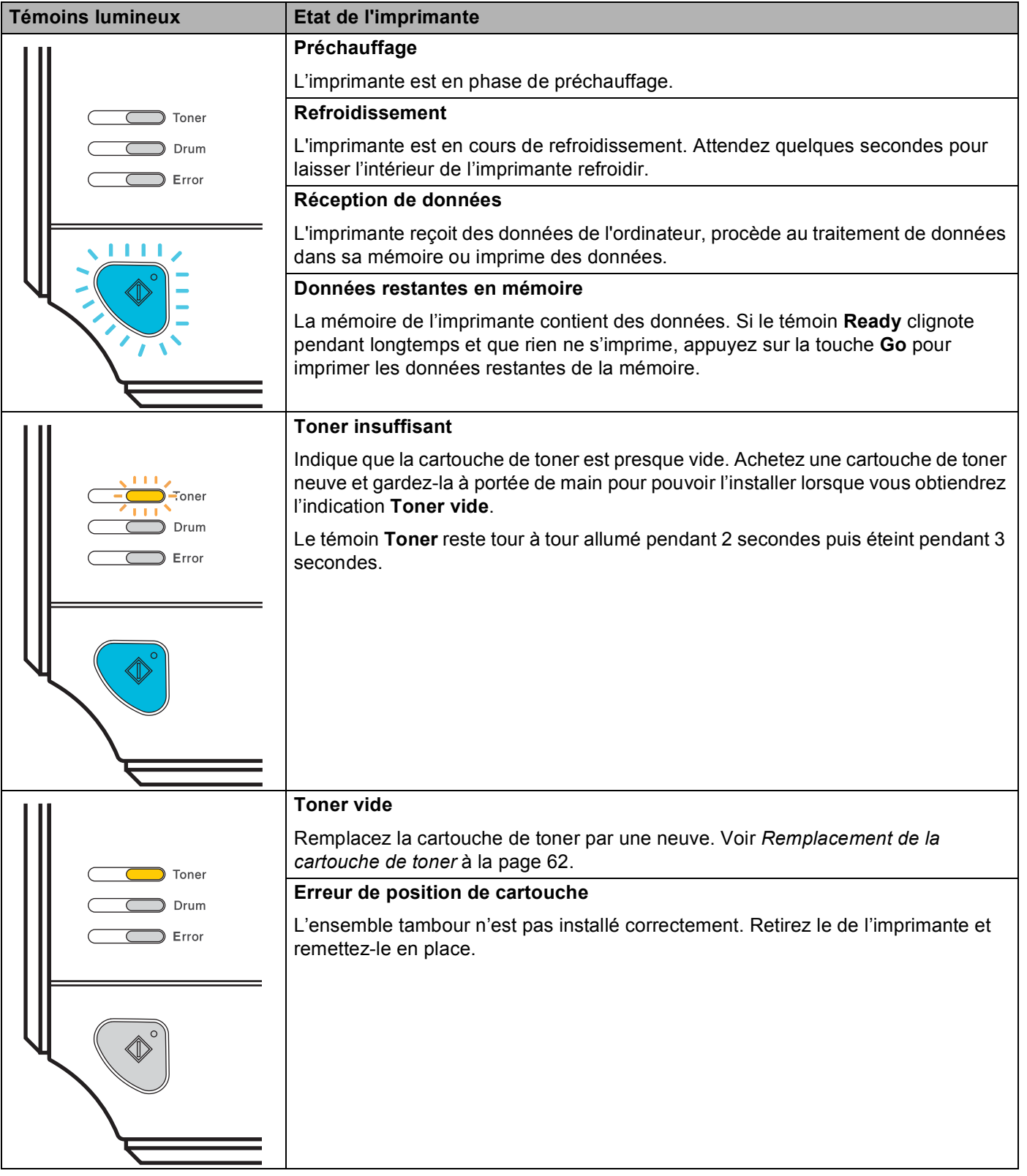

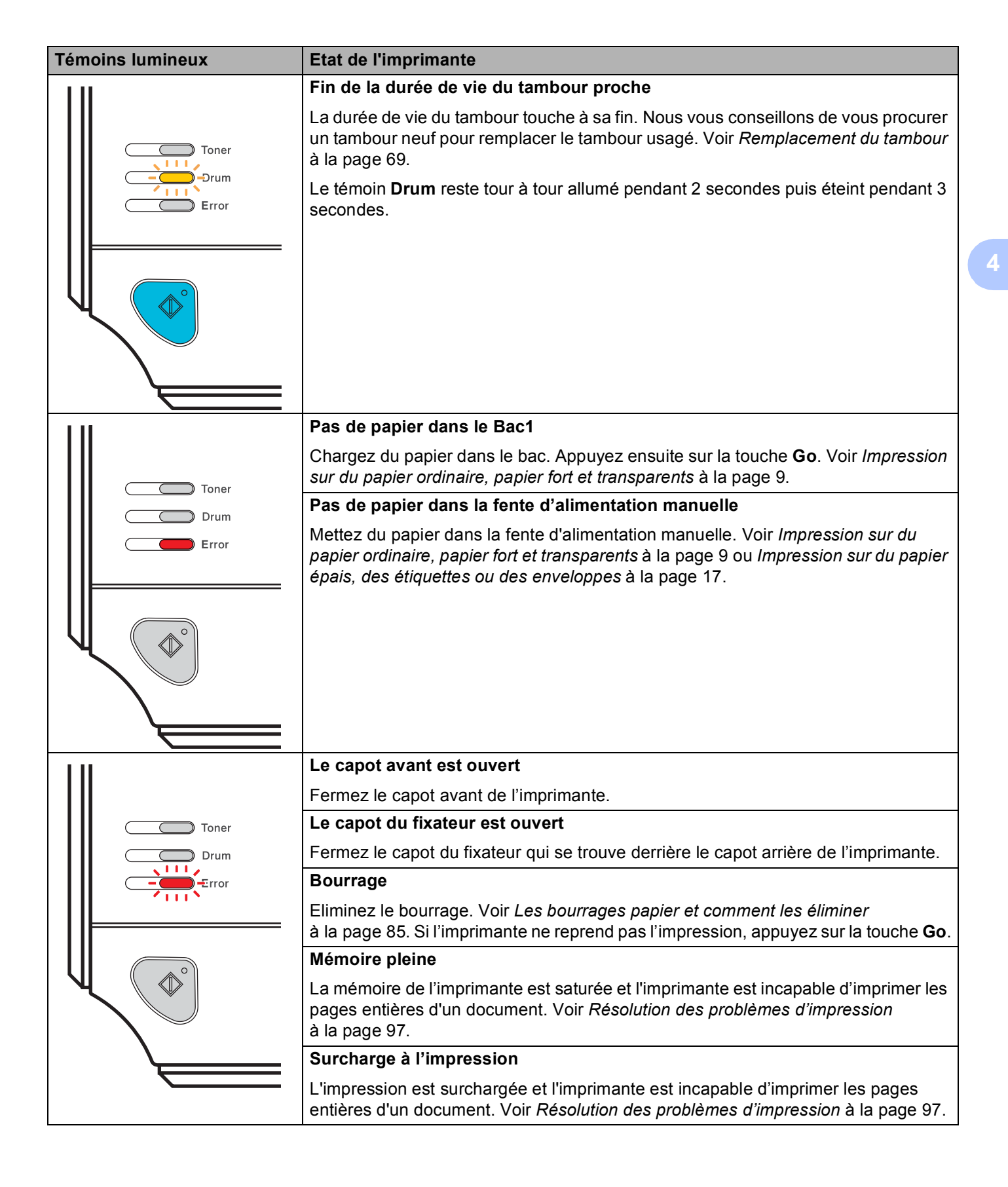

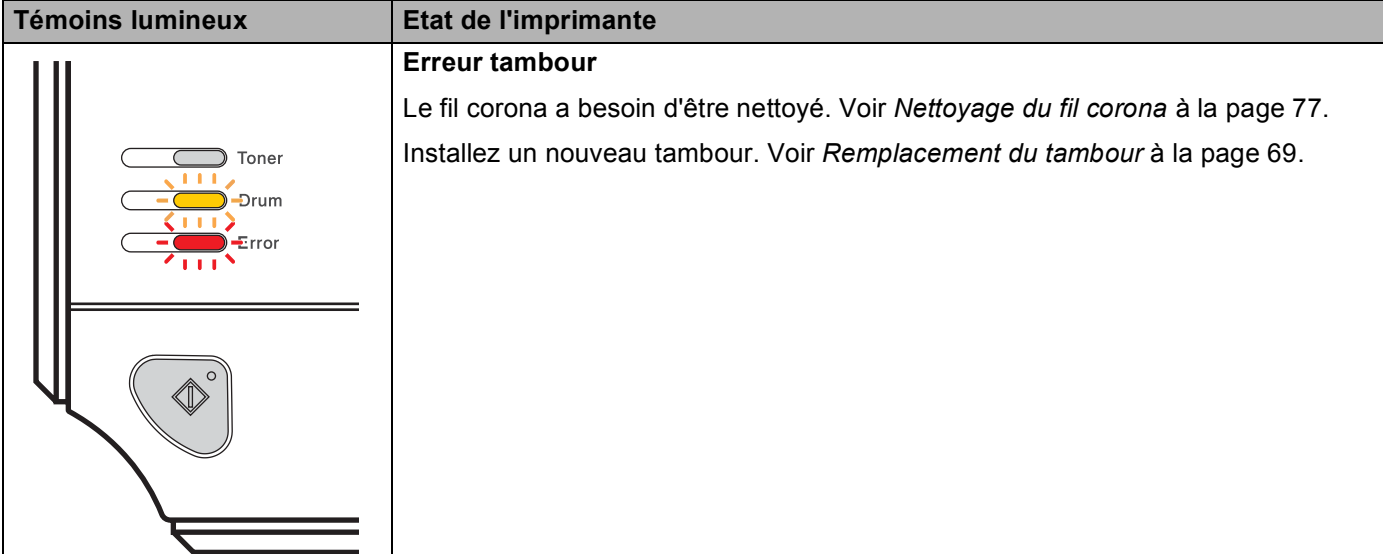

# <span id="page-60-1"></span>**Indications d'appel technicien <sup>4</sup>**

En cas d'erreur ne pouvant pas être résolue par l'utilisateur, l'imprimante indique qu'un appel technicien est nécessaire en allumant tous les témoins comme indiqué ci-dessous.

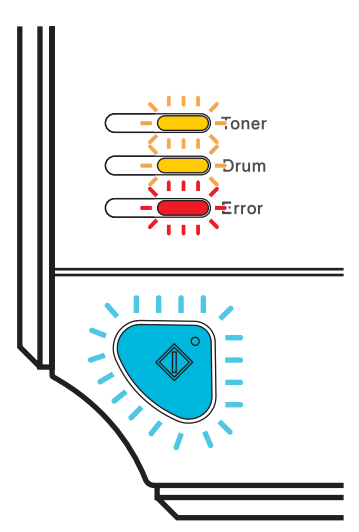

Si vous constatez l'une des signalisations d'appel technicien ci-dessus, éteignez l'interrupteur puis remettez l'imprimante sous tension et retentez l'impression.

Si l'erreur persiste après avoir réallumé l'imprimante, appuyez sur la touche **Go**, notez les témoins qui restent allumés et signalez l'état d'erreur (en vous reportant au tableau ci-dessous) à votre revendeur ou au Service à la clientèle Brother.

 **Indications des témoins quand vous appuyez sur Go**

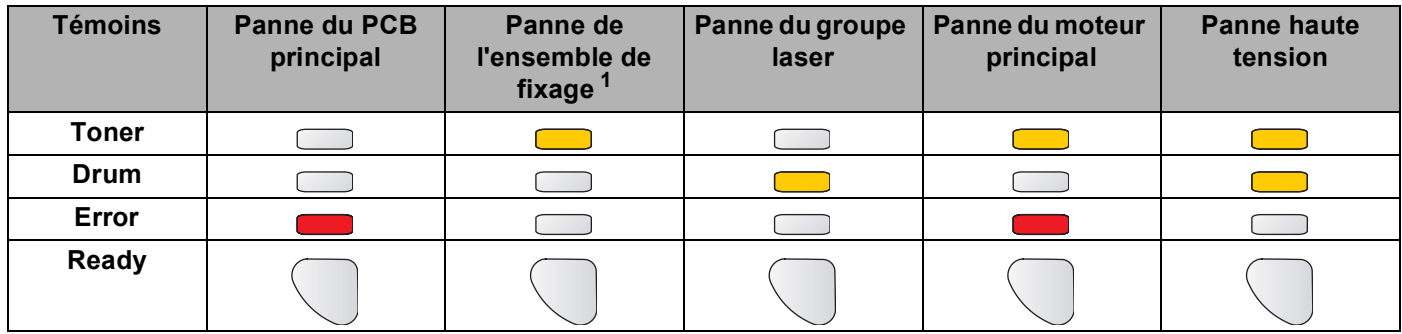

<span id="page-60-0"></span><sup>1</sup> Pour corriger cette erreur, mettez l'imprimante hors tension et remettez-la sous tension après quelques secondes. Laissez l'imprimante sous tension pendant 10 minutes. Si le problème persiste, consultez votre revendeur ou le service à la clientèle Brother.

Par exemple, les témoins illustrés ci-dessous indiquent une panne de l'ensemble de fixage.

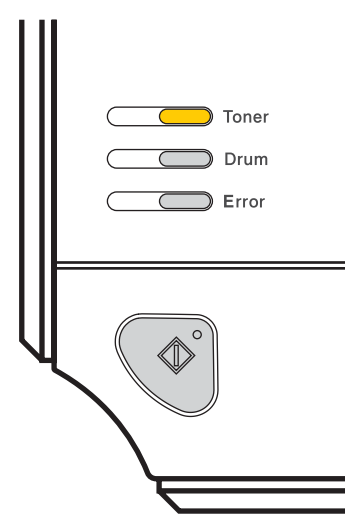

Notez l'indication et signalez la nature de l'erreur à votre revendeur ou un technicien Brother agréé en vous reportant au tableau [page 53.](#page-60-1)

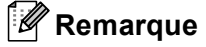

Avant d'effectuer un appel technicien, vérifiez que le capot avant est correctement fermé.

# **Touche Go**

La touche Go assure les fonctions suivantes :

#### **Annulation de l'impression**

Pour annuler seulement la tâche d'impression : pendant l'impression, appuyez sur la touche **Go** pendant environ 4 secondes jusqu'à ce que tous les témoins s'allument. Les témoins **Ready** et **Error** clignotent pendant que la tâche est annulée.

Pour annuler toutes les tâches reçues : pour annuler toutes les tâches, appuyez sur la touche **Go** pendant environ 4 secondes jusqu'à ce que tous les témoins s'allument puis relâchez-la. Appuyez à nouveau sur la touche **Go**. Les témoins **Ready** et **Error** clignotent pendant que la tâche est annulée.

#### **Sortie du mode veille**

Si l'imprimante est en mode veille, appuyez sur la touche **Go** du panneau de commande pour réveiller l'imprimante et repasser à l'état Prêt.

#### **Reprise en cas d'erreur**

S'il se produit une erreur, l'imprimante reprendra automatiquement l'impression une fois certaines erreurs rectifiées. Si une erreur n'est pas résolue automatiquement, appuyez sur la touche **Go** pour éliminer l'erreur puis continuez à utiliser l'imprimante.

#### **Saut de page**

Si le témoin bleu **Ready** clignote pendant longtemps, appuyez sur la touche **Go**. L'imprimante imprimera les éventuelles données qui restent dans sa mémoire.

#### **Réimpression**

Pour réimprimer le dernier document, appuyez sur la touche **Go** pendant environ 4 secondes jusqu'à ce que tous les témoins s'allument puis relâchez-la. Dans les 2 secondes qui suivent, appuyez sur la touche **Go** autant de fois que vous souhaitez imprimer. Si vous n'appuyez pas sur **Go** dans les 2 secondes, un seul exemplaire sera imprimé.

## **Imprimer une page de test**

Vous pouvez utiliser la touche **Go** ou le pilote d'imprimante pour imprimer une page test.

#### Avec la touche Go

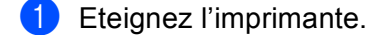

- 2) Vérifiez que le capot avant est bien fermé et que le cordon d'alimentation est branché.
- **3** Maintenez la touche Go enfoncée tout en allumant l'interrupteur de l'imprimante. Maintenez la touche **Go** enfoncée jusqu'à ce que les témoins **Toner**, **Drum** et **Error** s'allument. Relâchez la touche **Go**. Vérifiez que les témoins **Toner**, **Drum** et **Error** s'éteignent.
- d Appuyez à nouveau sur la touche **Go**. L'imprimante imprime une page test.

#### **Avec le pilote d'imprimante <sup>4</sup>**

Si vous utilisez le pilote d'imprimante Windows®, cliquez sur la touche **Imprimer une page de test** qui se trouve sous l'onglet **Général** du pilote d'imprimante.

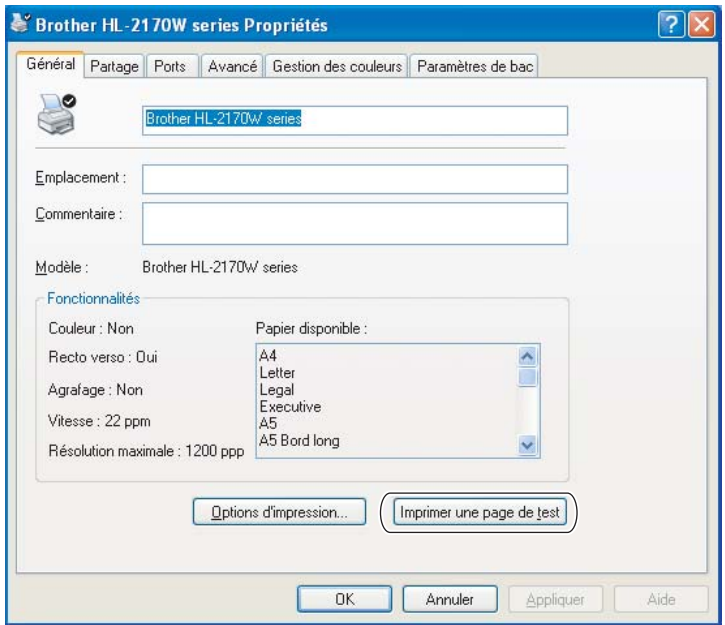

## **Imprimer une page des paramètres de l'imprimante <sup>4</sup>**

Vous pouvez imprimer les paramètres courants en vous servant des touches du panneau de commande ou par le biais du pilote d'imprimante.

#### **Avec la touche Go**

- Vérifiez que le capot avant est bien fermé et que le cordon d'alimentation est branché.
- b Mettez l'imprimante sous tension puis attendez jusqu'à ce que l'imprimante passe en mode Prêt.
- c Appuyez trois fois sur la touche **Go** en moins de 2 secondes. L'imprimante imprime la page des paramètres courants de l'imprimante.

#### **Avec le pilote d'imprimante <sup>4</sup>**

Si vous utilisez le pilote d'imprimante Windows®, vous pouvez imprimer les paramètres courants de l'imprimante en cliquant sur le bouton **Imprimer paramètres** sous l'onglet **Assistance**.

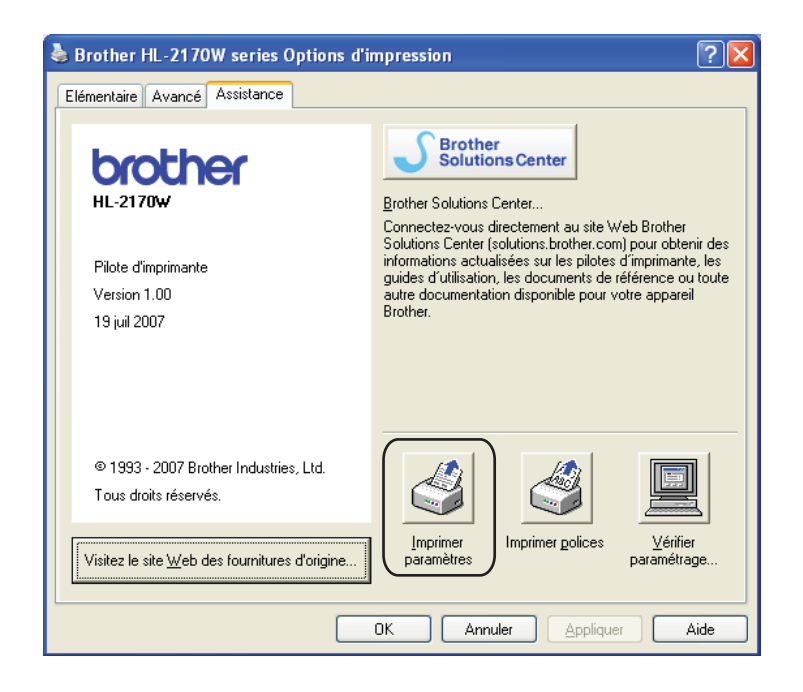

# **Imprimer polices (HL-2150N / HL-2170W seulement) <sup>4</sup>**

Vous pouvez imprimer la liste des polices résidentes en vous servant du panneau de commande ou par le biais du pilote d'imprimante.

#### **Avec la touche Go**

- Eteignez l'imprimante.
- b Vérifiez que le capot avant est bien fermé et que le cordon d'alimentation est branché.
- c Maintenez la touche **Go** enfoncée tout en allumant l'interrupteur de l'imprimante. Maintenez la touche **Go** enfoncée jusqu'à ce que les témoins **Toner**, **Drum** et **Error** s'allument. Relâchez la touche **Go**. Vérifiez que les témoins **Toner**, **Drum** et **Error** s'éteignent.
- d Appuyez deux fois sur la touche **Go**. L'imprimante imprime la liste des polices résidentes.

#### **Avec le pilote d'imprimante <sup>4</sup>**

Si vous utilisez le pilote d'imprimante Windows<sup>®</sup> de Brother, vous pouvez imprimer la liste des polices résidentes en cliquant sur le bouton **Imprimer polices** sous l'onglet **Assistance**.

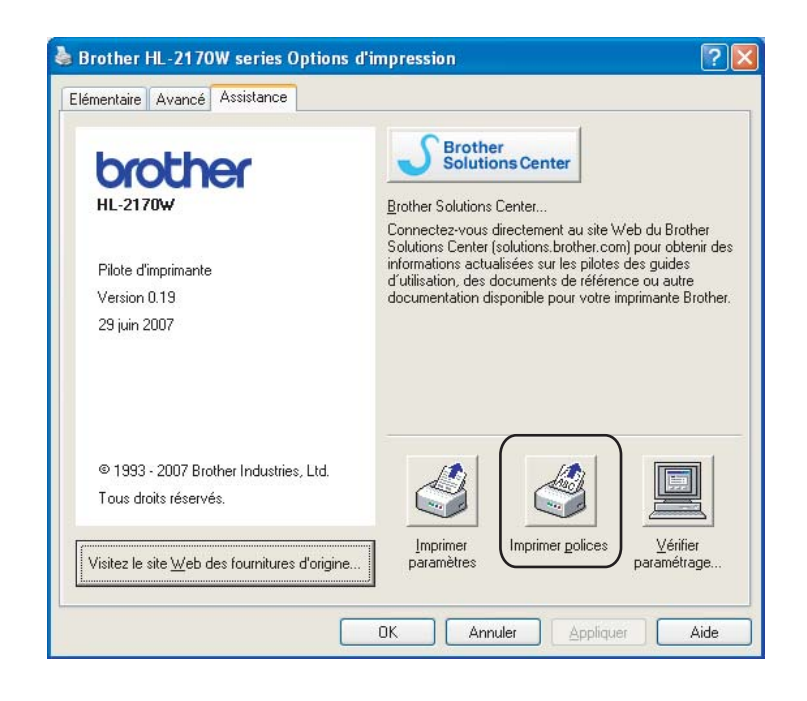

# **Paramétrage réseau par défaut (HL-2150N / HL-2170W seulement) <sup>4</sup>**

Si vous voulez ramener le serveur d'impression à ses paramètres par défaut (ce qui réinitialisera toutes les informations telles que le mot de passe et l'adresse IP), veuillez suivre les étapes suivantes :

## **Avec la touche Go**

- **1** Eteignez l'imprimante.
- 2) Vérifiez que le capot avant est bien fermé et que le cordon d'alimentation est branché.
- c Maintenez la touche **Go** enfoncée tout en allumant l'interrupteur de l'imprimante. Maintenez la touche **Go** enfoncée jusqu'à ce que les témoins **Toner**, **Drum** et **Error** s'allument. Relâchez la touche **Go**. Vérifiez que les témoins **Toner**, **Drum** et **Error** s'éteignent.
- d Appuyez sept fois sur la touche **Go**. Assurez-vous que tous les témoins s'allument pour indiquer que le serveur d'impression a été réinitialisé à ses paramètres par défaut.

**Entretien périodique <sup>5</sup>**

Vous devez nettoyer l'imprimante et remplacer certaines pièces régulièrement.

## **AVERTISSEMENT**

**5**

Quand vous remplacez certaines parties ou nettoyez l'intérieur de l'imprimante, veuillez tenir compte des points suivants :

- Si vous tachez vos vêtements avec du toner, essuyez-les avec un chiffon sec puis lavez-les immédiatement à l'eau froide pour éviter les taches.
- Prenez soin de ne pas inhaler de toner.
- Juste après l'emploi, certains composants internes de l'imprimante atteignent une température extrêmement élevée. Quand vous ouvrez le capot avant ou arrière de l'imprimante (plateau d'éjection arrière), NE METTEZ PAS les doigts sur les parties représentées en grisé sur les illustrations.

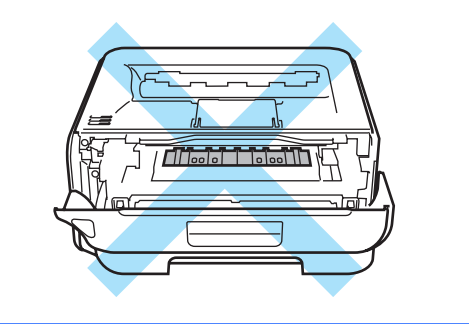

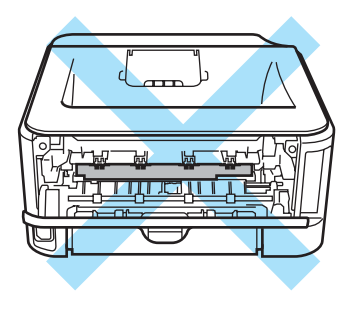

# **Remplacement des consommables <sup>5</sup>**

Vous devrez remplacer les éléments consommables quand l'appareil indiquera que les consommables ont atteint la fin de leur vie utile.

# **Consommables <sup>5</sup>**

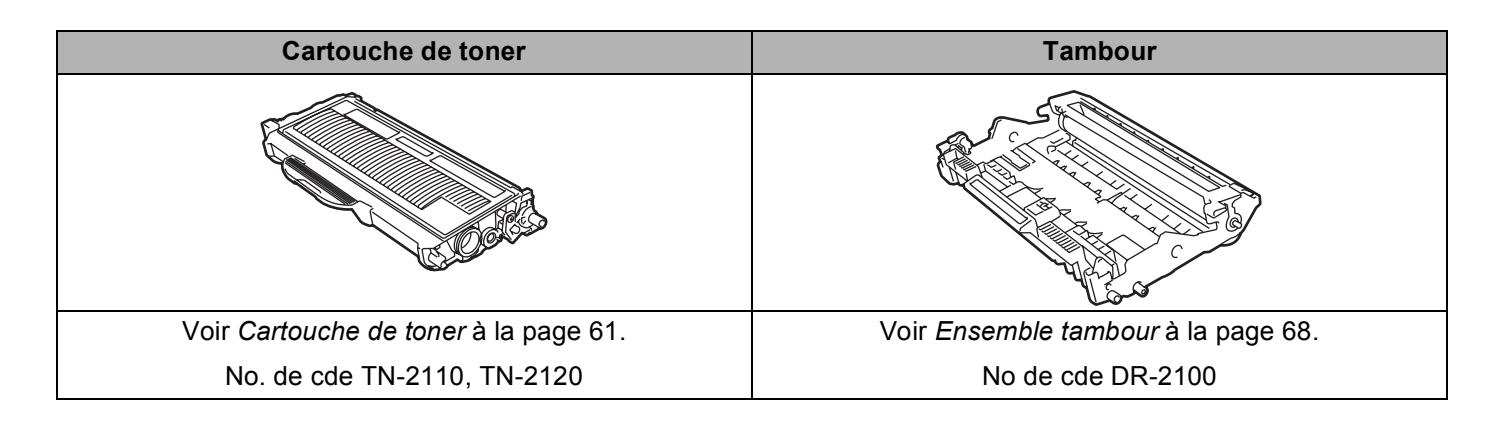

**5**

## <span id="page-68-0"></span>**Cartouche de toner <sup>5</sup>**

La cartouche de toner d'origine installée dans l'imprimante neuve peut être une cartouche de démarrage <sup>1</sup>, standard <sup>[2](#page-68-2)</sup> ou haut rendement <sup>3</sup> et dépend du modèle et du pays d'achat de l'imprimante.

- <span id="page-68-1"></span><sup>1</sup> La cartouche de toner de démarrage imprime environ 1000 pages au format A4 ou Lettre sur une seule face. Le rendement approximatif des cartouches est déclaré conforme avec la norme ISO/IEC 19752. (Letter/A4)
- <span id="page-68-2"></span><sup>2</sup> Les cartouches de toner standard impriment environ 1500 pages au format A4 ou Lettre sur une seule face. Le rendement approximatif des cartouches est déclaré conforme avec la norme ISO/IEC 19752. (Letter/A4)
- <span id="page-68-3"></span> $3<sup>3</sup>$  Les cartouches de toner haut rendement impriment environ 2600 pages au format A4 ou Lettre sur une seule face. Le rendement approximatif des cartouches est déclaré conforme avec la norme ISO/IEC 19752. (Letter/A4)

# **Remarque**

- La quantité de toner utilisée varie en fonction de ce qui est imprimé sur la page et du paramètre de densité d'impression.
- Si vous changez le paramètre de densité d'impression pour obtenir une impression plus claire ou plus foncée, la consommation de toner variera en conséquence.
- N'ouvrez l'emballage de la cartouche de toner que lorsque vous êtes prêt à l'installer dans l'imprimante.

### **Message Toner insuffisant <sup>5</sup>**

Le témoin **Toner** reste tour à tour allumé pendant 2 secondes puis éteint pendant 3 secondes et répète ensuite ce cycle.

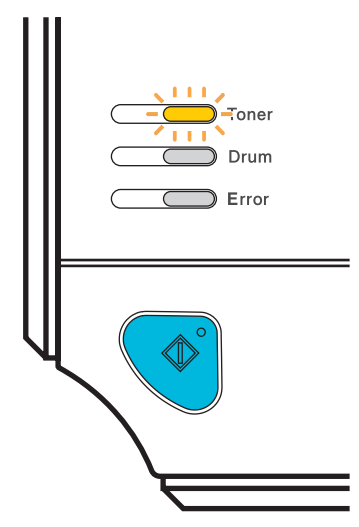

Si le témoin indique ce message, cela signifie que l'imprimante est presque à cours de toner et continuera à imprimer jusqu'à ce que la cartouche atteigne la fin de sa vie utile. Achetez une cartouche de toner neuve et gardez-la à portée de main en prévision du message **Toner vide**. Pour remplacer la cartouche de toner, reportez-vous à la rubrique *[Remplacement de la cartouche de toner](#page-69-1)* à la page 62.

## **Remarque**

Le témoin **Toner** clignote en permanence quand la cartouche de toner est presque vide.

## **Message Toner vide**

L'imprimante s'arrêtera d'imprimer jusqu'à ce que vous remplaciez la cartouche de toner par une neuve.

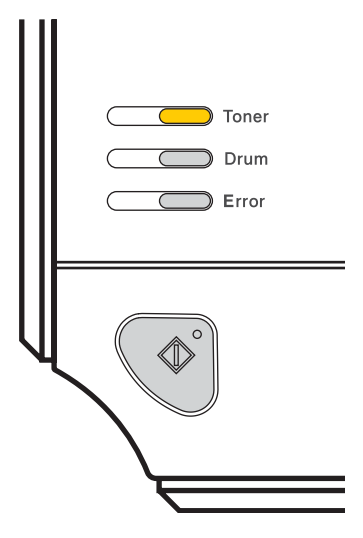

## <span id="page-69-1"></span><span id="page-69-0"></span>**Remplacement de la cartouche de toner <sup>5</sup>**

- *P* Remarque
- Pour garantir une impression de qualité, utilisez seulement des cartouches de toner Brother d'origine. Pour vous procurer des cartouches de toner, veuillez contacter votre revendeur ou le service à la clientèle Brother.
- Nous vous recommandons de nettoyer l'imprimante lorsque vous remplacez la cartouche de toner. Voir *Nettoyage* [à la page 73.](#page-80-0)
- 1 Vérifiez que l'imprimante est allumée. Ouvrez le capot avant.

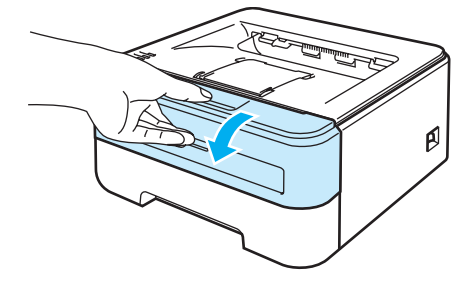

2) Sortez l'ensemble tambour et cartouche de toner.

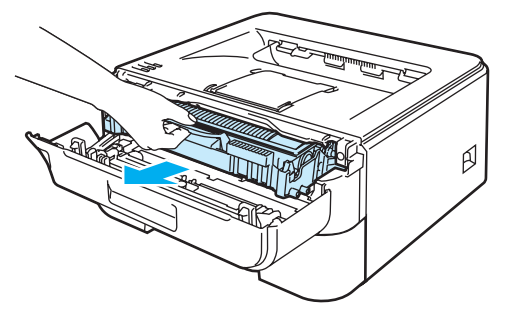

# **ATTENTION**

Nous vous conseillons de déposer l'ensemble tambour et cartouche de toner sur un morceau de papier jetable ou autre chiffon, au cas où vous renverseriez du toner par mégarde.

Pour éviter tout dommage à l'imprimante résultant de l'électricité statique, NE METTEZ PAS les doigts sur les électrodes indiquées sur l'illustration.

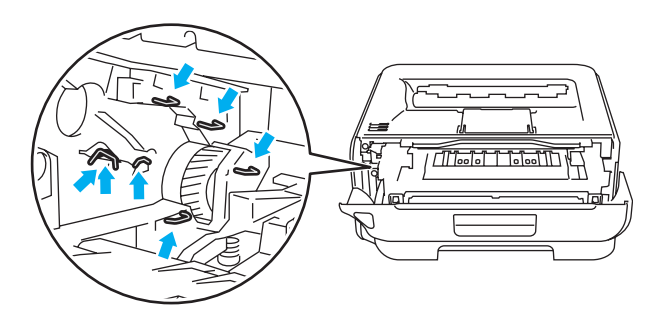

3) Abaissez le levier de blocage vert puis sortez la cartouche de toner de l'ensemble tambour.

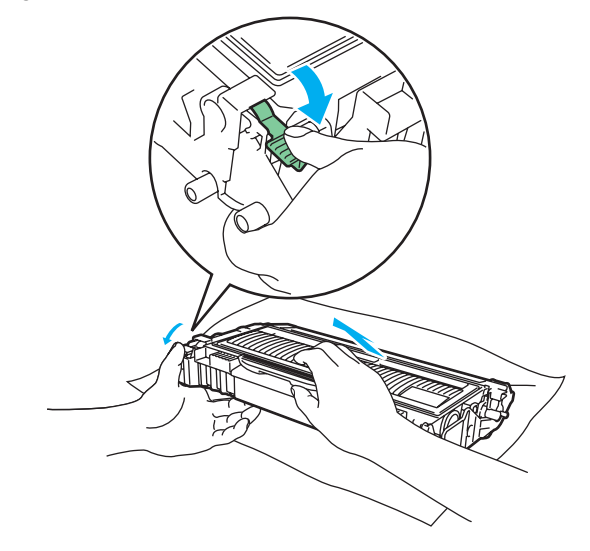

## **ATTENTION**

NE JETEZ JAMAIS au feu la cartouche de toner. Elle pourrait exploser et provoquer des blessures.

Manipulez la cartouche de toner avec précaution. Si vous renversez du toner sur vos mains ou sur vos vêtements, essuyez-les ou rincez-les immédiatement à l'eau froide.

Pour éviter les problèmes de qualité d'impression, NE TOUCHEZ PAS aux parties indiquées en grisé sur les illustrations.

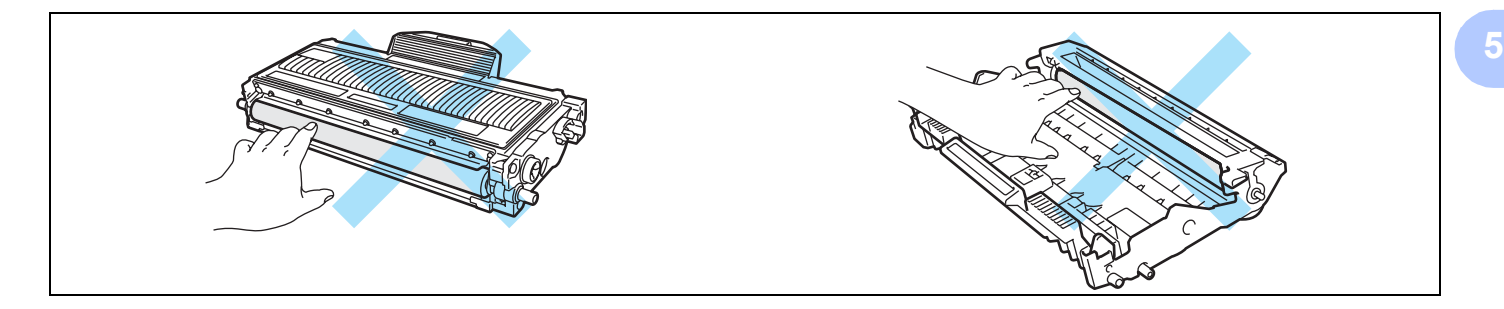

## **Remarque**

- Prenez soin de bien emballer la cartouche de toner dans un sac adapté pour éviter que la poudre de toner ne se renverse.
- Mettez au rebut la cartouche de toner usagée conformément à la législation locale en vigueur, en la séparant des ordures ménagères. Si vous avez des questions, appelez les autorités locales compétentes.
- 4) Déballez la cartouche de toner neuve. Maintenez la cartouche des deux mains à l'horizontale et secouez-la délicatement cinq ou six fois d'un côté sur l'autre pour répartir le toner uniformément à l'intérieur de la cartouche.

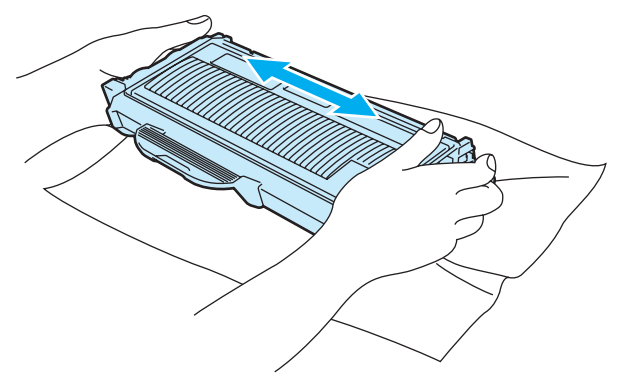
## **ATTENTION**

Ouvrez seulement l'emballage de la cartouche de toner quand vous êtes prêt à l'installer dans l'imprimante. Si les cartouches de toner sont déballées longtemps avant leur installation, la longévité du toner s'en ressentira.

Si un tambour est soumis à un éclairage ou un ensoleillement direct excessif avant d'être déballé, il risque d'être endommagé.

Installez la cartouche de toner dans le tambour dès que vous la retirez de son emballage de protection. Pour éviter les dégradations éventuelles de la qualité d'impression, NE TOUCHEZ PAS aux parties indiquées en grisé dans l'illustration.

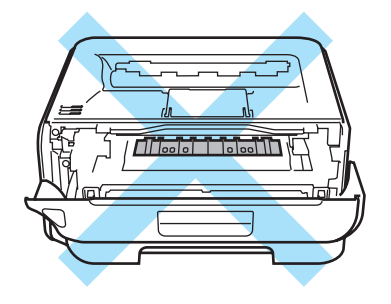

## **ATTENTION**

#### **Pour les Etats-Unis et le Canada**

Brother recommande vivement de ne pas remplir à nouveau la cartouche de toner fournie avec votre imprimante. Nous vous conseillons aussi fortement de continuer à utiliser des cartouches de toner Brother authentiques. Toute utilisation ou tentative d'utilisation d'un toner et/ou de cartouches de toner potentiellement incompatibles dans l'appareil Brother risque de l'endommager et/ou de compromettre la qualité de l'impression. Notre garantie ne couvre pas les problèmes dus à l'utilisation de toner et/ou de cartouches de toner provenant de fabricants tiers non autorisés. Pour protéger votre investissement et garantir une qualité d'impression optimale avec votre appareil Brother, nous vous recommandons vivement d'utiliser des fournitures de marque Brother.

**5**

## **ATTENTION**

#### **Pour le Royaume-Uni et les autres pays**

Les appareils Brother sont conçus pour fonctionner avec du toner répondant à des spécifications précises et leurs performances sont optimales quand ils sont utilisés avec des cartouches de toner Brother authentiques. Brother ne peut pas garantir des performances optimales si du toner ou des cartouches de toner différentes sont utilisées. Brother déconseille donc l'utilisation de cartouches autres que les cartouches de marque Brother avec cet appareil.

Si l'ensemble tambour ou d'autres parties de cet appareil est endommagé suite à l'utilisation de produits en provenance d'autres fabricants, les éventuelles réparations nécessaires ne seront pas forcément couvertes par la garantie.

Retirez le cache de protection.

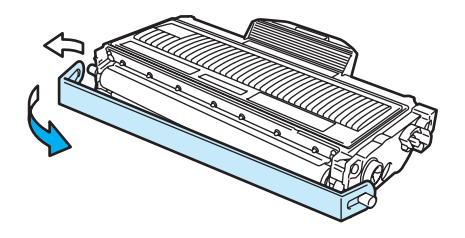

**6** Insérez fermement la cartouche de toner neuve dans le tambour de façon à ce qu'elle s'enclenche en position. Si vous installez la cartouche correctement, le levier de blocage se soulèvera automatiquement.

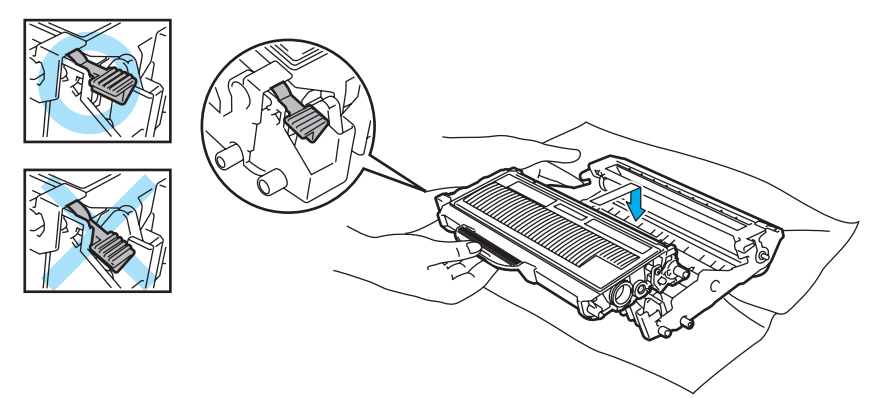

#### **ATTENTION**

Veillez à insérer la cartouche de toner correctement sinon elle risque de se dissocier du tambour.

7 Nettoyez le fil corona primaire à l'intérieur de l'ensemble tambour en faisant délicatement coulisser la languette verte à plusieurs reprises d'une extrémité à l'autre.

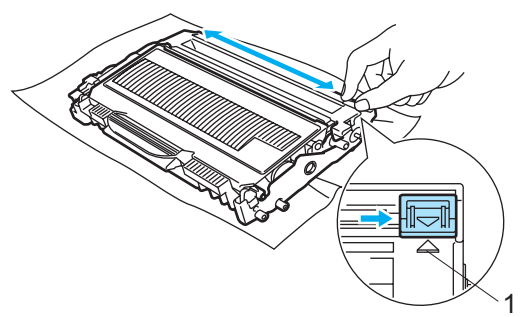

## **ATTENTION**

Veillez à replacer la languette dans sa position d'origine ( $\blacktriangle$ ) (1). Faute de quoi, les pages imprimées pourraient présenter une strie verticale.

8 Réinsérez l'ensemble tambour et cartouche de toner dans l'imprimante. Refermez le capot avant.

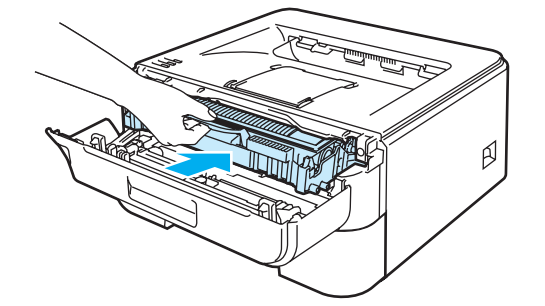

## **ATTENTION**

N'ETEIGNEZ PAS l'interrupteur de l'imprimante et n'ouvrez pas le capot avant tant que le témoin **Ready** n'est pas allumé.

## **Ensemble tambour <sup>5</sup>**

Un tambour neuf peut imprimer environ 12 000 pages de format A4 ou Letter sur une seule face (1 page par impression).

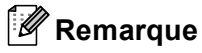

- De nombreux facteurs régissent la durée de vie réelle du tambour : température, humidité, type de papier, type de toner utilisé, nombre de pages par tâche d'impression, etc... Dans des conditions idéales d'utilisation, la durée de vie moyenne du tambour est estimée à environ 12 000 pages. Le nombre de pages imprimées par un même tambour peut, dans certains cas, être bien inférieur à ce chiffre. Dans la mesure où nous ne contrôlons pas les nombreux facteurs qui influent sur la durée de vie réelle du tambour, nous ne pouvons pas garantir un nombre minimum de pages imprimées par le tambour.
- Pour une performance optimale, utilisez uniquement du toner de marque Brother. L'imprimante doit seulement être utilisée dans un local propre, non poussiéreux et bien aéré.
- L'utilisation d'un tambour fabriqué par un constructeur tiers risque de réduire non seulement la qualité de l'impression mais également la qualité et la durée d'utilisation de l'imprimante. La garantie ne s'étend en aucun cas aux problèmes résultant de l'utilisation d'un tambour provenant d'un fabricant tiers.

### **Message de remplacement du tambour <sup>5</sup>**

Le témoin **Drum** reste tour à tour allumé pendant 2 secondes puis éteint pendant 3 secondes et répète ensuite ce cycle.

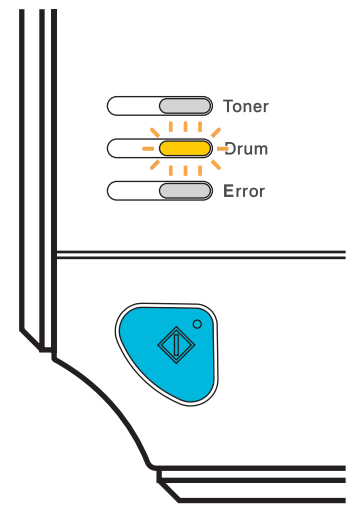

Si le témoin affiche ce message, cela signifie que la durée de vie du tambour touche à sa fin. Nous vous conseillons de remplacer le tambour par un neuf avant de constater une détérioration sensible de la qualité d'impression.

### <span id="page-76-0"></span>**Remplacement du tambour <sup>5</sup>**

### **ATTENTION**

Lors du retrait de l'ensemble tambour, procédez avec précaution car il peut contenir du toner.

Nettoyez l'intérieur de l'imprimante à chaque fois que vous remplacez le tambour. Voir *[Nettoyage](#page-80-0)* [à la page 73.](#page-80-0)

Quand vous remplacez le tambour par un neuf, vous devez réinitialiser le compteur du tambour en suivant la procédure suivante :

**1** Vérifiez que l'imprimante est sous tension et que le témoin **Drum** clignote. Ouvrez le capot avant.

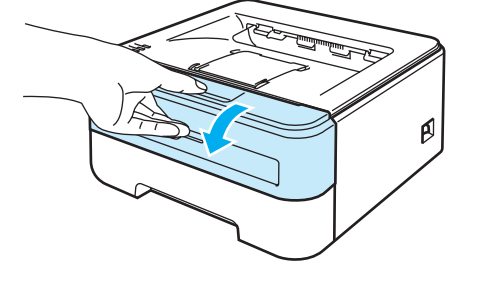

b Appuyez et maintenez la touche **Go** enfoncée pendant environ 4 secondes jusqu'à ce que tous les témoins s'allument. Quand les quatre témoins sont allumés, relâchez la touche **Go**.

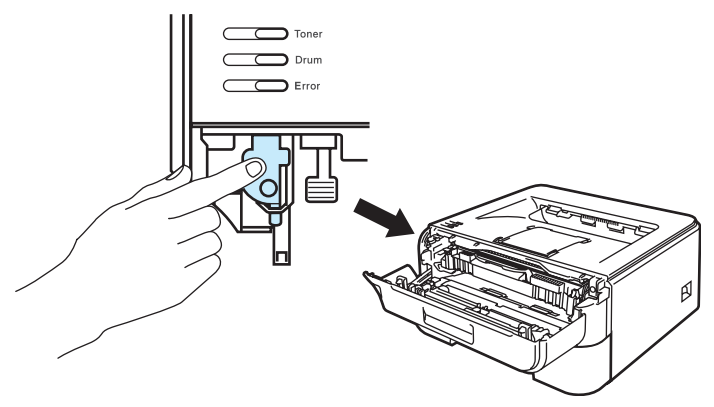

#### **Mauvaise configuration**  $\boldsymbol{\infty}$

Ne réinitialisez pas le compteur du tambour lorsque vous remplacez seulement la cartouche de toner.

**3** Sortez l'ensemble tambour et cartouche de toner.

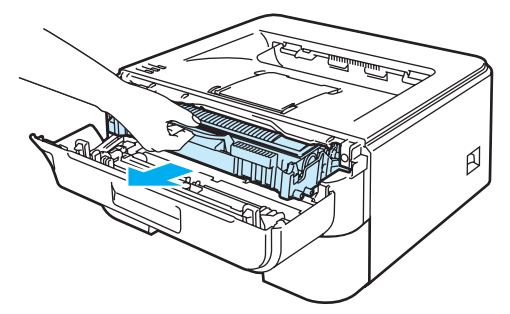

## **ATTENTION**

Nous vous conseillons de déposer l'ensemble tambour et cartouche de toner sur un morceau de papier jetable ou autre chiffon, au cas où vous renverseriez du toner par mégarde.

Pour éviter tout dommage à l'imprimante résultant de l'électricité statique, NE METTEZ PAS les doigts sur les électrodes indiquées sur l'illustration.

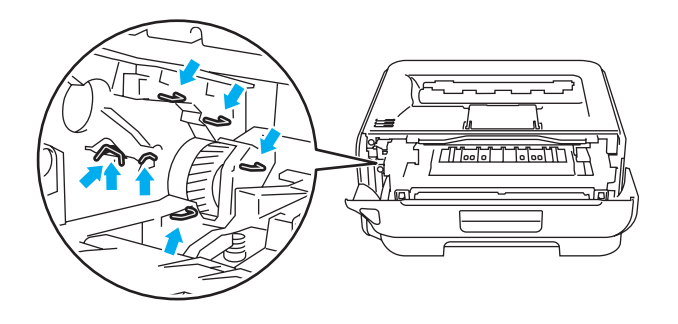

Abaissez le levier de blocage vert puis sortez la cartouche de toner de l'ensemble tambour.

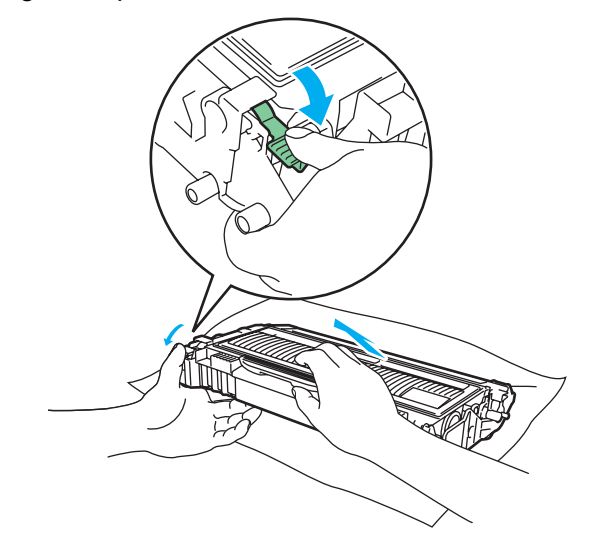

## **ATTENTION**

Manipulez la cartouche de toner avec précaution. Si vous renversez du toner sur vos mains ou sur vos vêtements, essuyez-les ou rincez-les immédiatement à l'eau froide.

Pour éviter les problèmes de qualité d'impression, NE TOUCHEZ PAS aux parties indiquées en grisé sur les illustrations.

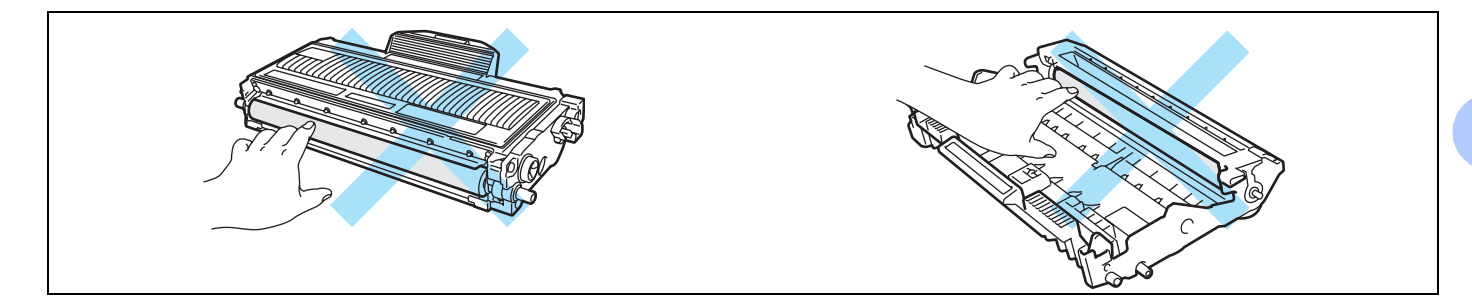

## **Remarque**

- Veillez à bien emballer le tambour dans un sac pour éviter que la poudre de toner ne se renverse.
- Mettez au rebut la cartouche de toner usagée conformément à la législation locale en vigueur, en la séparant des ordures ménagères. Si vous avez des questions, appelez les autorités locales compétentes.
- $\overline{5}$  Déballez le tambour neuf.

## **ATTENTION**

Attendez d'être prêt à installer le nouveau tambour dans l'imprimante pour le déballer. Si un tambour déballé est soumis à un éclairage ou un ensoleillement direct excessif, il risque d'être endommagé.

Insérez fermement la cartouche de toner dans le tambour neuf de façon à ce qu'elle s'enclenche en position. Si vous installez la cartouche correctement, le levier de blocage vert se soulèvera automatiquement.

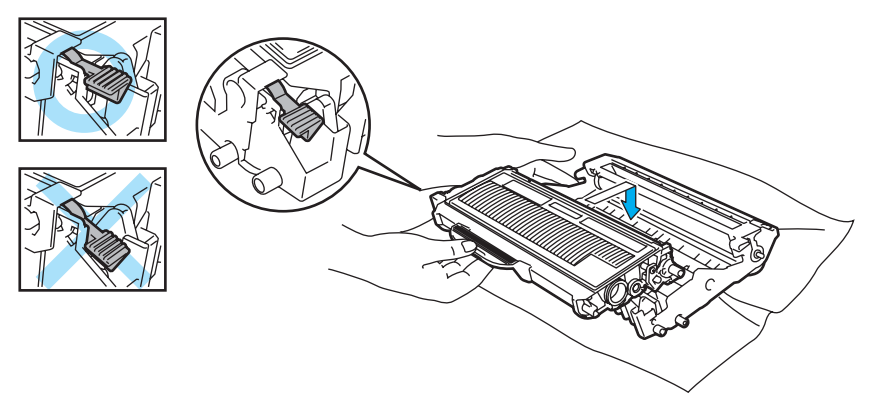

**5**

## **ATTENTION**

Veillez à insérer la cartouche de toner correctement sinon elle risque de se dissocier du tambour.

7 Réinsérez l'ensemble tambour et cartouche de toner dans l'imprimante.

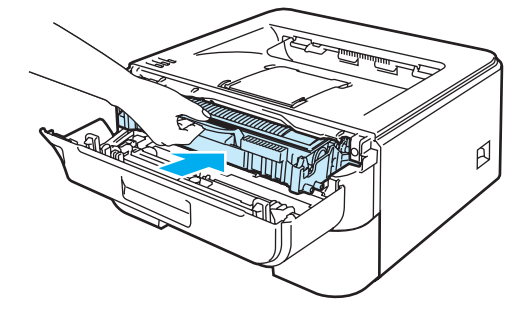

8 Refermez le capot avant.

<sup>9</sup> Vérifiez que le témoin **Drum** est éteint.

## <span id="page-80-1"></span><span id="page-80-0"></span>**Nettoyage <sup>5</sup>**

Nettoyez régulièrement l'extérieur et l'intérieur de l'imprimante à l'aide d'un chiffon sec et non pelucheux. Quand vous remplacez la cartouche de toner ou le tambour, veillez à bien nettoyer l'intérieur de l'imprimante. De même, si les tirages sont maculés de toner, nettoyez l'intérieur de l'imprimante avec un chiffon sec et non pelucheux.

## **Nettoyage de l'extérieur de l'imprimante <sup>5</sup>**

## **ATTENTION**

Utilisez des détergents neutres. L'emploi de liquides volatils de type diluant ou alcool à brûler peut abîmer le revêtement de l'imprimante.

N'EMPLOYEZ PAS de produits nettoyants contenant de l'ammoniac.

 $\bullet$  Eteignez l'interrupteur de l'imprimante puis débranchez l'imprimante.

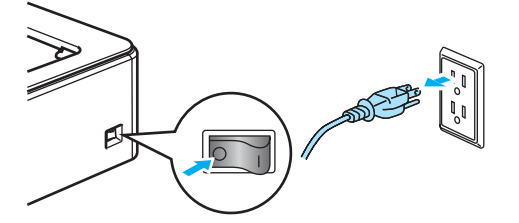

Tirez complètement le bac à papier pour le sortir de l'imprimante.

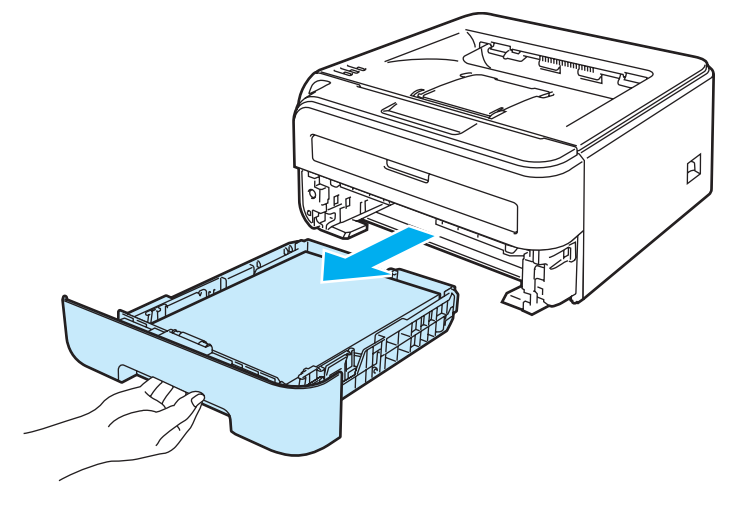

8 Essuyez l'extérieur de l'imprimante avec un chiffon sec et non pelucheux pour enlever la poussière.

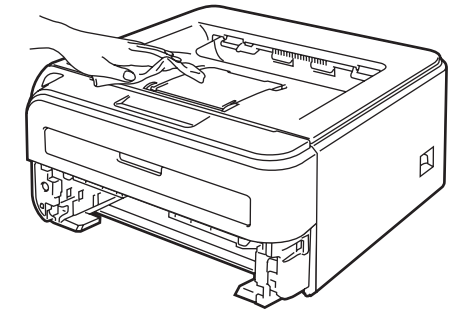

 $\left(4\right)$  Enlevez tout ce qui est coincé dans le bac à papier.

<sup>5</sup> Essuyez l'intérieur du bac à papier avec un chiffon sec et non pelucheux pour enlever la poussière.

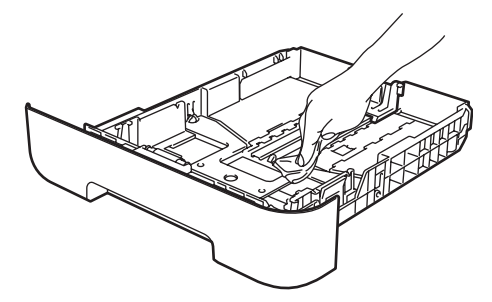

- 6 Remettez le bac à papier dans l'imprimante.
	- Rebranchez l'imprimante puis mettez-la sous tension.

## <span id="page-81-0"></span>**Nettoyage de l'intérieur de l'imprimante <sup>5</sup>**

**1** Eteignez l'interrupteur de l'imprimante puis débranchez l'imprimante.

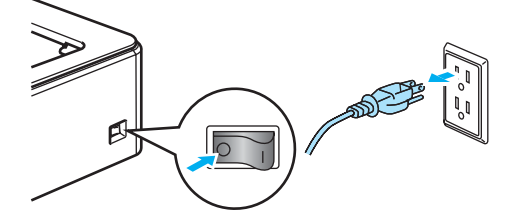

Ouvrez le capot avant.

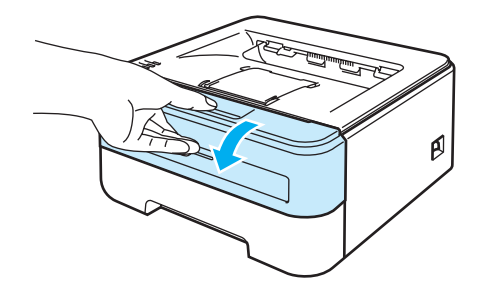

Sortez l'ensemble tambour et cartouche de toner.

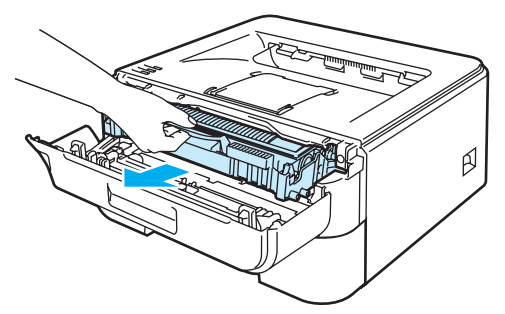

## **TEMPÉRATURE ÉLEVÉE**

Juste après l'emploi, certains composants internes de l'imprimante atteignent une température extrêmement élevée. Attendez que l'imprimante refroidisse avant de mettre les doigts sur les composants internes de l'imprimante.

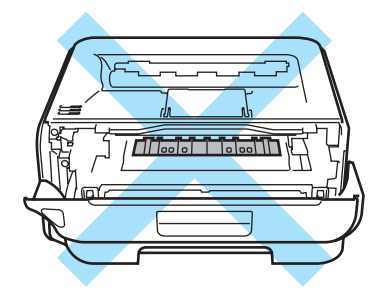

## **ATTENTION**

Nous vous conseillons de déposer l'ensemble tambour et cartouche de toner sur un morceau de papier jetable ou autre chiffon, au cas où vous renverseriez du toner par mégarde.

Manipulez la cartouche de toner avec précaution. Si vous renversez du toner sur vos mains ou sur vos vêtements, essuyez-les ou rincez-les immédiatement à l'eau froide.

Pour éviter tout dommage à l'imprimante résultant de l'électricité statique, NE METTEZ PAS les doigts sur les électrodes indiquées sur l'illustration.

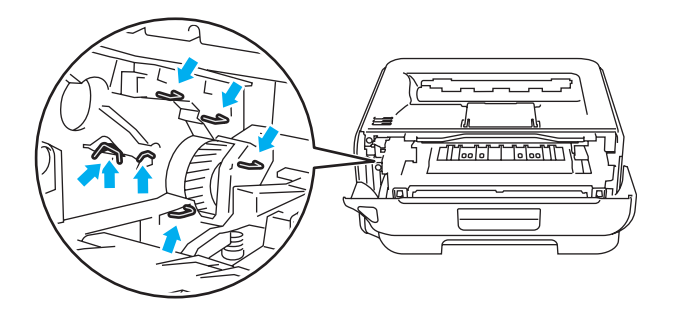

**5**

4 Essuyez la fenêtre du scanner à l'aide d'un chiffon sec et non pelucheux.

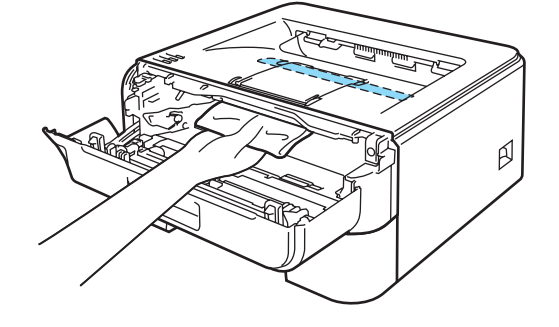

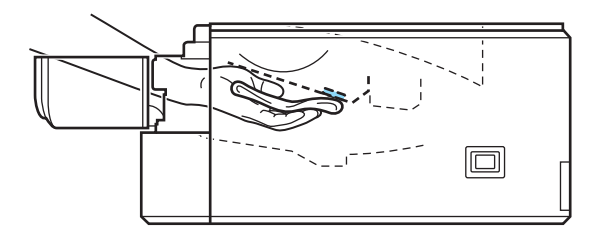

- e Réinsérez l'ensemble tambour et cartouche de toner dans l'imprimante.
- **6** Refermez le capot avant.
- g Rebranchez l'imprimante puis mettez-la sous tension.

## <span id="page-84-0"></span>**Nettoyage du fil corona <sup>5</sup>**

Si vous avez des problèmes de qualité d'impression, veuillez nettoyer le fil corona du tambour en procédant ainsi :

**1** Ouvrez le capot avant.

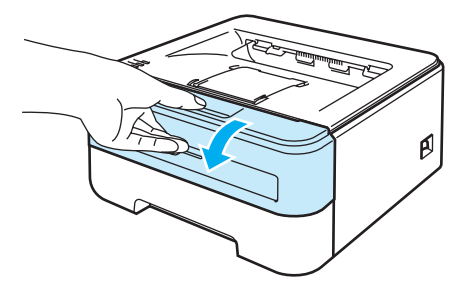

Sortez l'ensemble tambour et cartouche de toner.

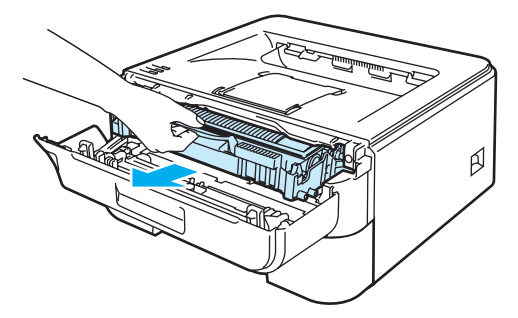

## **ATTENTION**

Nous vous conseillons de déposer l'ensemble tambour et cartouche de toner sur un morceau de papier jetable ou autre chiffon, au cas où vous renverseriez du toner par mégarde.

Pour éviter tout dommage à l'imprimante résultant de l'électricité statique, NE METTEZ PAS les doigts sur les électrodes indiquées sur l'illustration.

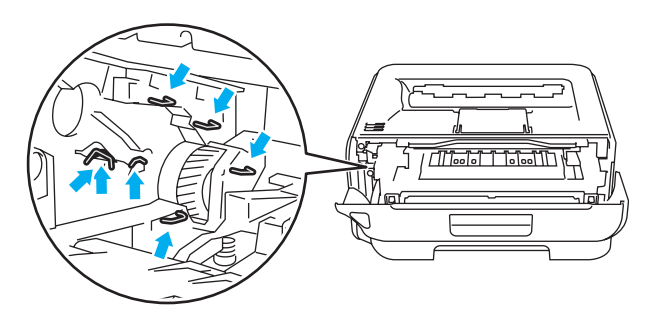

8 Nettoyez le fil corona primaire à l'intérieur de l'ensemble tambour en faisant délicatement coulisser la languette verte à plusieurs reprises d'une extrémité à l'autre.

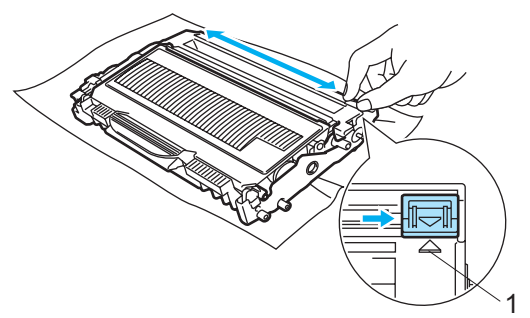

## **ATTENTION**

Veillez à replacer la languette dans sa position d'origine (▲) (1). Sinon, les pages imprimées pourraient présenter une strie verticale.

4) Réinsérez l'ensemble tambour et cartouche de toner dans l'imprimante. Refermez le capot avant.

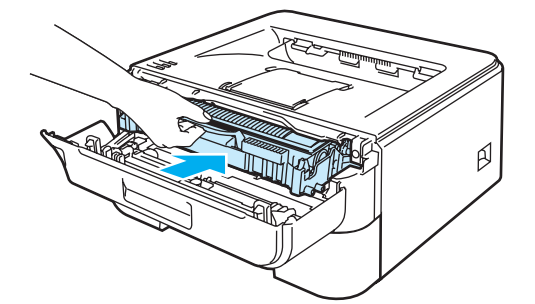

**6**

# **Diagnostic des anomalies <sup>6</sup>**

Vous pouvez éliminer la plupart des problèmes vous-même. Si vous avez besoin d'aide supplémentaire, vous pouvez consulter la FAQ et les conseils de dépistage de panne sur le Brother Solutions Center. Il se trouve à l'adresse <http://solutions.brother.com>.

## **Identification du problème <sup>6</sup>**

#### **En premier lieu, vérifiez les points suivants : <sup>6</sup>**

- Le cordon d'alimentation secteur est correctement connecté et l'imprimante est allumée.
- Toutes les pièces de protection ont été retirées.
- Les cartouches de toner et le tambour sont correctement installés.
- Le capot avant et le capot du fixateur sont complètement fermés.
- Le papier est correctement placé dans le bac à papier.
- Le câble d'interface est correctement branché à l'imprimante et à l'ordinateur.
- Le pilote correspondant à l'imprimante a été installé et sélectionné.
- L'ordinateur est configuré de manière à se connecter au port d'imprimante approprié.

#### **L'imprimante n'imprime pas : <sup>6</sup>**

Si vous ne parvenez pas à résoudre votre problème au moyen des contrôles ci-dessus, veuillez identifier votre problème et vous rendre à la page indiquée ci-dessous.

#### **Un témoin clignote.**

Voir *[Témoins lumineux \(diodes électroluminescentes\)](#page-55-0)* à la page 48.

#### **Un message d'erreur est indiqué par le contrôleur d'état**

Voir *[Messages d'erreur du contrôleur d'état](#page-87-0)* à la page 80.

#### **L'imprimante imprime un message d'erreur.**

Voir *[Impression des messages d'erreur](#page-89-0)* à la page 82.

**Gestion du papier**

(Voir *[Gestion du papier](#page-90-0)* à la page 83 et *[Les bourrages papier et comment les éliminer](#page-92-0)* à la page 85).

**Autres problèmes**

(Voir *[Autres problèmes](#page-105-0)* à la page 98).

#### **Les pages s'impriment mais vous constatez l'un des problèmes suivants : <sup>6</sup>**

**Qualité d'impression**

(Voir *[Amélioration de la qualité d'impression](#page-98-0)* à la page 91).

■ Le tirage est incorrect.

(Voir *[Résolution des problèmes d'impression](#page-104-0)* à la page 97).

# <span id="page-87-0"></span>**Messages d'erreur du contrôleur d'état <sup>6</sup>**

Le contrôleur d'état signale les anomalies éventuelles de l'imprimante. Vous devez alors prendre les mesures nécessaires en vous reportant au tableau suivant.

Par défaut, le contrôleur d'état est désactivé. Pour l'activer, veuillez suivre les étapes suivantes :

## **Pour les utilisateurs de Windows®**

Cliquez sur le bouton **Démarrer**, sélectionnez **Tous les programmes** [1,](#page-87-1) votre imprimante (par ex. Brother HL-2140) puis **Contrôleur d'état**.

<span id="page-87-1"></span><sup>1</sup> **Programmes** pour les utilisateurs de Windows® 2000

## **Pour les utilisateurs de Macintosh® (Mac OS® X 10.3 ou version ultérieure seulement)**

Voir *[Status Monitor \(pour les utilisateurs de Mac X 10.3 ou d'une version ultérieure\)](#page-51-0)* à la page 44.

<span id="page-87-2"></span>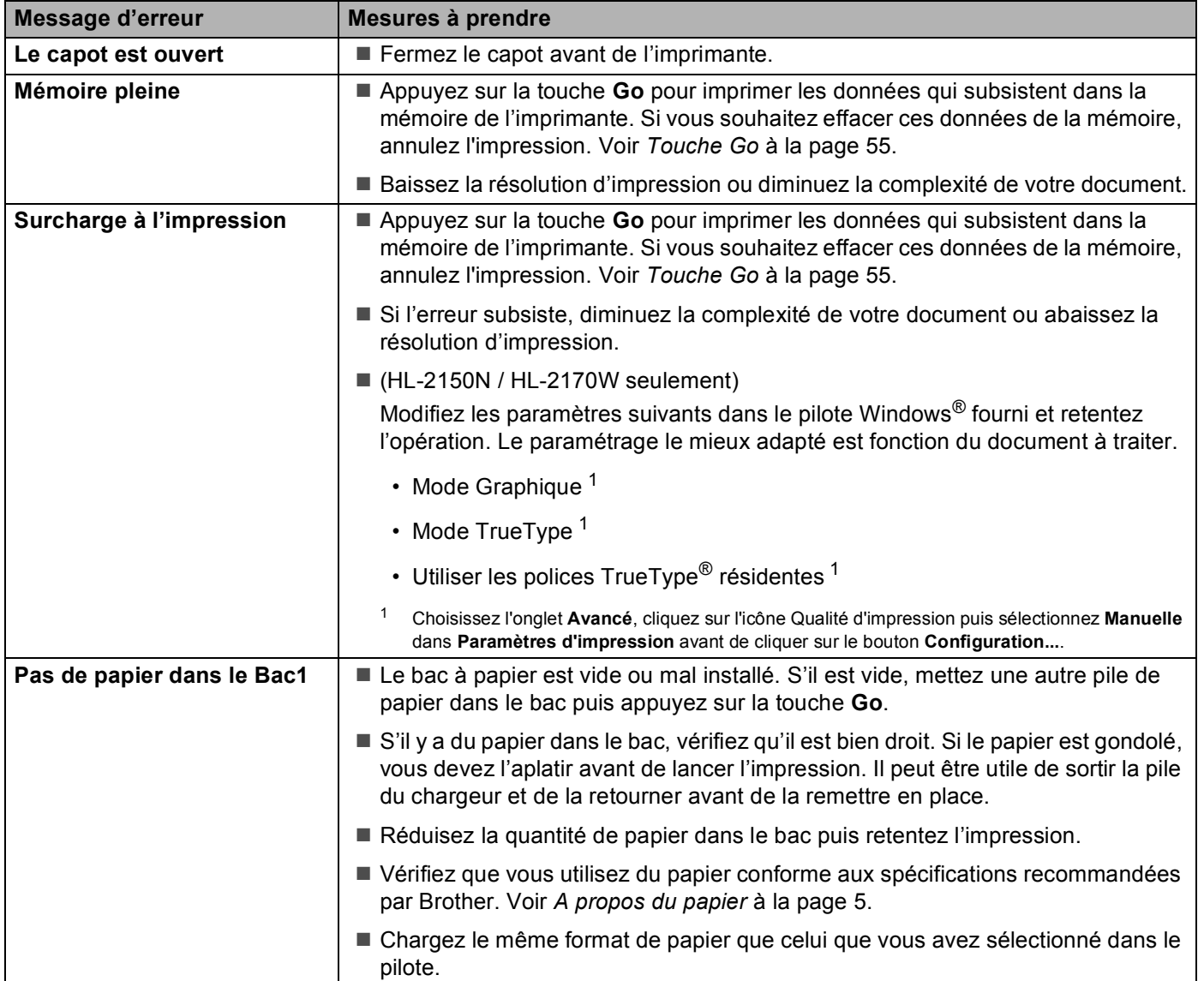

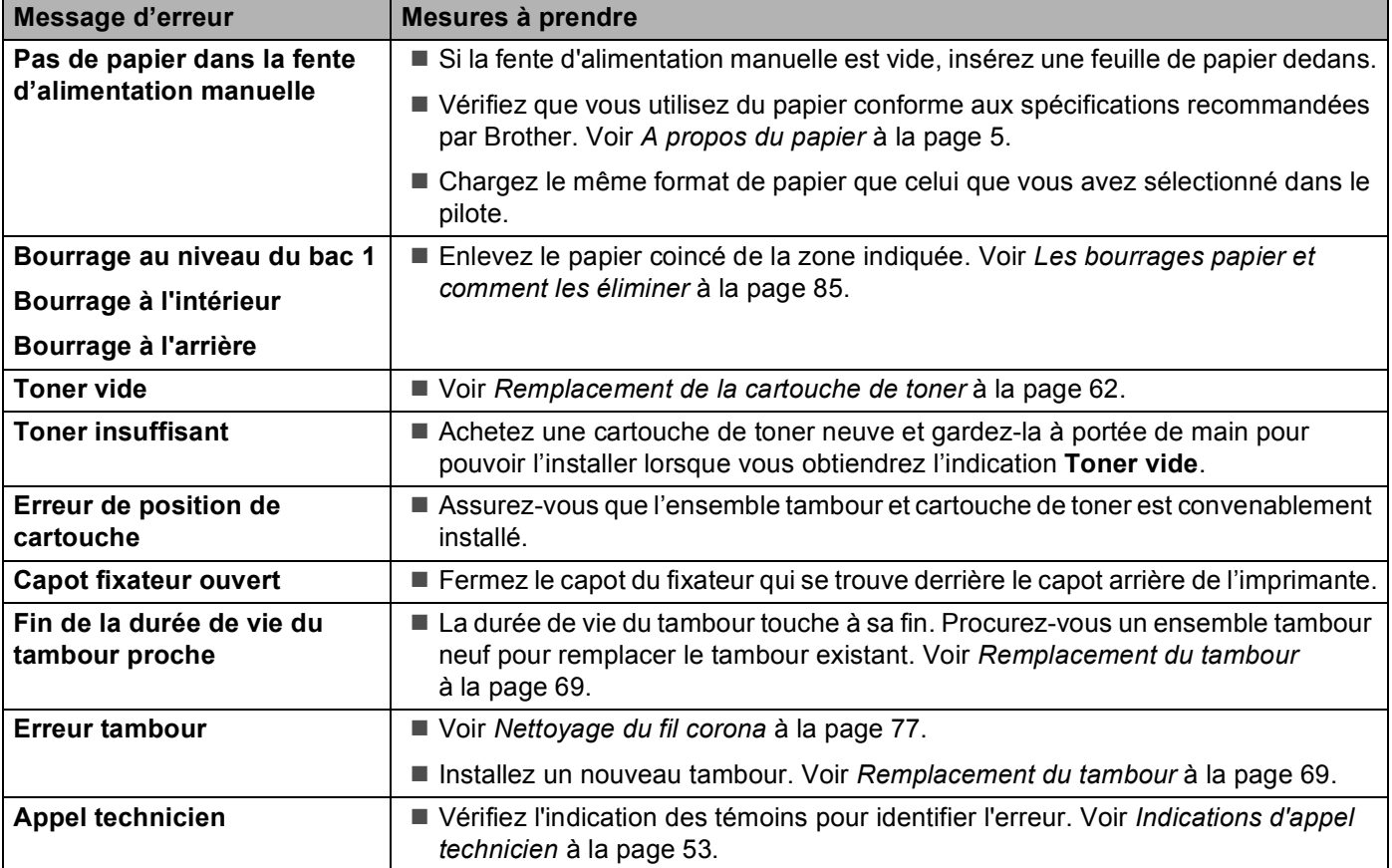

## <span id="page-89-0"></span>**Impression des messages d'erreur <sup>6</sup>**

L'imprimante peut aussi signaler les problèmes en imprimant une page de messages d'erreur. Reportez-vous au tableau ci-dessous pour identifier et éliminer le message d'erreur.

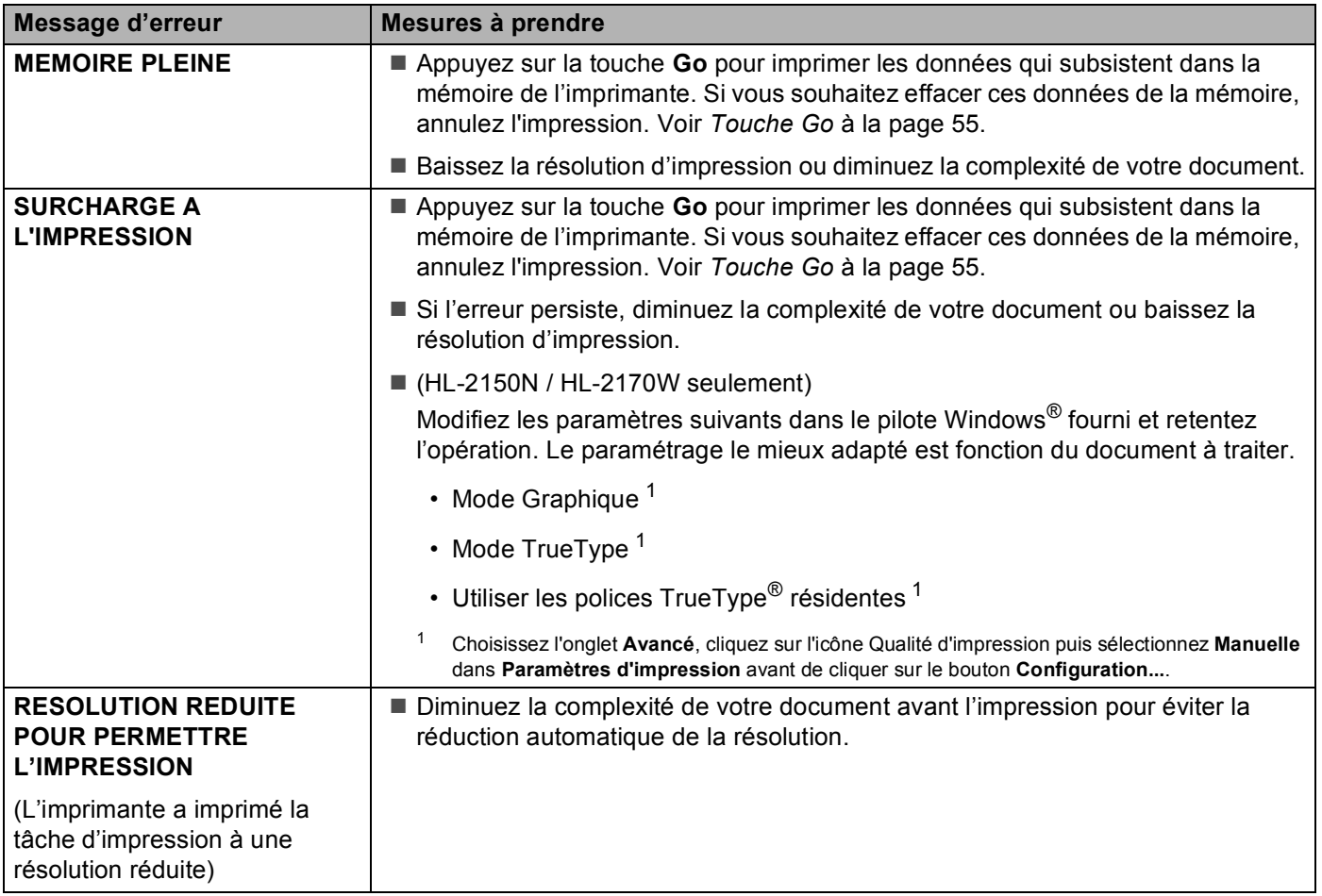

# <span id="page-90-0"></span>**Gestion du papier <sup>6</sup>**

Vérifiez d'abord que vous utilisez du papier conforme aux spécifications recommandées par Brother. (Voir *[A](#page-12-0)  [propos du papier](#page-12-0)* à la page 5).

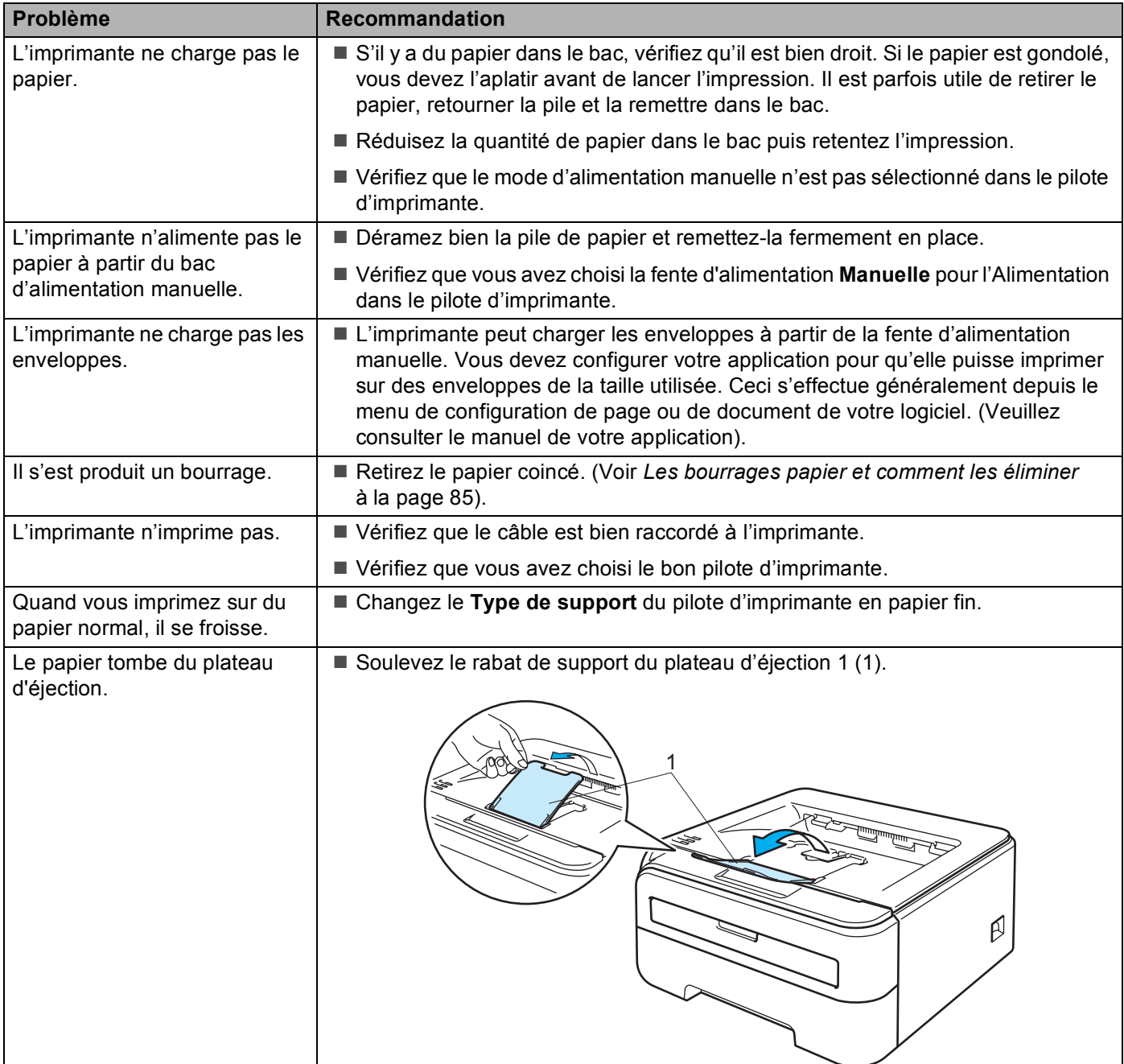

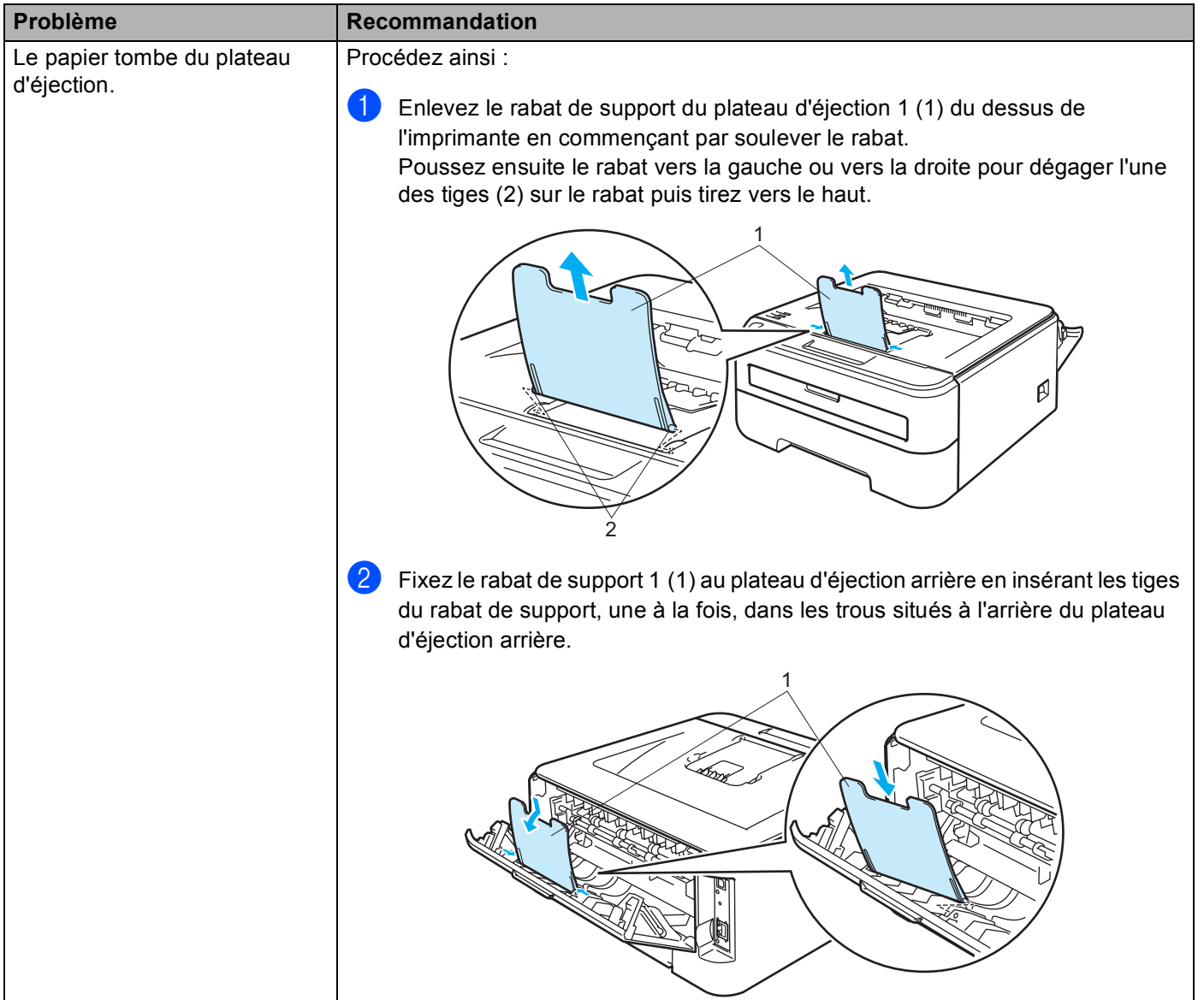

## <span id="page-92-0"></span>**Les bourrages papier et comment les éliminer <sup>6</sup>**

En cas de bourrage, l'imprimante le signale en faisant clignoter le témoin Error comme indiqué ci-dessous.

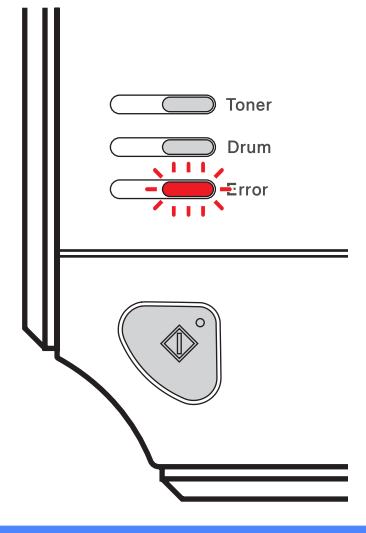

## **TEMPÉRATURE ÉLEVÉE**

Juste après l'emploi, certains composants internes de l'imprimante atteignent une température extrêmement élevée. Quand vous ouvrez le capot avant ou arrière de l'imprimante (plateau d'éjection arrière), NE METTEZ PAS les doigts sur les parties représentées en grisé sur les illustrations.

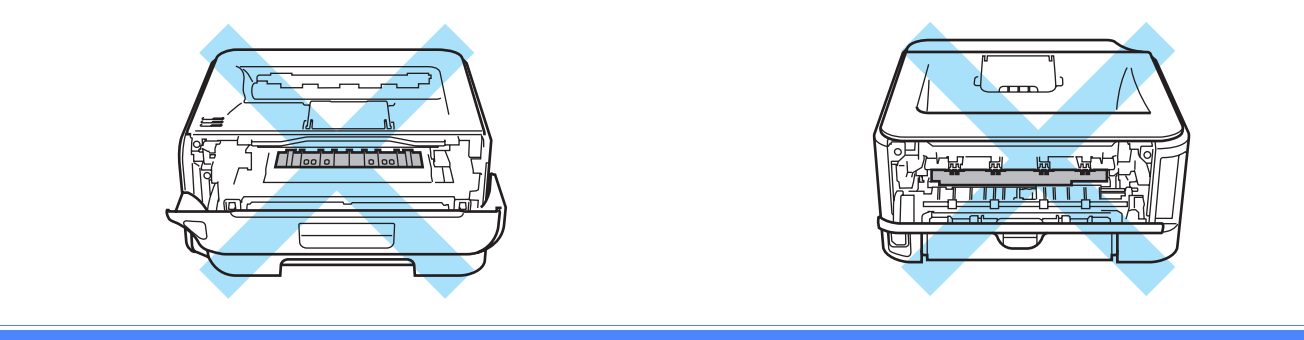

Retirez le papier coincé ainsi.

Si vous parvenez à retirer complètement le papier coincé en suivant les étapes ci-dessous, vous pouvez d'abord réinstaller le bac puis fermer le capot avant. L'imprimante reprendra automatiquement l'impression en cours.

Si l'imprimante ne reprend pas l'impression automatiquement, appuyez sur la touche **Go**. Si l'imprimante ne reprend toujours pas l'impression, vérifiez que tout le papier coincé a bien été enlevé de l'imprimante. Retentez ensuite l'impression.

#### **Remarque**

Retirez toujours la pile qui se trouve dans le bac et égalisez-la avant d'ajouter du papier. De cette façon, vous éviterez l'alimentation de plusieurs feuilles à la fois et vous éviterez les bourrages.

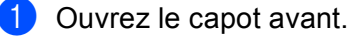

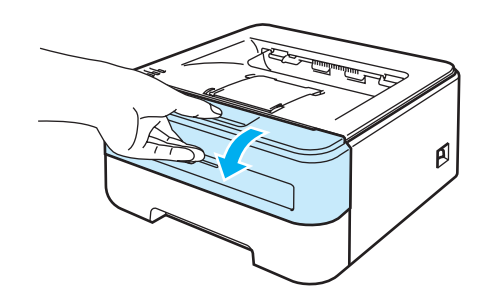

2) Sortez délicatement l'ensemble tambour et cartouche de toner. Le papier coincé sera dégagé avec l'ensemble tambour et cartouche de toner.

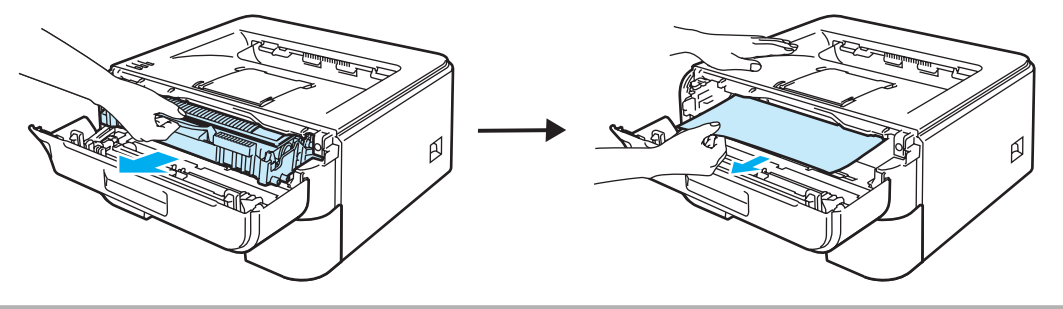

### **ATTENTION**

Nous vous conseillons de déposer l'ensemble tambour et cartouche de toner sur un morceau de papier jetable ou autre chiffon, au cas où vous renverseriez du toner par mégarde.

Pour éviter tout dommage à l'imprimante résultant de l'électricité statique, NE METTEZ PAS les doigts sur les électrodes indiquées sur l'illustration.

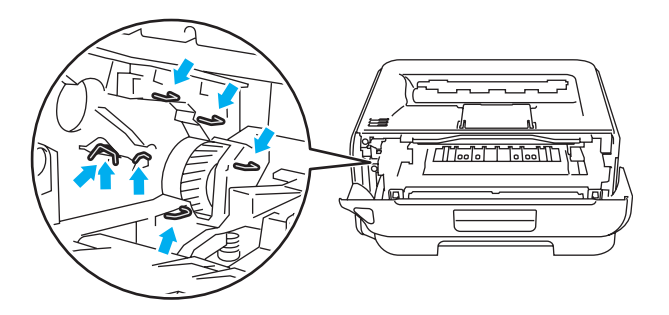

Refermez le capot avant.

## **Remarque**

Ne réinsérez pas tout de suite l'ensemble tambour et cartouche de toner dans l'imprimante.

4 Tirez complètement le bac à papier pour le sortir de l'imprimante.

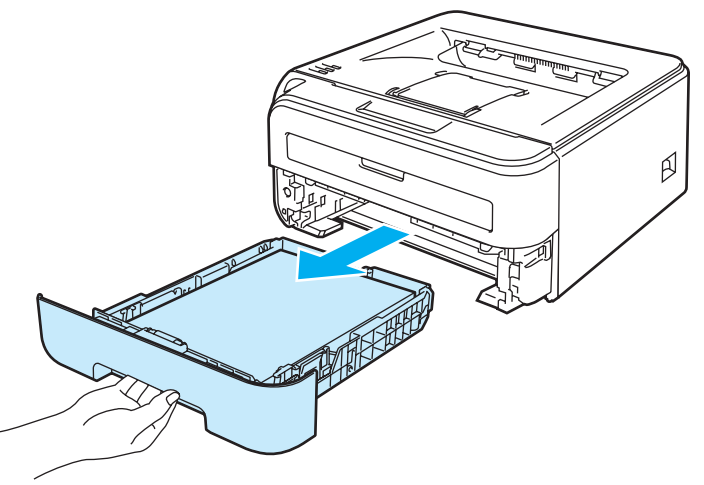

**6** Tirez le papier coincé vers le bas pour le sortir de l'imprimante.

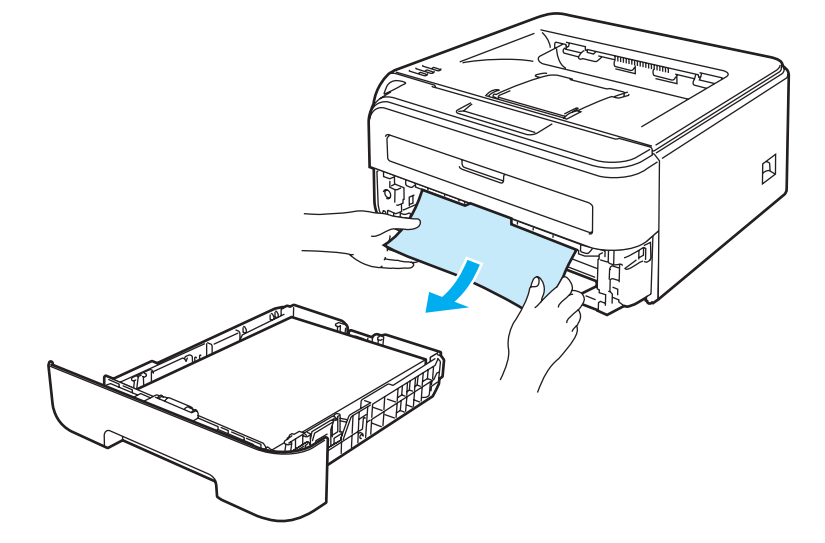

6 Ouvrez le capot arrière (plateau d'éjection arrière).

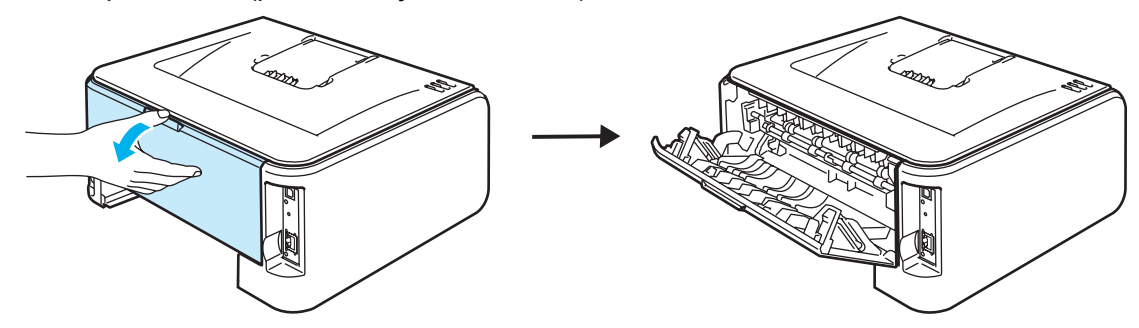

Tirez la languette vers vous pour ouvrir le capot du fixateur (1).

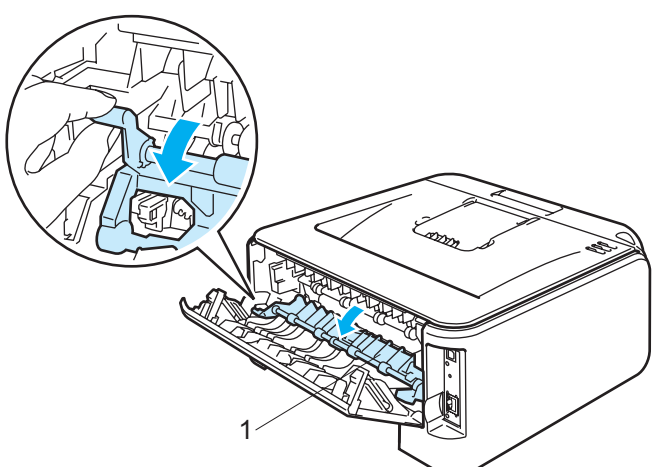

8 Tirez sur le papier coincé pour l'extraire du fixateur.

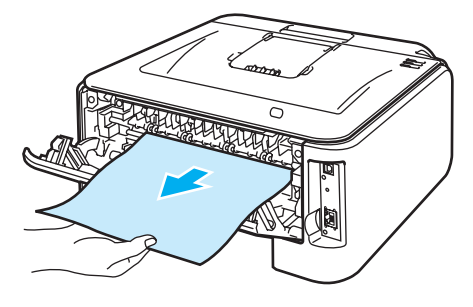

#### **TEMPÉRATURE ÉLEVÉE AND**

Juste après l'emploi, certains composants internes de l'imprimante atteignent une température extrêmement élevée. Attendez que l'imprimante refroidisse avant de mettre les doigts sur les composants internes de l'imprimante.

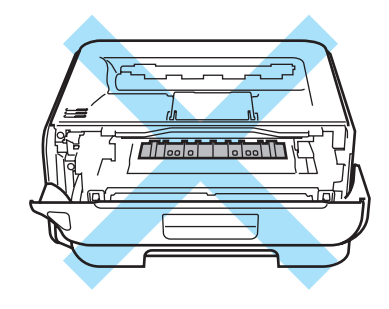

<sup>9</sup> Fermez le capot arrière (plateau d'éjection arrière).

(10 Abaissez le levier de blocage vert puis sortez la cartouche de toner de l'ensemble tambour. Retirez l'éventuel papier coincé de l'intérieur du tambour.

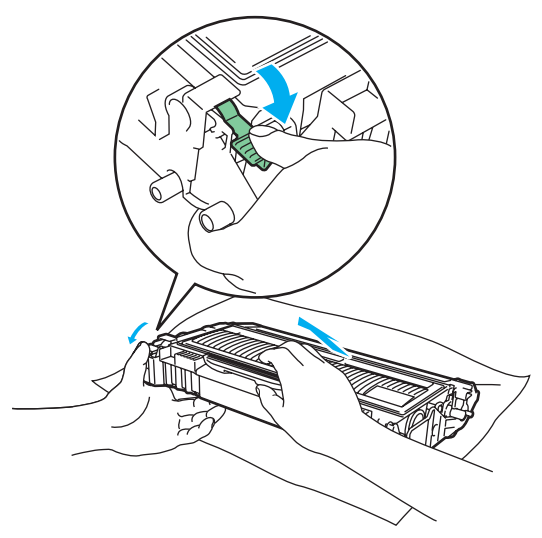

## **ATTENTION**

Manipulez la cartouche de toner avec précaution. Si vous renversez du toner sur vos mains ou sur vos vêtements, essuyez-les ou rincez-les immédiatement à l'eau froide.

Pour éviter les problèmes de qualité d'impression, NE TOUCHEZ PAS aux parties indiquées en grisé sur les illustrations.

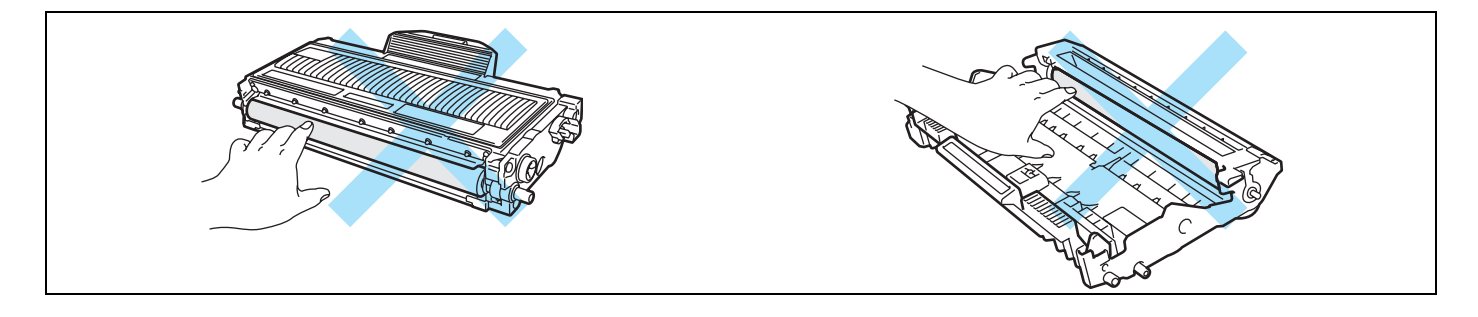

k Insérez la cartouche de toner neuve dans le tambour de façon à ce qu'elle s'enclenche en position. Si vous installez la cartouche correctement, le levier de blocage vert se soulèvera automatiquement.

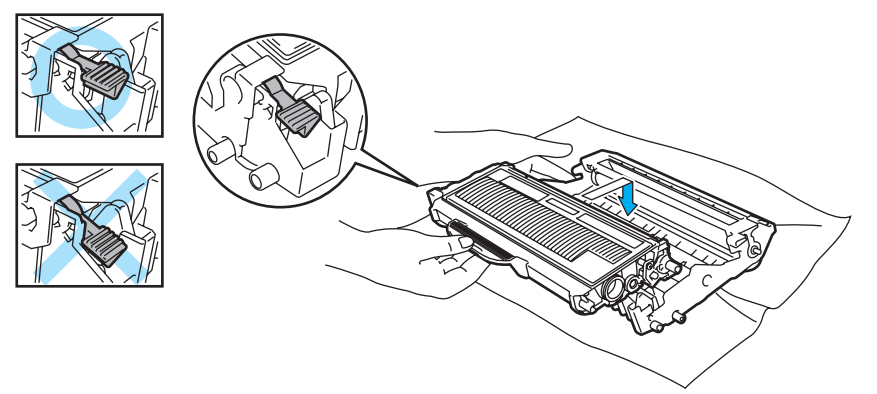

<sup>12</sup> Ouvrez le capot avant. Réinsérez l'ensemble tambour et cartouche de toner dans l'imprimante.

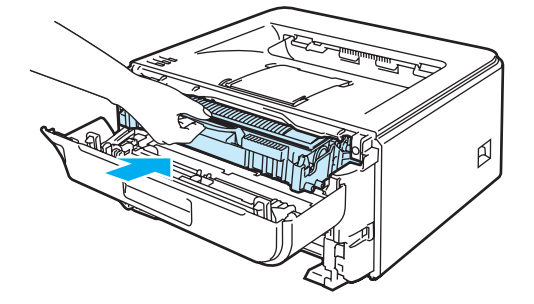

- <sup>8</sup> Remettez le bac à papier convenablement dans l'imprimante.
- <sup>4</sup> Refermez le capot avant.
- **15** Vérifiez que le témoin Error est éteint.

## <span id="page-98-0"></span>**Amélioration de la qualité d'impression <sup>6</sup>**

Si vous avez un problème de qualité d'impression, imprimez d'abord une page de test (voir *[Imprimer une](#page-63-0)  page de test* [à la page 56\)](#page-63-0). Si l'impression est satisfaisante, il est probable que le problème ne soit pas dû à l'imprimante. Vérifiez le câble d'interface ou essayez l'imprimante avec un autre ordinateur.

Vous trouverez dans cette section des informations concernant les rubriques suivantes.

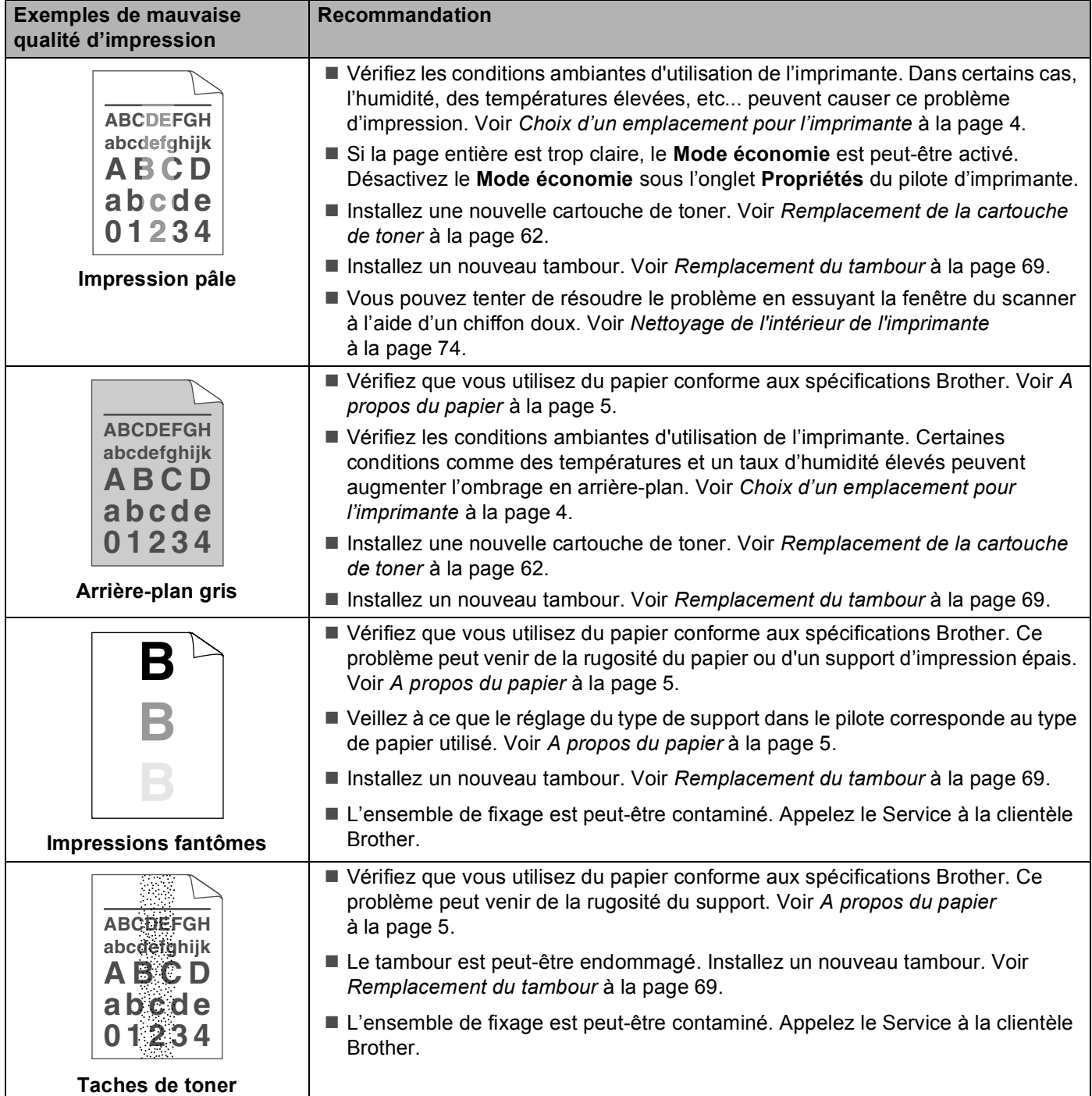

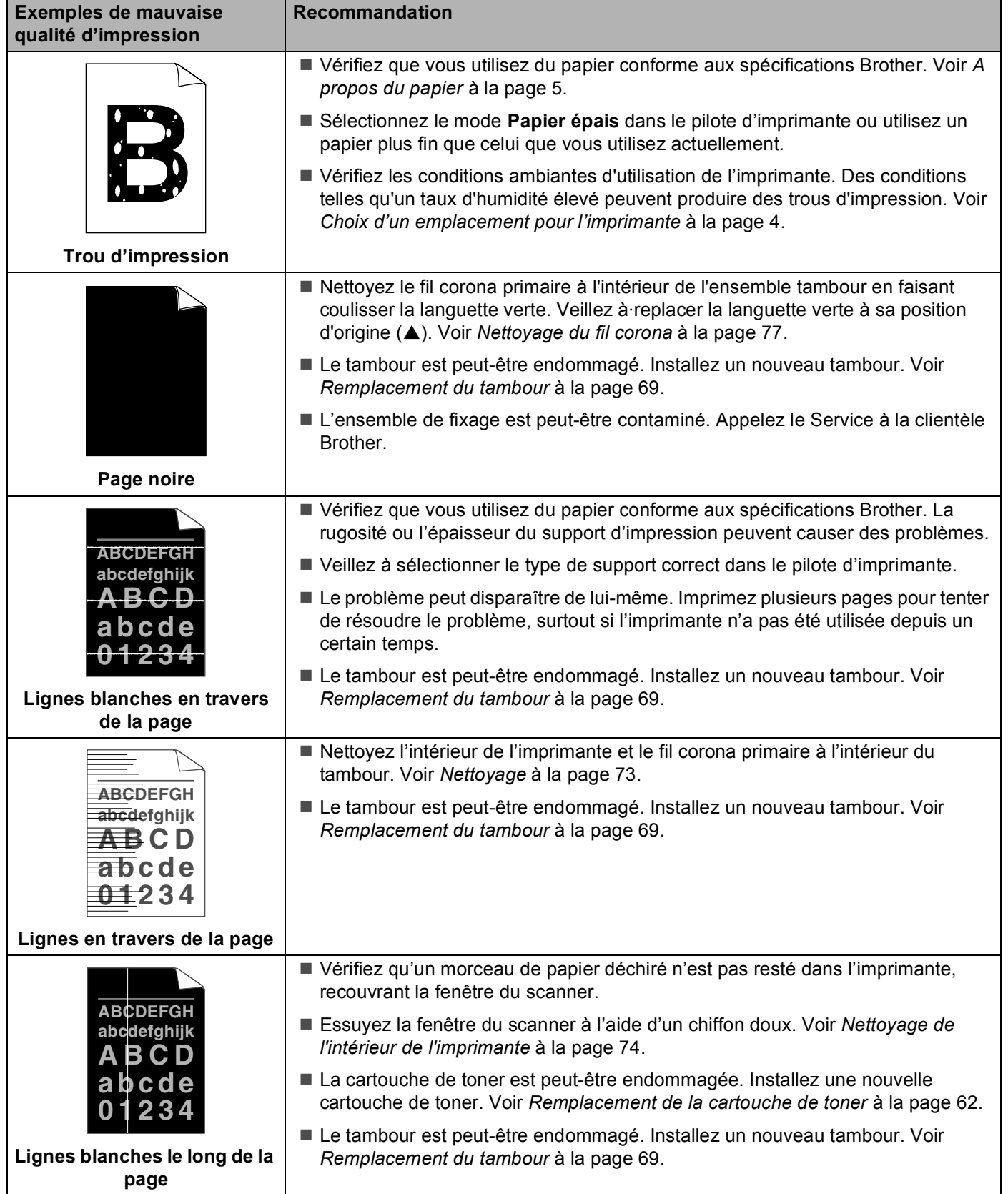

<span id="page-100-0"></span>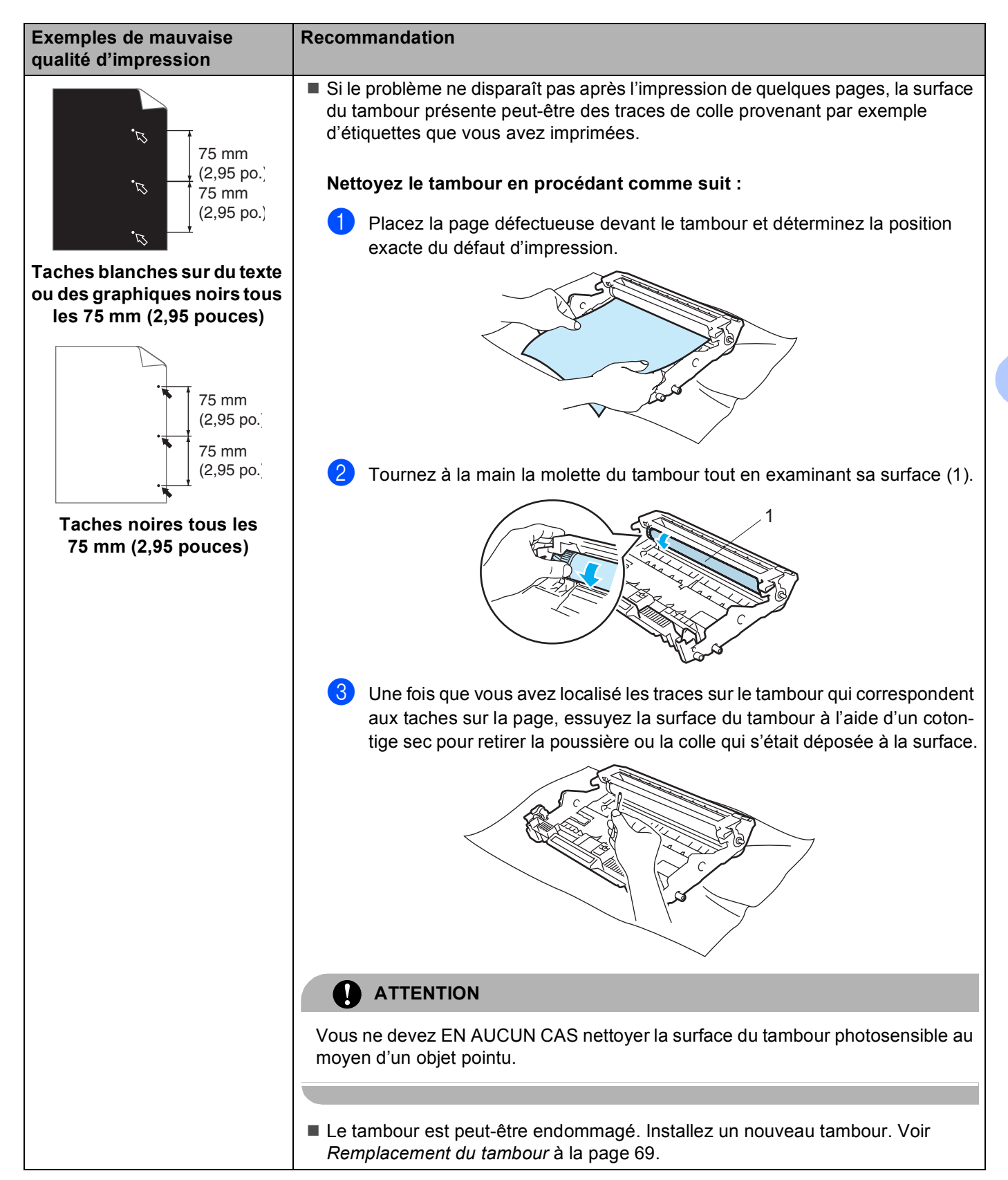

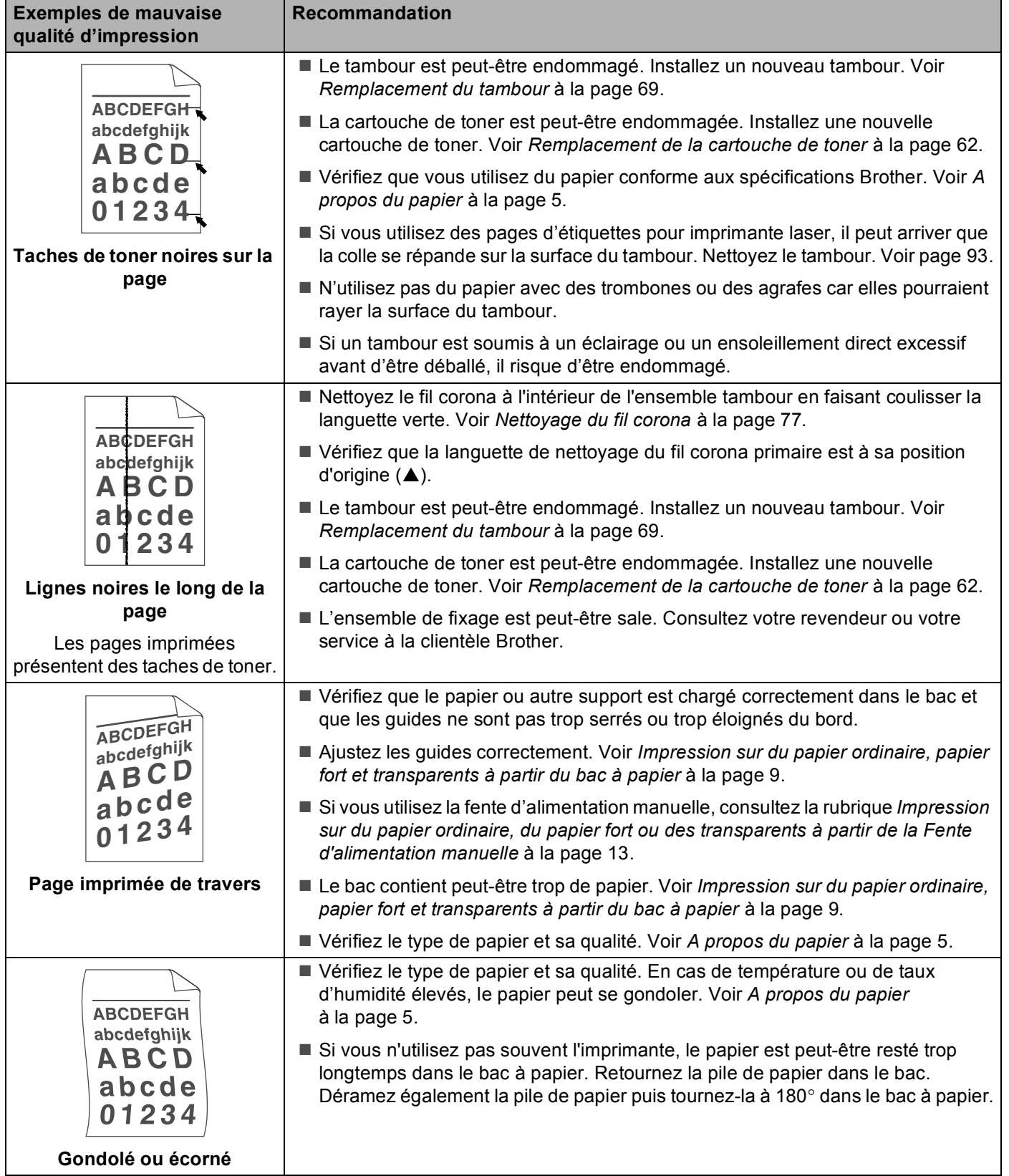

## Diagnostic des anomalies

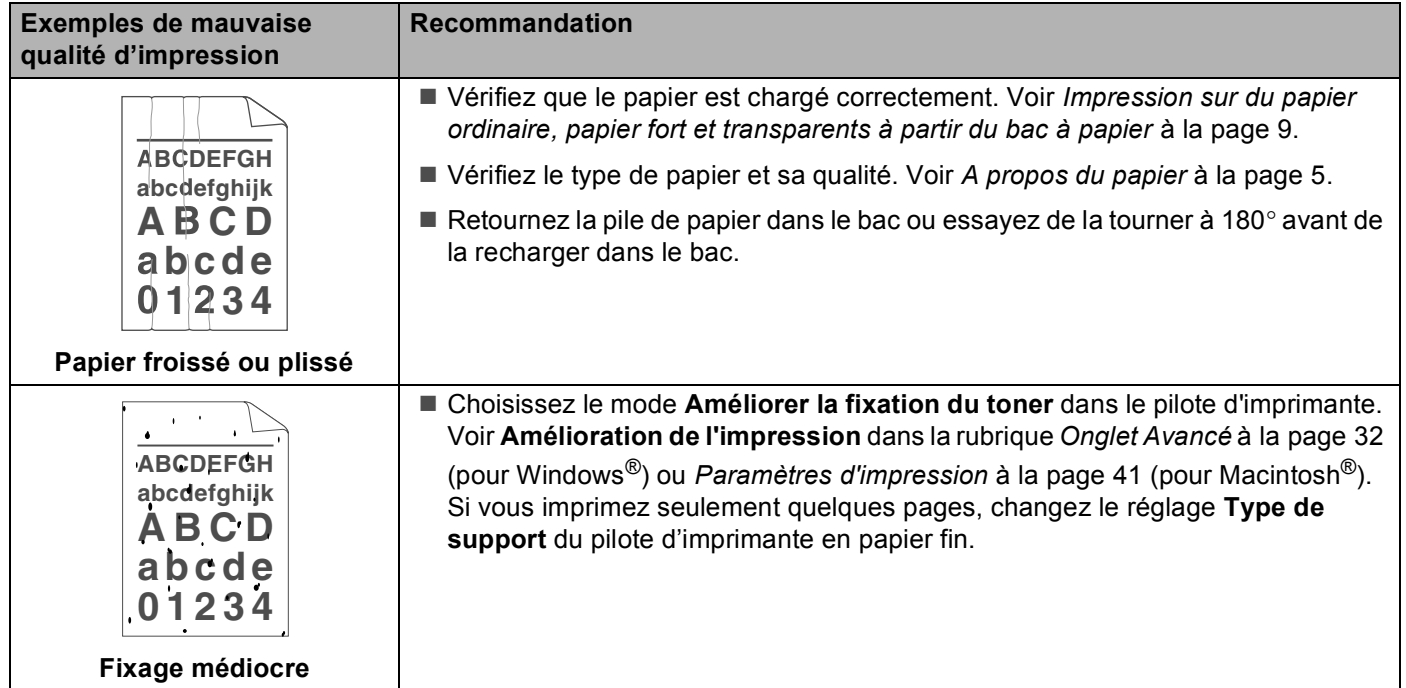

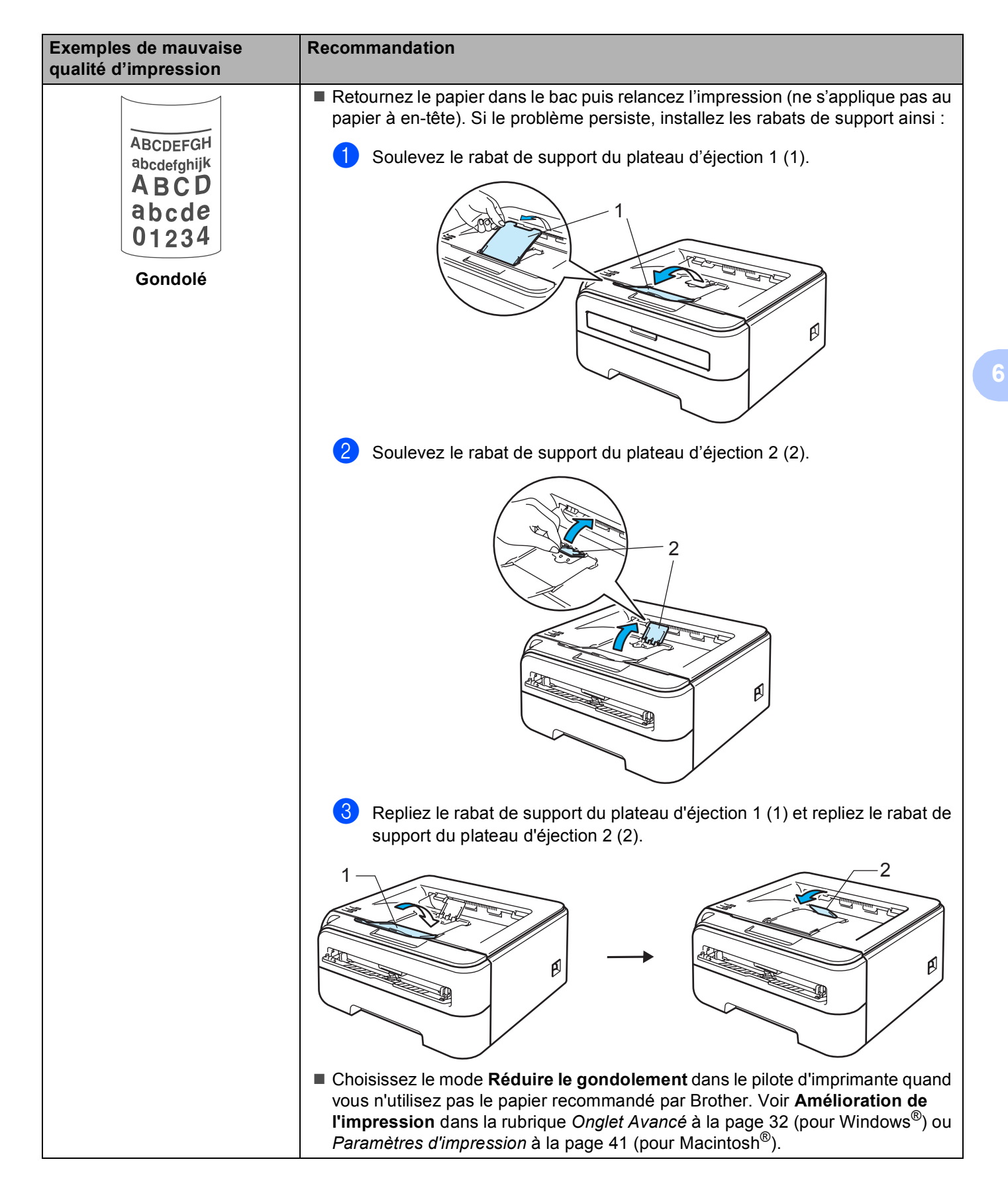

# <span id="page-104-0"></span>**Résolution des problèmes d'impression <sup>6</sup>**

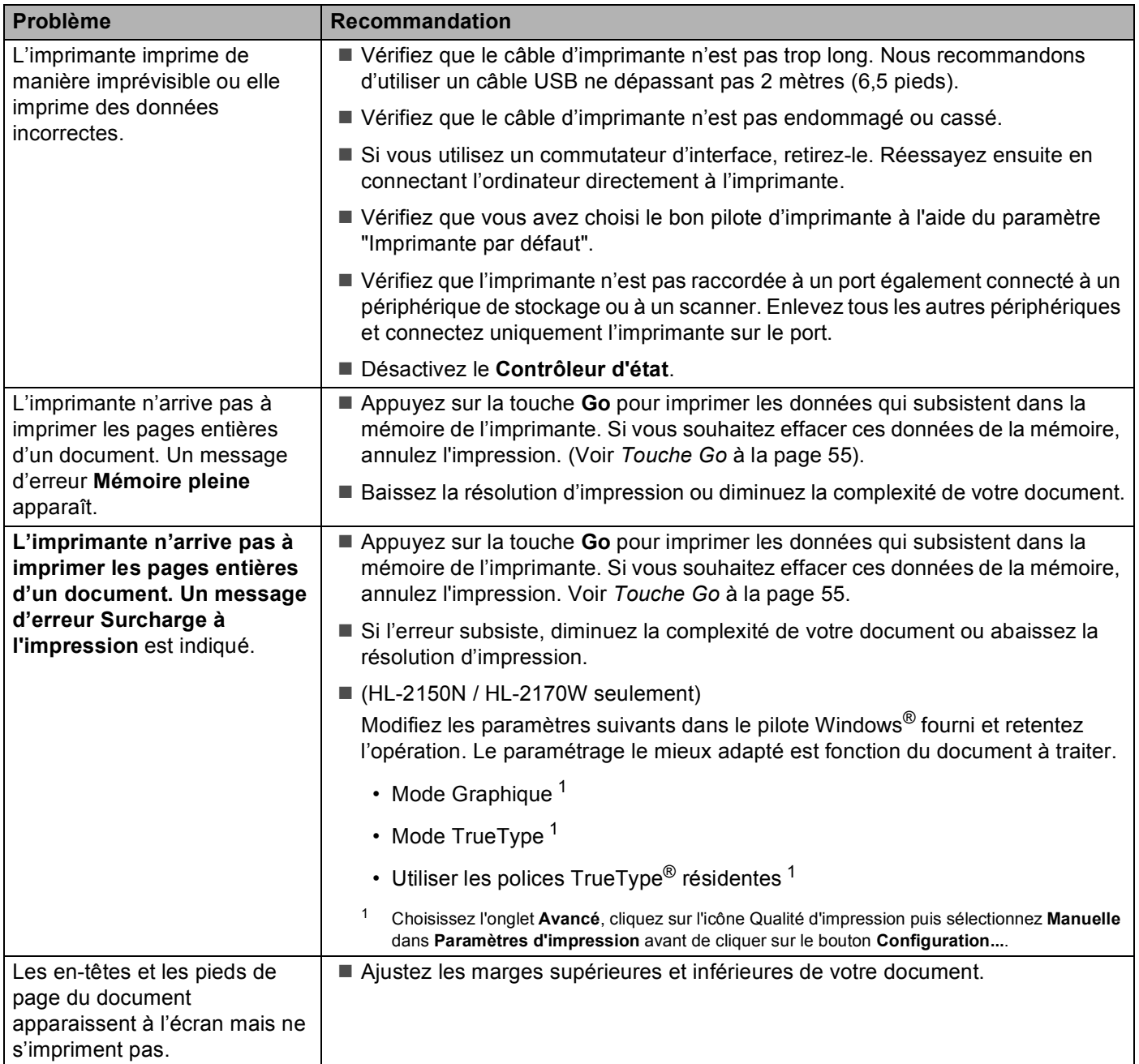

# **Problèmes liés au réseau (HL-2150N / HL-2170W seulement) <sup>6</sup>**

Pour les problèmes liés à l'utilisation de votre imprimante sur un réseau, consultez le Guide utilisateur - Réseau sur le CD-ROM fourni. Cliquez sur l'option **Documentation** de l'écran de menu.

Le Guide utilisateur - Réseau au format HTML est automatiquement installé lors de l'installation du pilote.

Cliquez sur **Démarrer**, **Tous les programmes** [1](#page-105-1), votre imprimante puis sur Guide de l'utilisateur.

Vous pouvez également afficher les manuels au format PDF en vous rendant au Brother Solutions Center [\(http://solutions.brother.com\)](http://solutions.brother.com).

<span id="page-105-1"></span><sup>1</sup> **Programmes** pour les utilisateurs de Windows® 2000

## <span id="page-105-0"></span>**Autres problèmes**

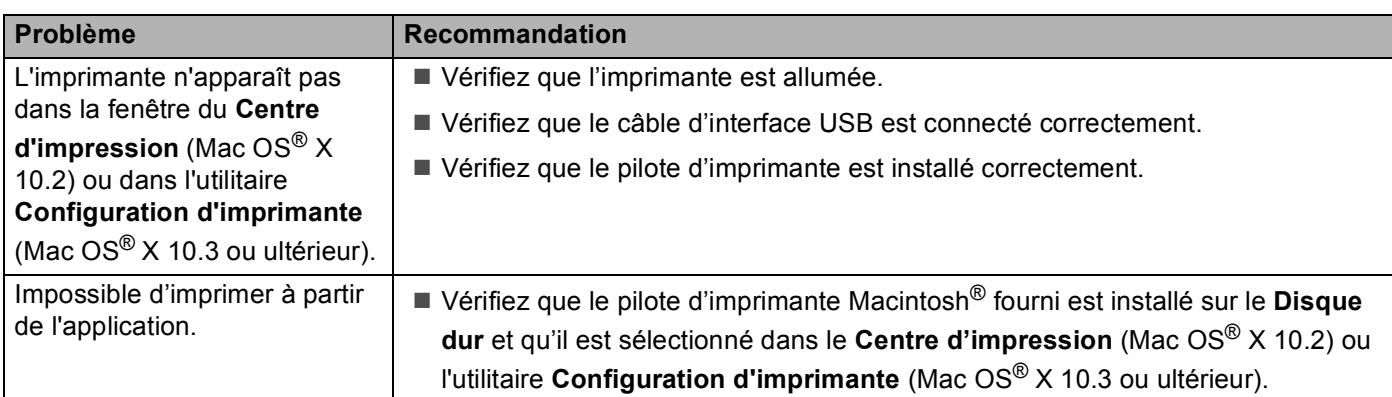

## **Pour les utilisateurs de Macintosh® avec l'interface USB <sup>6</sup>**

# **Caractéristiques techniques de l'imprimante**

## **Moteur A**

**A**

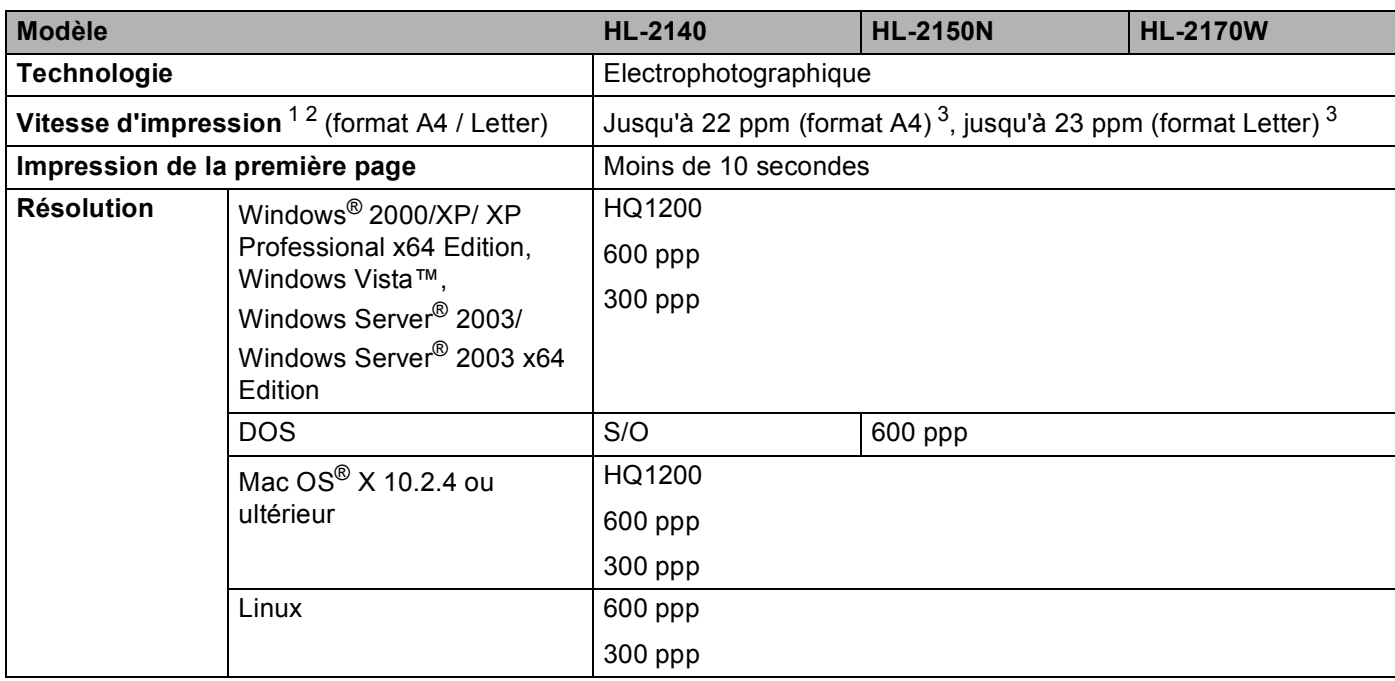

<span id="page-106-0"></span><sup>1</sup> La vitesse d'impression peut varier en fonction du type de document imprimé.

<span id="page-106-1"></span><sup>2</sup> La vitesse d'impression peut être plus lente quand l'imprimante est connectée à un LAN sans fil (HL-2170W seulement)

<span id="page-106-2"></span><sup>3</sup> Depuis le bac à papier standard.

## **Contrôleur <sup>A</sup>**

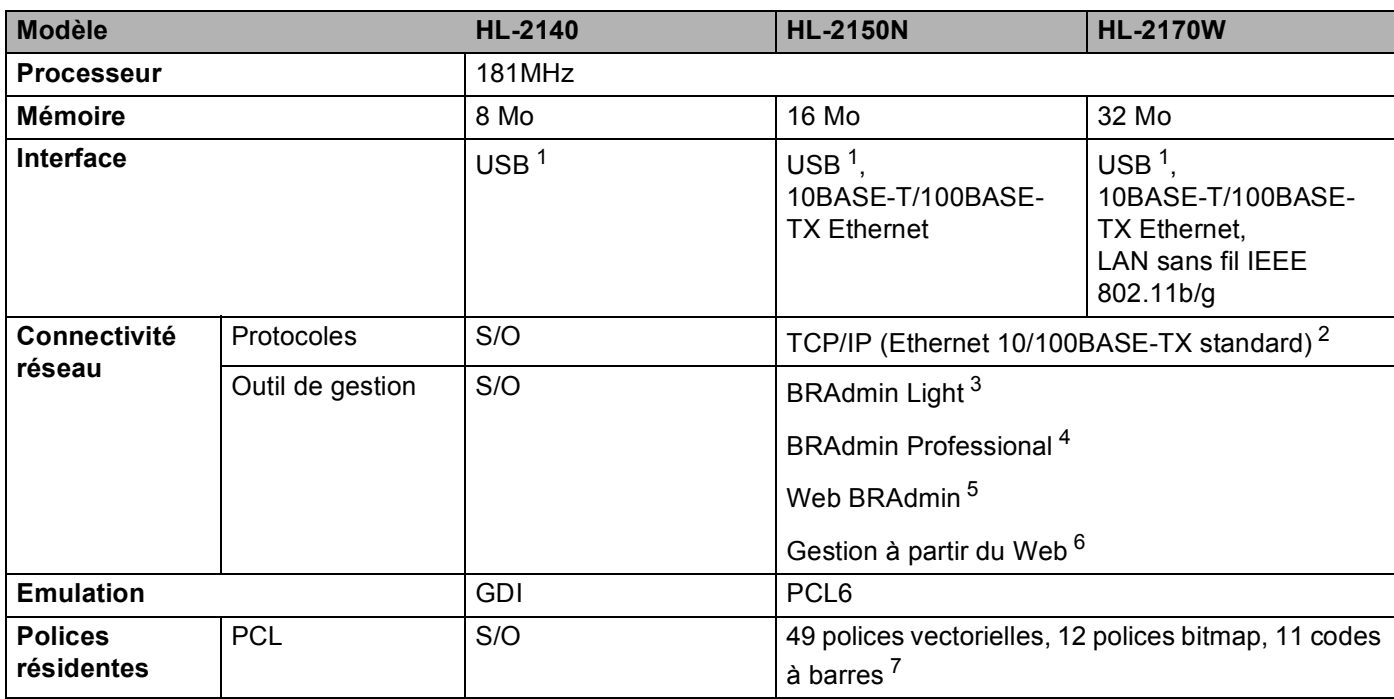

<span id="page-107-0"></span><sup>1</sup> Compatible avec la spécification USB 2.0

<span id="page-107-1"></span><sup>2</sup> Consultez le Guide utilisateur - Réseau qui figure sur le CD-ROM fourni pour obtenir des détails sur les protocoles réseau pris en charge.

<span id="page-107-2"></span><sup>3</sup> Utilitaire Windows<sup>®</sup> et Macintosh<sup>®</sup> exclusif Brother pour la gestion des imprimantes et des serveurs d'impression. Installer à partir du CD-ROM fourni.

<span id="page-107-3"></span>4 Utilitaire Windows® exclusif Brother pour la gestion des imprimantes et des serveurs d'impression. Il offre davantage de fonctions que BRAdmin Light. Télécharger depuis [http://solutions.brother.com.](http://solutions.brother.com)

<span id="page-107-4"></span><sup>5</sup> Utilitaire de gestion serveur. Télécharger depuis<http://solutions.brother.com>.

<span id="page-107-5"></span><sup>6</sup> Gestion de l'imprimante et du serveur d'impression via un outil de gestion à partir du Web (navigateur Web).

<span id="page-107-6"></span><sup>7</sup> Code39, Interleaved 2 of 5, EAN-8, EAN-13, UPC-A, UPC-E, EAN-128, Codabar, FIM(US-PostNet), ISBN, Code128

**A**
**A**

# **Logiciel**

<span id="page-108-7"></span>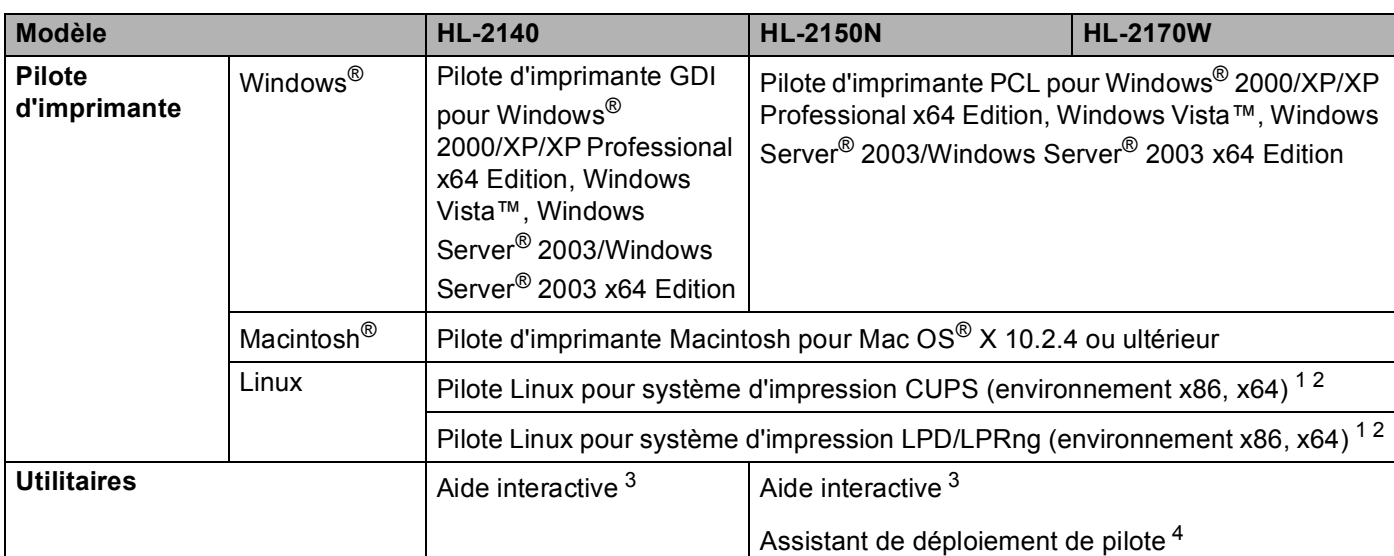

<span id="page-108-8"></span><span id="page-108-0"></span><sup>1</sup> Télécharger le pilote d'imprimante pour Linux depuis <http://solutions.brother.com>.

<span id="page-108-1"></span><sup>2</sup> En fonction des distributions Linux, le pilote ne sera peut-être pas disponible.

<span id="page-108-2"></span><sup>3</sup> Vidéos d'instruction pour la résolution des problèmes.

<span id="page-108-3"></span><sup>4</sup> L'Assistant de déploiement de pilote automatise l'installation des imprimantes sur un réseau peer to peer (Windows<sup>®</sup> seulement).

### <span id="page-108-6"></span>**Panneau de commande**

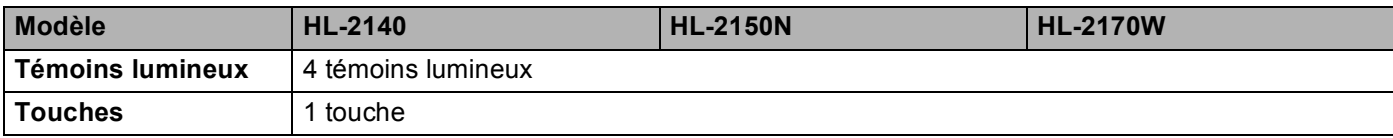

# <span id="page-108-5"></span>**Gestion du papier**

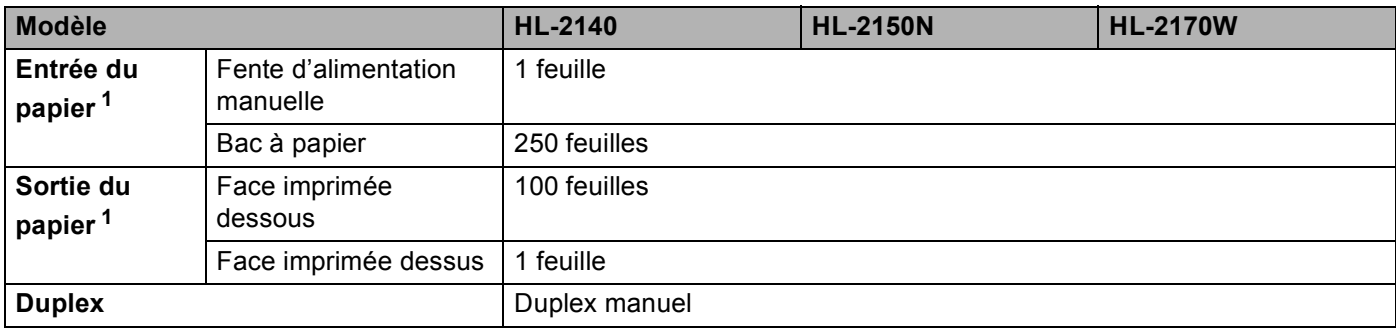

<span id="page-108-4"></span><sup>1</sup> Calculé avec du papier d'un grammage de 80 g/m2 (20 lb)

# <span id="page-109-5"></span>**Spécifications du support**

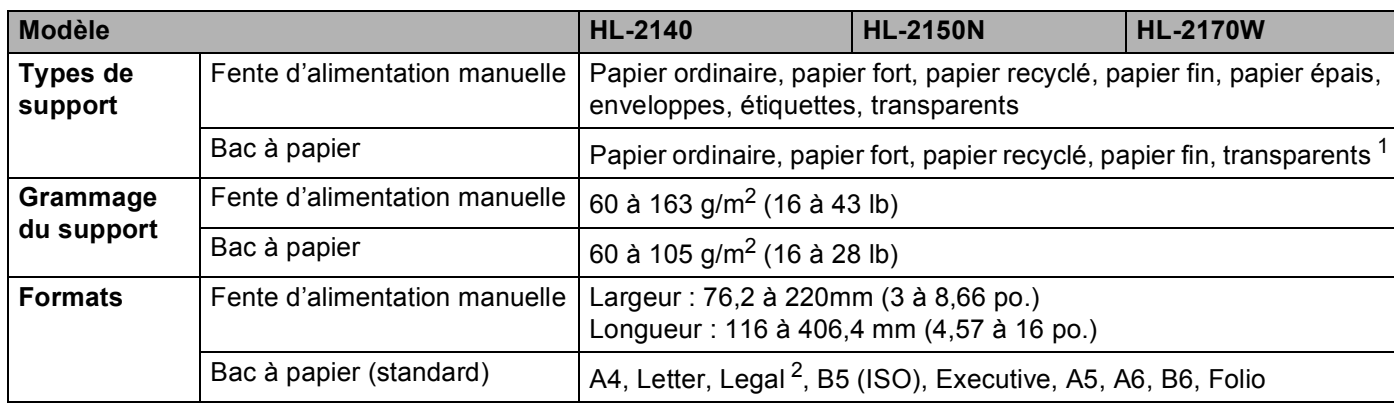

<span id="page-109-0"></span><sup>1</sup> Jusqu'à 10 feuilles

<span id="page-109-1"></span><sup>2</sup> Le papier au format Legal n'est pas disponible dans certaines régions hors des Etats-Unis ou du Canada.

# **Fournitures**

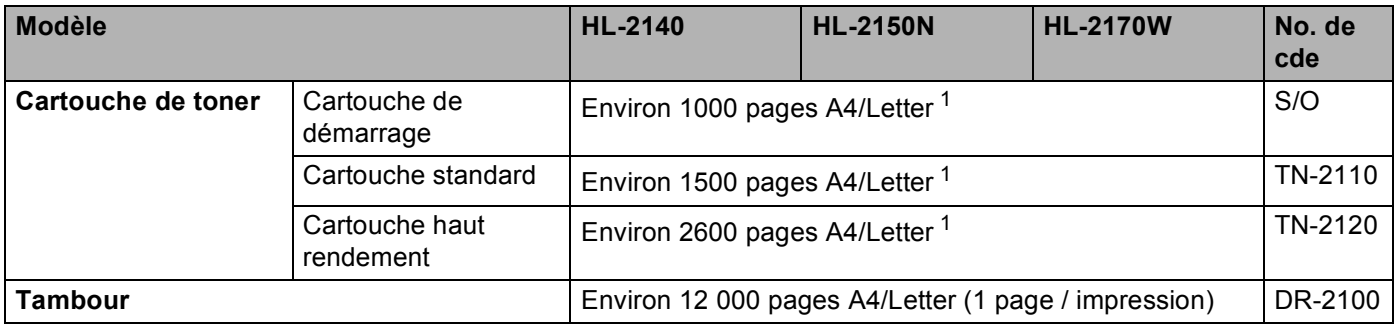

<span id="page-109-2"></span><sup>1</sup> Le rendement approximatif des cartouches est déclaré conforme avec la norme ISO/IEC 19752. (Letter/A4)

# **Dimensions / poids**

<span id="page-109-4"></span><span id="page-109-3"></span>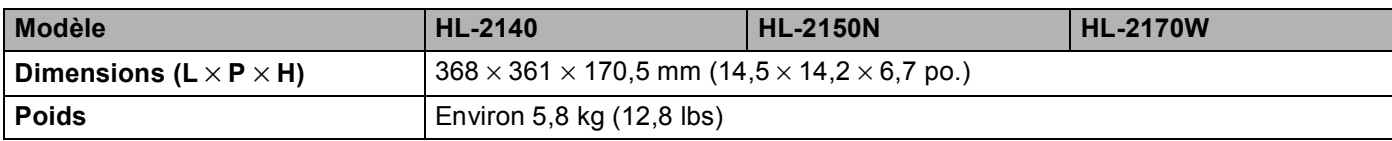

# **Autre <sup>A</sup>**

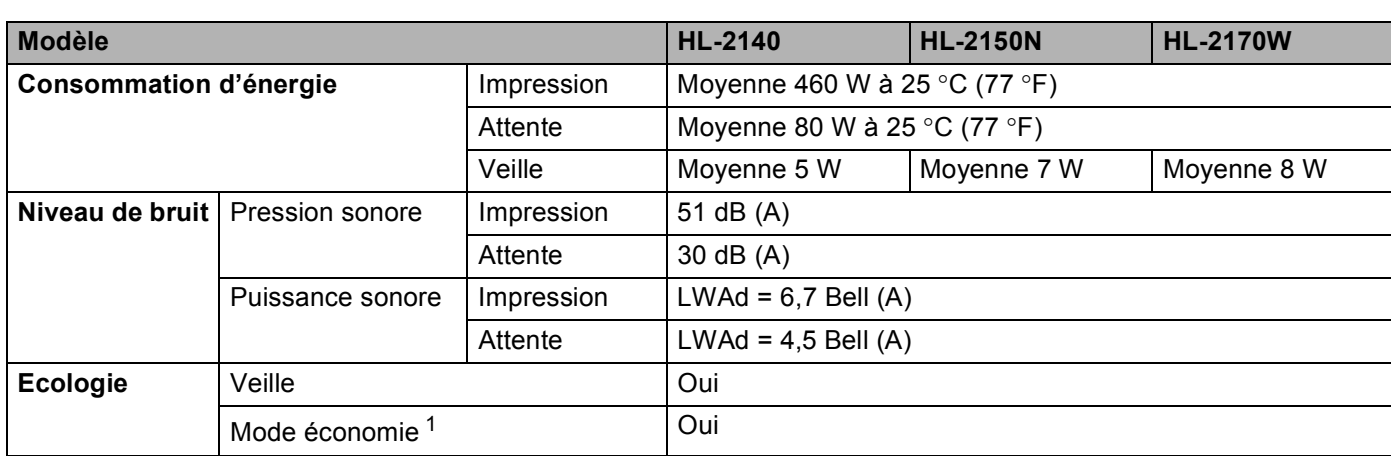

<span id="page-110-0"></span><sup>1</sup> Nous déconseillons d'utiliser le Mode économie pour l'impression des images Photo ou Echelle de gris.

# <span id="page-110-2"></span>**Configuration requise**

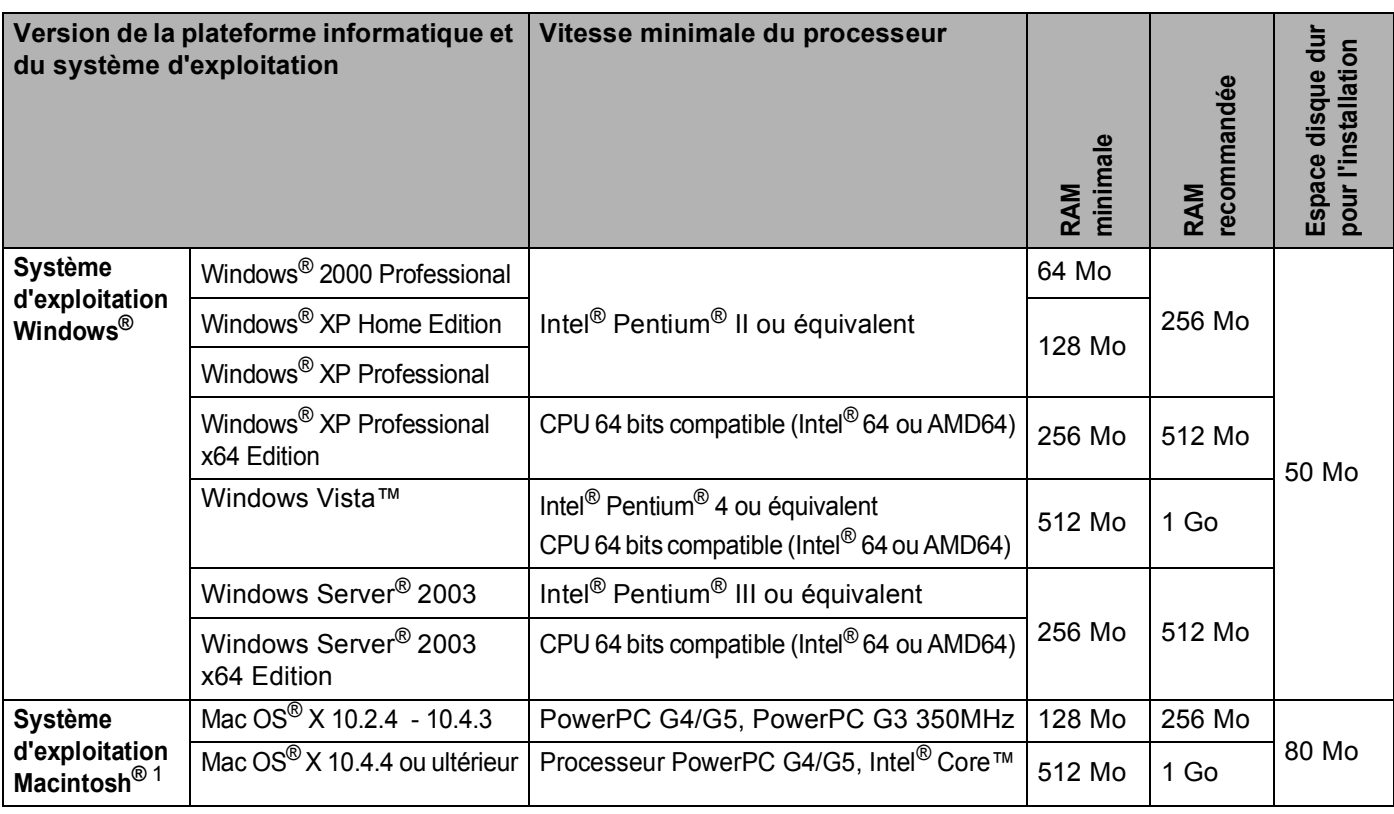

<span id="page-110-1"></span><sup>1</sup> Les ports USB tiers ne sont pas supportés.

# <span id="page-111-0"></span>**Informations importantes pour choisir votre papier**

Cette rubrique vous donne des informations pour vous aider à choisir le papier à utiliser avec cette imprimante.

### *A* Remarque

Si vous utilisez du papier qui n'est pas recommandé, vous risquez de rencontrer des problèmes d'alimentation dans votre imprimante. (Voir *[Papier recommandé](#page-13-0)* à la page 6).

#### **Avant d'acheter du papier en grosse quantité <sup>A</sup>**

Vérifiez que le papier choisi est bien adapté à l'imprimante.

#### **Papier pour photocopie sur du papier ordinaire**

Les catégories de papier désignent leur utilisation privilégiée : par exemple, un type de papier pour l'impression et un autre pour la copie. L'utilisation prévue est habituellement précisée sur l'emballage. Vérifiez l'emballage pour voir si le papier choisi convient aux imprimantes laser. Choisissez un papier qui convient aux impressions laser.

#### **Grammage**

Le grammage du papier généralement utilisé varie selon les pays. Nous vous conseillons d'utiliser du papier d'un grammage compris entre 75 et 90 g/m<sup>2</sup> (de 20 à 24 lb), bien que l'imprimante puisse fonctionner avec du papier plus mince ou plus épais.

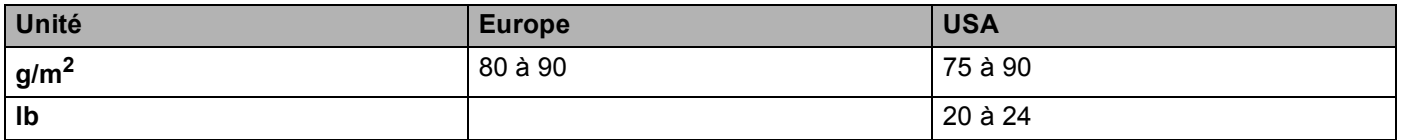

#### **Papier sens machine ou sens travers**

La fibre de la pulpe de papier est alignée au cours du processus de fabrication du papier. Le papier se classe en 2 catégories – sens machine ou sens travers.

Le sens machine correspond à la direction du bord long du papier. Le sens travers est perpendiculaire à la direction du bord long du papier. Bien que la plupart des papiers ordinaires pour copie soient sens machine, certains sont sens travers. Avec cette imprimante, nous vous conseillons d'utiliser du papier sens machine. Le papier sens travers n'est pas suffisamment résistant pour l'entraînement du papier dans l'imprimante.

#### **Papier acide et papier neutre**

Le papier peut appartenir à deux catégories "chimiques" - papier acide et papier neutre.

Bien que les méthodes modernes de fabrication du papier aient commencé avec du papier acide, le papier neutre prend maintenant la place du papier acide par souci de protection de l'environnement.

Cependant, de nombreuses formes de papier acide se retrouvent dans le papier recyclé. Avec cette imprimante, nous vous conseillons d'utiliser du papier neutre.

Vous pouvez vous servir d'un crayon de contrôle d'acidité pour distinguer le papier acide du papier neutre.

#### **Surface d'impression**

Les caractéristiques peuvent varier légèrement entre le recto et le verso de la feuille de papier.

En général, le côté prévu pour l'ouverture de l'emballage d'une rame de papier correspond à la face d'impression. Suivez les consignes indiquées sur l'emballage. En principe, la face d'impression est indiquée par une flèche.

#### **Teneur en humidité**

Par teneur en humidité, on entend la quantité d'eau restant dans le papier après la fabrication. C'est l'une des caractéristiques les plus importantes du papier. Elle peut varier énormément en fonction des conditions de stockage, mais en principe la teneur en eau du papier est d'environ 5 % de son poids. Parce que le papier absorbe l'eau, la teneur en eau peut atteindre environ 10 % dans des conditions très humides. Quand la teneur en eau augmente, les caractéristiques du papier se modifient considérablement. La fixation du toner peut par exemple devenir plus difficile. Nous vous conseillons de stocker et d'utiliser le papier dans un environnement où l'humidité ambiante se situe entre 50 et 60 %.

#### **Estimation du grammage**

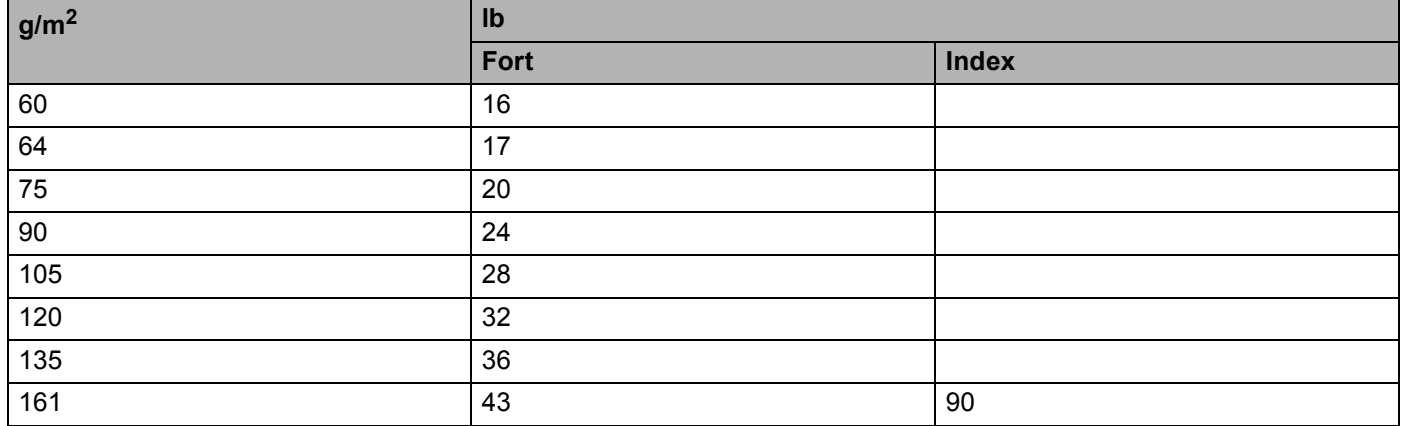

#### Annexe

### **Format du papier**

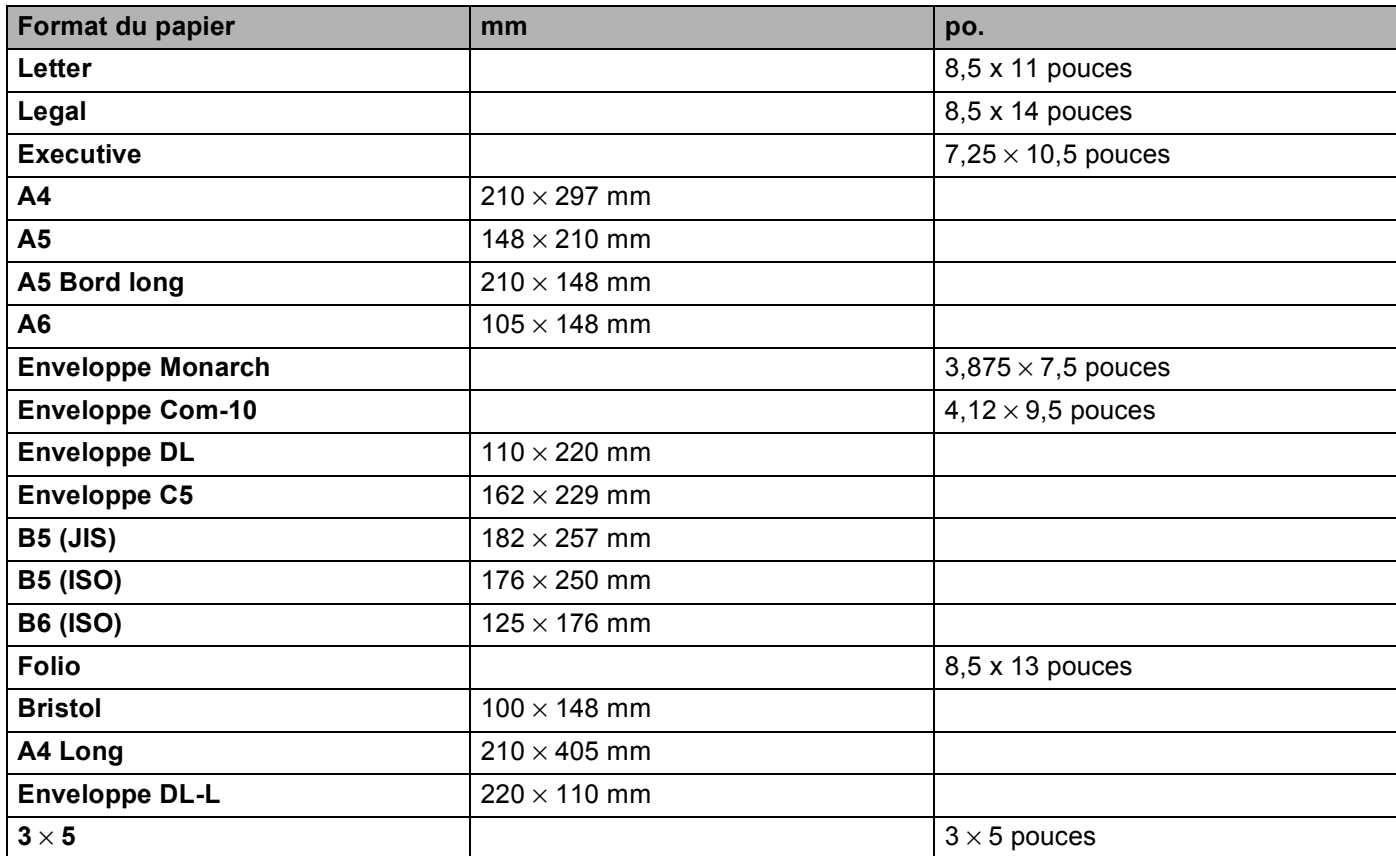

# <span id="page-114-1"></span>Jeux de symboles et de caractères (HL-2150N / HL-2170W seulement)

Pour les modes d'émulation HP LaserJet, vous pouvez sélectionner les jeux de symboles et de caractères à l'aide d'un outil de gestion à partir du Web (navigateur Web) si l'appareil est connecté en réseau, ou avec les touches du panneau de commande.

### **Comment utiliser la gestion à partir du Web (navigateur Web)**

Pour utiliser la gestion à partir du Web (navigateur Web), procédez comme suit.

#### **Remarque**

Nous recommandons Microsoft Internet Explorer 6.0<sup>®</sup> (ou des versions ultérieures) ou Firefox<sup>®</sup> 1.0 (ou

des versions ultérieures) pour Windows® et Safari™ 1.0 pour Macintosh®. Veuillez aussi vous assurer que JavaScript et les cookies sont toujours activés, quel que soit le navigateur utilisé. Nous recommandons de passer à la version Safari™ 1.2 ou une version ultérieure pour activer JavaScript. Pour utiliser un navigateur Web, vous devez connaître l'adresse IP du serveur d'impression.

Lancez votre navigateur Web.

- Tapez http://adresse\_ip\_imprimante/ dans votre navigateur (où adresse\_ip\_imprimante est l'adresse IP du serveur d'impression).
	- Par exemple :

http://192.168.1.2/ (si l'adresse IP de l'imprimante est 192.168.1.2.)

#### **Remarque**

- Si vous avez édité le fichier hosts sur votre ordinateur, ou si vous utilisez un système de noms de domaine, vous pouvez également entrer le nom DNS du serveur d'impression. Du fait que le serveur d'impression supporte les noms TCP/IP et NetBIOS, vous pouvez également entrer le nom NetBIOS du serveur d'impression. Le nom NetBIOS est indiqué dans la Page des paramètres de l'imprimante. Le nom NetBIOS assigné correspond aux 15 premiers caractères du nom de nœud et apparaît par défaut sous la forme "BRNxxxxxxxxxxxx" pour un réseau câblé ou "BRWxxxxxxxxxxxxx" pour un réseau sans fil.
- Les utilisateurs de Macintosh<sup>®</sup>, peuvent aussi avoir un accès facile à la gestion à partir du Web en cliquant sur l'icône de l'appareil sur l'écran **Status Monitor**.

#### c Cliquez sur **Paramètres IMP**.

Entrez un nom d'utilisateur et un mot de passe.

#### **Remarque**

Le nom de connexion de l'administrateur est "admin" (sensible à la casse) et le mot de passe par défaut est "access".

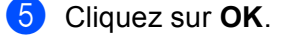

f Choisissez l'onglet **HP LaserJet** puis cliquez sur **Font Setup** (configuration des polices). Choisissez un jeu de symboles dans la zone de liste **Symbol Set** (jeu de symboles).

<span id="page-114-0"></span>**A**

**A**

### Liste des jeux de symboles et de caractères

#### **Jeux de symboles OCR**

Quand vous choisissez OCR-A ou OCR-B, le jeu de symboles correspondant est toujours utilisé. OCR A (0O) OCR B (1O)

#### **Mode HP LaserJet**

ABICOMP Brésil / Portugal (13P) ABICOMP International (14P) Desktop (7J) Grec8 (8G) HP Allemand (QG) and the spagnol (IS) HP Espagnol (IS) ISO Latin1 (0N) ISO Latin2 (2N) ISO Latin5 (5N) ISO Latin6 (6N) ISO2 IRV (2U) ISO4 UK (1E) ISO5 ASCII (0U) ISO10 Suédois (3S) ISO11 Suédois (0S) ISO14 JIS ASCII (QK) ISO15 Italien (0I) ISO16 Portugais (4S) ISO17 Espagnol (2S) ISO21 Allemand (1G) ISO25 Français (0F) ISO57 Chinois (2K) ISO60 Norvégien1 (0D) ISO61 Norvégien2 (1D) ISO69 Français (1F) ISO84 Portugais (5S) ISO85 Espagnol (6S) ISO8859 / 7 Latin / Grec (12N) Legal (1U) Math-8 (8M) MC Text (12J) MS Publishing (6J) PC8 (10U) PC8 Bulgare (13R) PC8 D/N (11U) PC8 Grec alternatif (437G) (14G) PC8 Latin / Grec (12G) PC8 PC Nova (27Q) PC8 Turc (9T) 26U) PC850 Multilingue (12U) PC851 Grec (10G) PC852 Europe de l'Est (17U) PC853 Latin3 (Turc) (18U) PC855 Cyrillique (10R) PC857 Latin5 (Turc) (16U) PC858 Euro multilingue (13U) PC860 Portugal (20U) PC861 Islande (21U) PC863 Français canadien (23U) PC865 Nordique (25U) PC866 Cyrillique (3R) PC869 Grec (11G) PC1004 (9J) Pi Font (15U) PS Math (5M)

ISO8859 / 15 Latin (9N) ISO8859 / 15 Latin / Cyrillique (10N)

#### **Mode HP LaserJet**

PS Text (10J) Roman8 (8U) Russe-GOST (12R) Symbol (19M)

Roman9 (4U) Roman Extension (0E)

**A**

# **Aide-mémoire des commandes de contrôle des codes à barres (HL-2150N / HL-2170W seulement) <sup>A</sup>**

<span id="page-117-0"></span>L'imprimante peut imprimer des codes à barres en mode d'émulation HP LaserJet.

#### **Impression de codes à barre ou de caractères élargis**

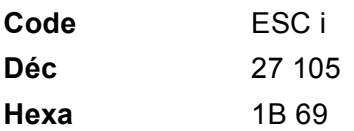

**Format :** ESC i n ... n \

Crée des codes à barres ou caractères élargis en fonction du segment de paramètres "n ... n". Pour en savoir plus sur les paramètres, voir la rubrique suivante "Définition des paramètres". Cette commande doit se terminer par le code " \ " (5CH).

#### **Définition des paramètres**

Cette commande de codes à barres peut comprendre les paramètres suivants dans le segment de paramètres (n ... n). Les paramètres étant effectifs dans la syntaxe de commande ESC i n ... n \, ils ne s'appliquent pas dans les commandes de codes à barres ultérieures. Si certains paramètres ne sont pas spécifiés, ils prennent les valeurs prédéfinies. Le dernier paramètre doit être l'indicateur de début de données de code à barres ("b" ou "B") ou de début de données de caractères élargis ("l" ou "L"). Les autres paramètres peuvent être indiqués dans n'importe quel ordre. Chaque paramètre peut commencer par un caractère minuscule ou majuscule, par exemple, "t0" ou "T0", "s3" ou "S3" et ainsi de suite.

#### **Mode de code à barres**

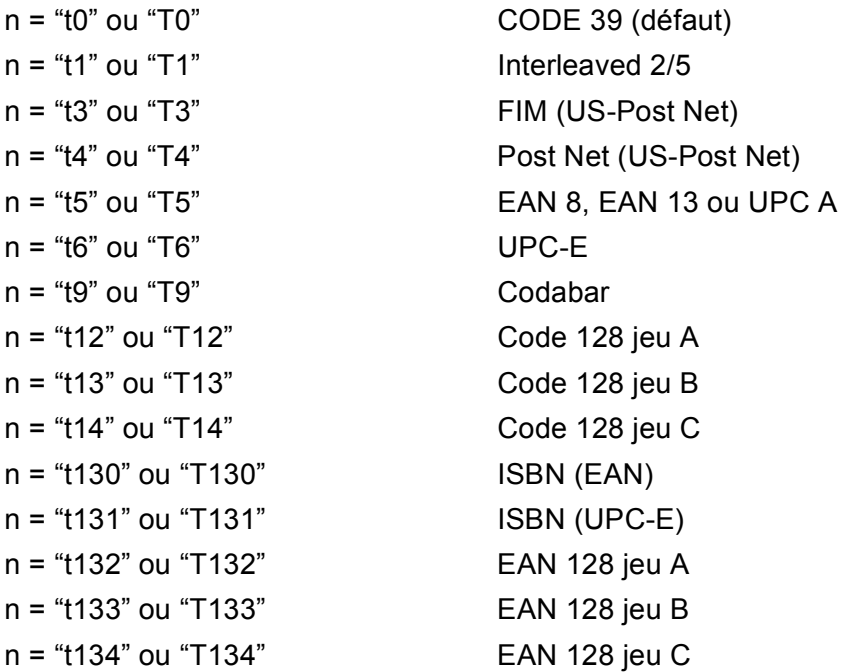

**A**

Ce paramètre sélectionne le mode de code à barres comme indiqué ci-dessus. Lorsque n correspond à "t5" ou "T5", le mode de code à barres (EAN 8, EAN 13 ou UPC A) varie en fonction du nombre de caractères dans les données.

#### **Code à barres, caractère élargi, tracé de bloc de lignes et tracé d'encadré**

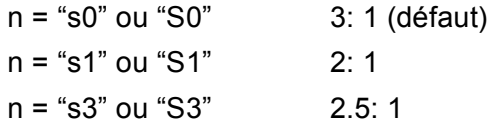

Ce paramètre sélectionne le style de code à barres comme indiqué ci-dessus. Si le mode de code à barres EAN 8, EAN 13, UPC-A, Code 128 ou EAN 128 est sélectionné, le paramètre de style de code à barres n'est pas pris en compte.

Caractère élargi

"S"

 $0 =$ Blanc

 $1 = \text{N}$ oir

2 = Stries verticales

3 = Stries horizontales

4 = Hachurage croisé

Par exemple "S" n1 n2

n1 = Mode de remplissage de l'arrière-plan

n2 = Mode de remplissage de l'avant-plan

Si "S" n'est suivi que d'un seul paramètre, il s'agit du paramètre de mode de remplissage d'avant-plan.

Tracé de bloc de lignes et tracé d'encadré

"S"

 $1 = Noir$ 

2 = Stries verticales

3 = Stries horizontales

4 = Hachurage croisé

#### **Code à barres**

 $n = "mnnn"$  ou "Mnnn" (nnn = 0 ~ 32767)

Ce paramètre indique la largeur du code à barres. "nnn" est exprimé en pourcentage.

#### **Ligne d'interprétation du code à barres activée ou désactivée. <sup>A</sup>**

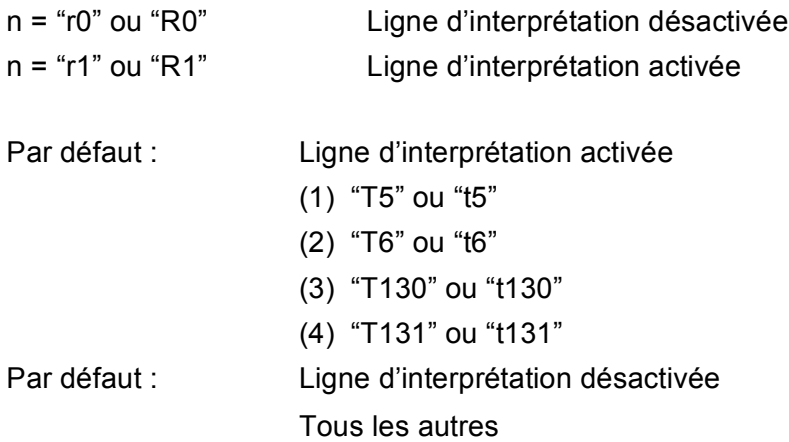

Ce paramètre indique si l'imprimante doit imprimer ou non la ligne d'interprétation en clair du code à barres en dessous de celui-ci. Les caractères en clair sont toujours imprimés avec la police OCR-B au pas de 10 et toutes les modifications de styles adoptées sont masquées. Le réglage par défaut est déterminé par le mode de code à barres sélectionné par le biais du paramètre "t" ou "T".

#### **Zone inactive**

 $n = "onnn"$  ou "Onnn" (nnn = 0  $\degree$  32767)

La zone inactive correspond à l'espace de chaque côté du code à barres. Sa largeur peut être indiquée dans l'unité déterminée par le paramètre "u" ou "U". (Pour la description du paramètre "u" ou "U", voir la section suivante.) La valeur par défaut pour la zone inactive est de 1 pouce.

#### **Code à barres, caractère élargi, tracé de bloc de lignes et tracé d'encadré**

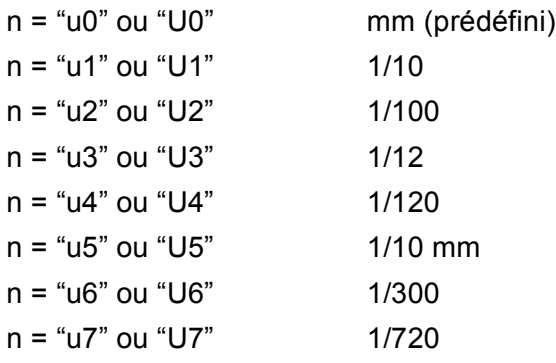

Ce paramètre indique l'unité de mesure du décalage de l'axe des X, du décalage de l'axe des Y et de la hauteur du code à barres.

#### **Code à barres, caractère élargi, tracé de bloc de lignes et tracé d'encadré – décalage de l'axe des XA**

n = "xnnn" ou "Xnnn"

Ce paramètre spécifie le décalage par rapport à la marge de gauche exprimé dans l'unité spécifiée au moyen du paramètre "u" ou "U".

#### **Code à barres et caractère élargi – décalage de l'axe des Y <sup>A</sup>**

#### n = "ynnn" ou "Ynnn"

Ce paramètre spécifie le décalage vers le bas par rapport à la position d'impression actuelle, exprimé dans l'unité spécifiée au moyen du paramètre "u" ou "U".

#### **Code à barres, caractère élargi, tracé de bloc de lignes et tracé d'encadré - hauteur <sup>A</sup>**

n = "hnnn", 'Hnnn", "dnnn" ou "Dnnn"

- 1 EAN13, EAN8, UPC-A, ISBN (EAN13, EAN8, UPC-A), ISBN (UPC-E) : 22 mm
- 2 UPC-E : 18 mm
- 3 Autres : 12 mm

Caractères élargis  $\rightarrow$  2,2 mm (prédéfini)

Tracé de bloc de lignes et tracé d'encadré  $\rightarrow$  1 point

Ce paramètre spécifie la hauteur du code à barres ou des caractères élargis comme indiqué plus haut. Il peut commencer par "h", "H", "d" ou "D". La hauteur des codes à barres est spécifiée dans l'unité déterminée par le biais du paramètre "u" ou "U". La valeur par défaut de la hauteur du code à barres (12 mm, 18 mm ou 22 mm) est déterminée par le mode de code à barres sélectionné par le biais du paramètre "t" ou "T".

#### **Largeur des caractères élargis, tracé de bloc de lignes et tracé d'encadré <sup>A</sup>**

n = "wnnn" ou "Wnnn"

Caractère élargi  $\rightarrow$  1,2 mm

Tracé de bloc de lignes et tracé d'encadré  $\rightarrow$  1 point

Ce paramètre spécifie la largeur des caractères élargis comme indiqué plus haut.

#### **Rotation des caractères élargis**

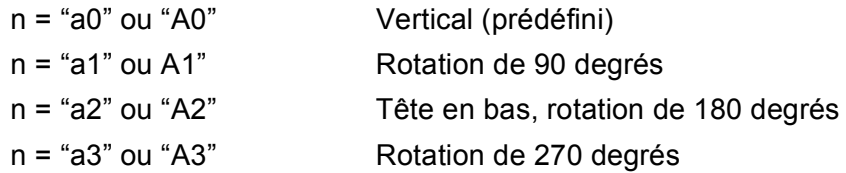

#### Début des données de code à barres

 $n = "b"$  ou " $B"$ 

Les données qui suivent le paramètre "b" ou "B" sont lues comme les données du code à barres. Les données de code à barres doivent se terminer par le code " \ " (5CH), qui termine également cette commande. Les données de code à barres admissibles sont fonction du mode de code à barres sélectionné par le biais du paramètre "t" ou "T".

Quand le CODE 39 est sélectionné avec le paramètre "t0" or "T0"

Quarante-trois caractères "0" à "9", "A" à "Z", "-", " . ", " (espace)", "\$", " / ", "+" et "%" sont admissibles pour les données de code à barres.Les autres caractères génèrent une erreur de données. Le nombre de caractères du code à barres n'est pas limité. Les données de code à barres commencent et se terminent automatiquement par un astérisque " \* " (caractère de début et caractère de fin). Si les données reçues comportent un astérisque " \* " au début ou à la fin, l'astérisque est interprété comme le caractère de début ou le caractère de fin.

Quand le mode Interleaved 2/5 est sélectionné avec le paramètre "t1" ou "T1" :

Dix caractères numériques "0" à "9" sont admissibles en guise de données de code à barres. Les autres caractères génèrent une erreur de données. Le nombre de caractères du code à barres n'est pas limité. Ce mode de code à barres nécessite un nombre pair de caractères. Le caractère zéro "0" est automatiquement ajouté à la fin des données de code à barres si elles comprennent un nombre impair de caractères.

■ Quand le mode FIM (US-Post Net) est sélectionné avec le paramètre "t3" ou "T3" :

Seuls les caractères "A" à "D" sont valides et 1 chiffre de données peut être imprimé. Les caractères alphabétiques sont admissibles en minuscules ou en majuscules.

Quand le mode Post Net (US-Post Net) est sélectionné avec le paramètre "t4" ou "T4" :

Les chiffres "0" à "9" sont valides et les données doivent se terminer par un chiffre de contrôle. '?' peut être utilisé en guise de clé de contrôle.

Lorsque c'est le mode EAN 8, EAN 13 ou UPC A qui est sélectionné par le biais du paramètre "t5" ou "T5" :

Dix chiffres "0" à "9" sont admissibles en guise de données de code à barres. Le nombre de caractères du code à barres est limité comme suit :

EAN 8 : 8 chiffres en tout (7 chiffres + 1 chiffre de contrôle).

EAN-13 : 13 chiffres en tout (12 chiffres + 1 chiffre de contrôle).

UPC-A : 12 chiffres en tout (11 chiffres + 1 chiffre de contrôle).

Tout nombre de caractères différent du nombre indiqué plus haut génère une erreur de données et les données de code à barres s'impriment comme des données d'impression ordinaires. Si le chiffre de contrôle est inexact, l'imprimante détermine automatiquement le chiffre exact de manière à imprimer les données de code à barres correctes. Quand le mode EAN13 est sélectionné, l'ajout du caractère "+" et d'un numéro à 2 ou 5 chiffres après les données permet de créer un code auxiliaire.

■ Quand le mode UPC-E est sélectionné par le biais du paramètre "t6" or "T6" :

Les chiffres "0" à "9" sont admissibles en guise de données de code à barres.

Huit chiffres <sup>[1](#page-121-0)2</sup> (format standard) Le premier caractère doit être "0" et les données doivent se terminer par un chiffre de contrôle.

Huit chiffres en tout = "0" plus 6 chiffres plus 1 chiffre de contrôle.

- <span id="page-121-0"></span>Six chiffres<sup>[2](#page-121-1)</sup> Le premier caractère et le dernier chiffre de contrôle sont enlevés des données de huit chiffres.
	- $1$  '?' peut être utilisé en guise de clé de contrôle.
	- <sup>2</sup> L'ajout du caractère "+" et d'un numéro à 2 ou 5 chiffres après les données permet de créer un code auxiliaire.
- <span id="page-121-1"></span>■ Quand le mode Codabar est sélectionné avec le paramètre "t9" ou "T9" :

Les caractères "0" à "9", "-", ". ", "\$", "/", "+", " : " peuvent être imprimés. Les caractères "A" à "D" peuvent servir de code de début/fin et peuvent être en minuscule ou en majuscule. En l'absence de code de début/fin, des erreurs se produisent. Il est impossible d'ajouter une clé de contrôle et le caractère "?" engendre des erreurs.

**A**

**A**

 Quand le mode Code 128 Jeu A, Jeu B ou Jeu C est sélectionné par le biais du paramètre "t12" ou "T12," "t13" ou "T13" ou encore "t14" ou "T14" :

Les jeux A, B et C du Code 128 peuvent être sélectionnés de façon individuelle. Le jeu A affiche des caractères Hex 00 à 5F. Le jeu B comprend les données Hex 20 à 7F. Le jeu C comprend les paires 00 à 99. Il est possible de passer d'un jeu à l'autre en envoyant la commande %A, %B ou %C. FNC 1, 2, 3 et 4 sont obtenus avec %1, %2, %3 et %4. Le code SHIFT, %S, permet de passer provisoirement (pour un caractère uniquement) du jeu A au jeu B et vice versa. Le caractère "%" peut être codé en l'envoyant deux fois.

■ Quand le mode ISBN (EAN) est sélectionné par le biais du paramètre "t130" ou "T130" :

Mêmes règles que pour "t5" ou "T5".

- Lorsque c'est le mode ISBN (UPC-E) qui est sélectionné par le biais du paramètre "t131" ou "T131" : Mêmes règles que pour "t6" ou "T6".
- Quand le mode EAN 128 Jeu A, Jeu B ou Jeu C est sélectionné par le biais du paramètre "t132" ou "T132," "t133" ou "T133" ou encore "t134" ou "T134" :

Mêmes règles que pour "t12" ou "T12", "t13" ou "T13" ou encore "t14" ou "T14".

#### **Tracé d'encadré <sup>A</sup>**

ESC i ... E (ou e) "E" ou "e" est une commande de fin.

#### **Tracé de bloc de lignes <sup>A</sup>**

ESC i ... V (ou v) "V" ou "v" est une commande de fin.

#### **Début de données à caractères élargis**

 $n = "l"$  ou "L"

Les données qui suivent le paramètre "l" ou "L" sont interprétées comme des données à caractères élargis (ou données d'étiquetage). Les données à caractères élargis doivent se terminer par le code " \ " (5CH), qui termine également cette commande.

#### **Exemples de listings de programmation**

```
WIDTH "LPT1:",255
'CODE 39
LPRINT CHR$(27); "it0r1s0o0x00y00bCODE39?\";
'Interleaved 2/5
LPRINT CHR$(27); "it1r1s0o0x00y20b123456?\";
'FIM
LPRINT CHR$(27); "it3r1o0x00y40bA\";
'Post Net
```

```
Annexe
```

```
LPRINT CHR$(27); "it4r1o0x00y60b1234567890?\";
'EAN-8
LPRINT CHR$(27); "it5r1o0x00y70b1234567?\";
'UPC-A
LPRINT CHR$(27); "it5r1o0x50y70b12345678901?\";
'EAN-13
LPRINT CHR$(27); "it5r1o0x100y70b123456789012?\";
'UPC-E
LPRINT CHR$(27); "it6r1o0x150y70b0123456?\";
'Codabar
LPRINT CHR$(27); "it9r1s0o0x00y100bA123456A\";
'Code 128 jeu A
LPRINT CHR$(27); "it12r1o0x00y120bCODE128A12345?\";
'Code 128 jeu B
LPRINT CHR$(27); "it13r1o0x00y140bCODE128B12345?\";
'Code 128 jeu C
LPRINT CHR$(27); "it14r1o0x00y160b"; CHR$(1); CHR$(2); "?\";
'ISBN(EAN)
LPRINTCHR$(27);"it130r1o0x00y180b123456789012?+12345\";
'EAN 128 jeu A
LPRINT CHR$(27); "it132r1o0x00y210b1234567890?\";
LPRINT CHR$(12)
END
```
**A**

**B**

# **Annexe (Europe et autres pays) <sup>B</sup>**

# **Numéros Brother**

#### **IMPORTANT**

Pour toute question d'ordre technique ou d'exploitation, vous devez appeler le pays où vous avez acheté l'imprimante. Les appels doivent *provenir* du pays concerné.

#### <span id="page-124-1"></span>**Enregistrez votre produit <sup>B</sup>**

En enregistrant votre produit Brother, vous serez inscrit comme propriétaire initial du produit.

Votre enregistrement auprès de Brother :

- peut tenir lieu de preuve de la date d'achat de votre produit au cas où vous perdriez la facture,
- peut être utilisé à l'appui d'une demande d'indemnité de votre part en cas de perte du produit couverte par une assurance et,
- nous aidera à vous informer des promotions et des évolutions concernant votre produit.

Veuillez remplir le formulaire d'enregistrement de garantie Brother ou opter pour une façon pratique et efficace d'enregistrer votre nouveau produit en ligne en vous rendant à l'adresse Internet

#### **<http://www.brother.com/registration/>**

#### **Foire aux questions (FAQ) <sup>B</sup>**

Le Brother Solutions Center regroupe en une adresse toutes les réponses à vos besoins d'impression. Vous pouvez télécharger la toute dernière version des pilotes, logiciels et utilitaires, consulter la Foire aux Questions et les conseils de dépistage des pannes pour découvrir comment tirer le meilleur parti de votre produit Brother.

#### **<http://solutions.brother.com>**

Le centre propose aussi les dernières mises à jour des pilotes Brother.

#### Service à la clientèle

Rendez-vous à l'adresse<http://www.brother.com>pour obtenir les coordonnées de votre agence Brother locale.

#### <span id="page-124-0"></span>**Emplacement des centres d'entretien**

Pour obtenir l'adresse des centres d'entretien en Europe, veuillez contacter votre agence Brother locale. Vous trouverez les adresses et numéros de téléphone des bureaux européens sur le site [www.brother.com,](http://www.brother.com) en sélectionnant votre pays.

#### **Adresses Internet**

Site Web général de Brother :<http://www.brother.com>

Pour la Foire aux questions (FAQ), le service après-vente, les questions techniques, les derniers pilotes et les utilitaires : <http://solutions.brother.com>

# **Informations importantes : réglementations <sup>B</sup>**

# **Perturbations radioélectriques (modèle 220-240 volts uniquement) <sup>B</sup>**

Cette imprimante satisfait à la norme EN55022 (Publication CISPR 22)/Classe B.

# **Déclaration de conformité au programme international ENERGY STAR® <sup>B</sup>**

L'objectif du programme international ENERGY STAR<sup>®</sup> est de promouvoir le développement et la vulgarisation de l'équipement de bureau à faible consommation d'énergie. En sa qualité d'associé au programme international ENERGY STAR<sup>®</sup>, Brother Industries, Ltd. confirme que ce produit répond aux directives prescrites par ledit programme en matière d'efficacité énergétique.

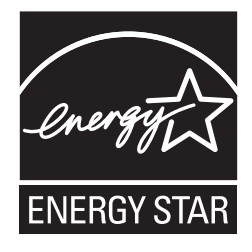

# **Spécification CEI 60825-1 (modèle 220-240 volts uniquement) <sup>B</sup>**

Cette imprimante est un produit laser de classe 1 selon les caractéristiques définies dans la norme CEI 60825-1 A2:2001. L'étiquette figurant ci-dessous est apposée dans les pays qui l'exigent.

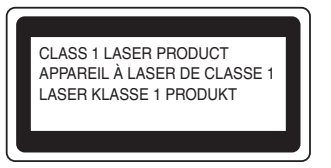

Cette imprimante contient une diode à laser de Classe 3B qui émet un rayon laser invisible du groupe laser. A ce titre, il est impératif de ne jamais ouvrir le groupe laser.

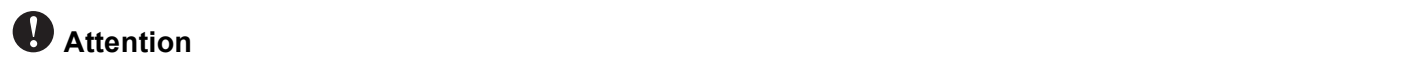

L'usage de commandes ou de réglages, ou l'exécution de procédures autres que celles spécifiées dans le présent guide peuvent entraîner une exposition à des rayonnements invisibles dangereux.

### **Pour la Finlande et la Suède**

LUOKAN 1 LASERLAITE KLASS 1 LASER APPARAT

# **Varoitus! <sup>B</sup>**

Laitteen käyttäminen muulla kuin tässä käyttöohjeessa mainitulla tavalla saattaa altistaa käyttäjän turvallisuusluokan 1 ylittävälle näkymättömälle lasersäteilylle.

# **Varning <sup>B</sup>**

Om apparaten används på annat sätt än i denna Bruksanvisning specificerats, kan användaren utsättas för osynlig laserstrålning, som överskrider gränsen för laserklass 1.

# **Rayons laser internes**

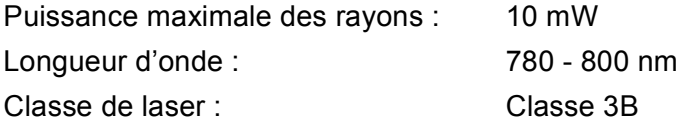

# **Directives européennes 2002/96/CE et EN50419 <sup>B</sup>**

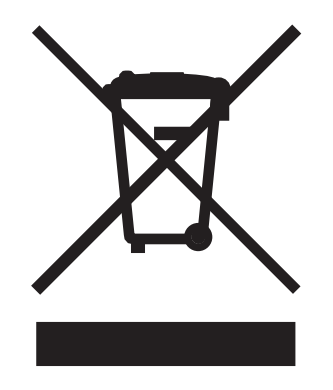

#### **(Union européenne seulement)**

Cet équipement est marqué du symbole de recyclage ci-dessus. Cela signifie qu'à la fin de la vie de l'équipement, vous devez en disposer séparément à un point de collecte approprié et non pas le jeter avec les déchets domestiques ordinaires non triés. Ceci contribuera à la conservation de l'environnement, au bénéfice de tous. (Union européenne seulement)

# **IMPORTANT - Pour votre sécurité**

Pour que la fiche à trois broches fournie avec l'appareil puisse être utilisée sans risque, elle doit impérativement être connectée à une prise secteur standard, correctement mise à la terre à l'aide d'une installation électrique standard.

Les cordons de rallonge utilisés avec cette imprimante doivent impérativement comporter une fiche à trois broches et être correctement câblés pour assurer une mise à la terre. Les rallonges électriques mal câblées font courir à l'utilisateur de sérieux risques de blessures et risquent d'endommager le matériel.

Le fonctionnement satisfaisant du matériel n'implique pas pour autant une mise à la terre et une installation parfaitement sûres. Pour votre sécurité, appelez un électricien qualifié en cas de doute sur l'efficacité du dispositif de mise à la terre.

Cet appareil doit être connecté à une source d'alimentation CA dans la plage de tension indiquée sur l'étiquette signalétique. NE LE CONNECTEZ PAS à une alimentation en courant continu. En cas de doute, contactez un électricien qualifié.

#### **Sectionneur d'alimentation**

Cette imprimante doit être installée près d'une prise secteur d'accès facile. En cas d'urgence, vous devez débrancher le câble d'alimentation de la prise secteur afin d'isoler complètement le système.

#### **Mise en garde concernant la connexion LAN (HL-2150N / HL-2170W seulement) B**

Branchez cet appareil à une connexion LAN non exposée à des surtensions.

#### **Réseau de distribution informatique (pour la Norvège uniquement) <sup>B</sup>**

Ce produit est également conçu pour un réseau de distribution informatique d'une tension entre phase de 230 V.

#### **Wiring information (pour le Royaume-Uni uniquement) <sup>B</sup>**

#### **Important <sup>B</sup>**

If you need to replace the plug fuse, fit a fuse that is approved by ASTA to BS1362 with the same rating as the original fuse.

Always replace the fuse cover. Never use a plug that does not have a cover.

#### **Warning - This printer must be earthed. <sup>B</sup>**

The wires in the mains lead are coloured in line with the following code :

- **Green and Yellow: Earth**
- **Blue: Neutral**
- **Brown: Live**

En cas de doute, appelez un électricien qualifié.

#### **Maschinenlärminformations- Verordnung 3. GPSGV (pour l'Allemagne uniquement) <sup>B</sup>**

Der höchste Schalldruckpegel beträgt 70 dB(A) oder weniger gemäß EN ISO 7779.

### **Déclaration de conformité pour la CE**

# brother

#### **EC Declaration of Conformity**

Manufacturer Brother Industries Ltd., 15-1, Naeshiro cho, Mizuho ku, Nagoya 467-8561, Japan

Plant Brother Technology (Shenzhen) Ltd., NO6 Gold Garden Ind. Nanling Buji, Longgang, Shenzhen, China

Herewith declare that: Products description : Laser Printer Product Name : HL-2140, HL-2150N Model Number  $:$  HL-21 are in conformity with provisions of the Directives applied : Low Voltage Directive 2006/95/EEC and the Electromagnetic Compatibility Directive 2004/108/EC.

Products description : Laser Printer  $:$  HL-2170W Product Name  $:$  HL  $21$ Model Number is in conformity with provisions of the R & TTE Directive (1999/5/EC) and we declare compliance with the following standards:

Harmonized standards applied:

Safety EN60950-1:2001+A11: 2004  ${\rm EMC}$ EN55022: 1998 +A1: 2000 +A2: 2003 Class B EN55024: 1998 +A1: 2001 +A2: 2003 EN61000-3-2: 2006 EN61000-3-3: 1995 +A1: 2001 +A2: 2005 Radio EN301 489-1 V1.6.1 EN301 489-17 V1.2.1 EN300 328 V1.6.1

 $\%$  Radio applies to HL-2170W only.

Year in which CE marking was first affixed  $\,$  2007

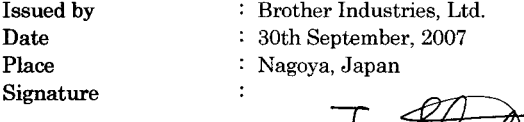

Shiole

Junji Shiota General Manager Quality Management Dept. Printing & Solutions Company

#### **Déclaration de conformité pour la CE**

Le fabricant Brother Industries Ltd., 15-1, Naeshiro-cho, Mizuho-ku, Nagoya 467-8561, Japon

Usine

Brother Technology (Shenzhen) Ltd., NO6 Gold Garden Ind. Nanling Buji, Longgang, Shenzhen, Chine

déclare dans la présente que :

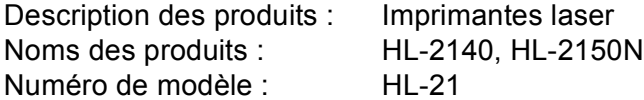

sont conformes aux dispositions des Directives appliquées : la directive "Basse Tension" 2006/95/CE et la directive "Compatibilité Electromagnétique" 2004/108/CE.

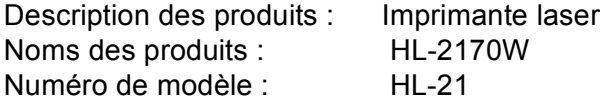

est conforme aux dispositions des Directives R & TTE (1999/5/EC) et nous déclarons que ce produit respecte les normes suivantes :

Normes harmonisées respectées :

Sécurité EN60950-1:2001+A11:2004

CEM EN55022: 1998 +A1: 2000 +A2: 2003 Classe B EN55024: 1998 +A1: 2001 +A2: 2003 EN61000-3-2: 2006 EN61000-3-3: 1995 +A1: 2001 +A2: 2005

Radio <sup>1</sup> EN30[1](#page-129-0) 489-1 V1.6.1 EN301 489-17 V1.2.1 EN300 328 V1.6.1

<span id="page-129-0"></span><sup>1</sup> Les normes radio s'appliquent uniquement au modèle HL-2170W.

Année d'apposition du label CE : 2007

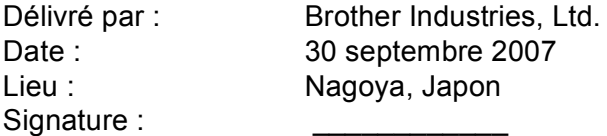

Junji Shiota Directeur général Service de gestion de la qualité Printing & Solutions Company

# **Annexe (Etats-Unis et Canada)**

# <span id="page-130-1"></span>**Numéros Brother**

#### **IMPORTANT**

Pour toute question d'ordre technique ou d'exploitation, vous devez appeler le pays où vous avez acheté l'imprimante. Les appels doivent *provenir* du pays concerné.

#### <span id="page-130-0"></span>**Enregistrez votre produit**

En enregistrant votre produit auprès de Brother International Corporation, vous serez inscrit comme propriétaire initial du produit.

Votre enregistrement auprès de Brother :

- peut tenir lieu de preuve de la date d'achat de votre produit au cas où vous perdriez la facture,
- peut être utilisé à l'appui d'une demande d'indemnité de votre part en cas de perte du produit couverte par une assurance et,
- nous aidera à vous informer des promotions et des évolutions concernant votre produit.

Veuillez remplir le formulaire d'enregistrement de garantie Brother ou opter pour une façon pratique et efficace d'enregistrer votre nouveau produit en ligne en vous rendant à l'adresse Internet

#### **<http://www.brother.com/registration/>**

#### **Foire aux questions (FAQ)**

Le Brother Solutions Center regroupe en une adresse toutes les réponses à vos besoins d'impression. Vous pouvez télécharger la toute dernière version des logiciels et utilitaires, consulter la Foire aux Questions et les conseils de dépistage des pannes pour découvrir comment tirer le meilleur parti de votre produit Brother.

#### **<http://solutions.brother.com>**

Le centre propose aussi les dernières mises à jour des pilotes Brother.

#### <span id="page-131-1"></span>Service à la clientèle

**Aux ETATS-UNIS :** 1-877-BROTHER (1-877-276-8437)

**Au Canada :** 1-877-BROTHER

Pour nous faire part de vos commentaires ou suggestions, veuillez nous écrire :

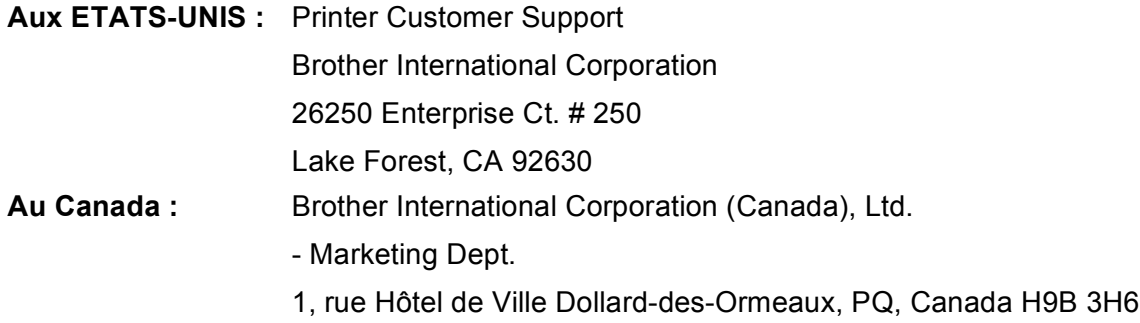

#### <span id="page-131-0"></span>**Recherche des centres d'entretien (Etats-Unis uniquement)**

Pour obtenir l'adresse d'un centre d'entretien agréé Brother, veuillez composer le 1-877-BROTHER (1-877-276-8437).

#### **Recherche des centres d'entretien (Canada uniquement)**

Pour obtenir l'adresse d'un centre d'entretien agréé Brother, veuillez composer le 1-877-BROTHER.

#### **Adresses Internet**

Site Web général de Brother :<http://www.brother.com>

Pour la Foire aux questions (FAQ), le service après-vente, les questions techniques, les derniers pilotes et les utilitaires : <http://solutions.brother.com>

Pour les accessoires et fournitures Brother :

Aux Etats-Unis : <http://www.brothermall.com>

Au Canada : <http://www.brother.ca>

#### **Commande de fournitures <sup>C</sup>**

Pour garantir des résultats de qualité optimale, utilisez seulement des produits de marque Brother, disponibles chez la plupart des revendeurs Brother. Si vous ne trouvez pas les fournitures dont vous avez besoin et que vous possédez une carte de crédit Visa, MasterCard, Discover ou American Express, vous pouvez les commander directement auprès de Brother (vous pouvez nous rendre visite en ligne et faire votre choix parmi une sélection complète des accessoires et produits Brother en vente).

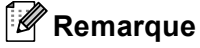

Au Canada, seule les cartes Visa et MasterCard sont acceptées.

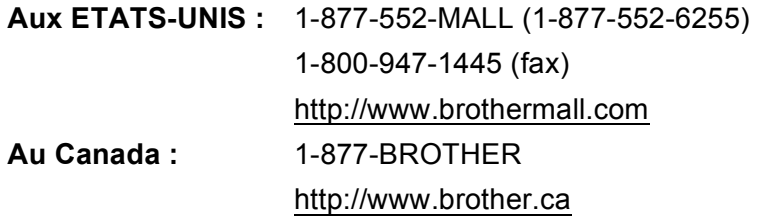

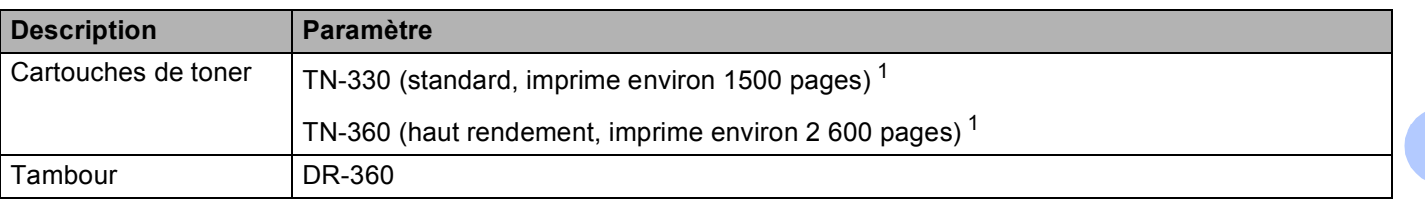

<span id="page-132-0"></span><sup>1</sup> Le rendement approximatif des cartouches est déclaré conforme avec la norme ISO/IEC 19752. (Letter/A4)

**C**

# **Informations importantes : réglementations**

# **Federal Communications Commission (FCC) Declaration of Conformity (pour les Etats-Unis) <sup>C</sup>**

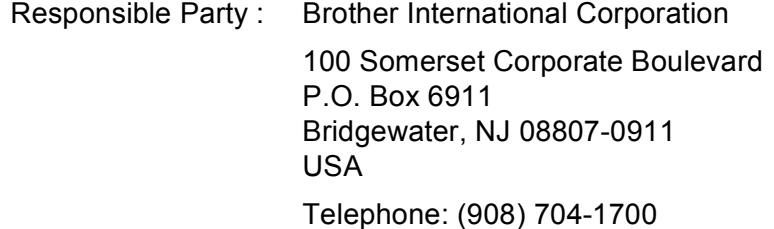

declares, that the products

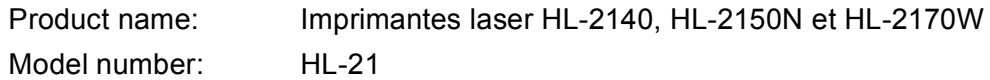

complies with Part 15 of the FCC Rules. Operation is subject to the following two conditions: (1) This device may not cause harmful interference, and (2) this device must accept any interference received, including interference that may cause undesired operation.

This equipment has been tested and found to comply with the limits for a Class B digital device, pursuant to Part 15 of the FCC Rules. These limits are designed to provide reasonable protection against harmful interference in a residential installation. This equipment generates, uses, and can radiate radio frequency energy and, if not installed and used in accordance with the instructions, may cause harmful interference to radio communications. However, there is no guarantee that interference will not occur in a particular installation. If this equipment does cause harmful interference to radio or television reception, which can be determined by turning the equipment off and on, the user is encouraged to try to correct the interference by one or more of the following measures:

- $\blacksquare$  Reorient or relocate the receiving antenna.
- $\blacksquare$  Increase the separation between the equipment and receiver.
- Connect the equipment into an outlet on a circuit different from that to which the receiver is connected.
- Consult the dealer or an experienced radio/TV technician for help.

#### **Important <sup>C</sup>**

A shielded interface cable should be used to ensure compliance with the limits for a Class B digital device. Changes or modifications not expressly approved by Brother Industries, Ltd. could void the user's authority to operate the equipment.

#### **Déclaration de conformité aux prescriptions de Industry Canada (Canada uniquement) <sup>C</sup>**

This Class B digital apparatus complies with Canadian ICES-003.

Cet appareil numérique de la classe B est conforme à la norme NMB-003 du Canada.

# **Déclaration de conformité au programme international ENERGY STAR® <sup>C</sup>**

L'objectif du programme international ENERGY STAR® est de promouvoir le développement et la vulgarisation de l'équipement de bureau à faible consommation d'énergie. En sa qualité d'associé au programme international ENERGY STAR<sup>®</sup>, Brother Industries, Ltd. confirme que ce produit répond aux directives prescrites par ledit programme en matière d'efficacité énergétique.

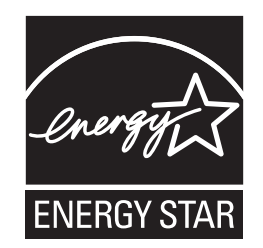

# Avis en matière de sécurité laser

# **Sécurité Laser (modèle 110-120 volts uniquement) <sup>C</sup>**

Cette imprimante est certifiée comme produit laser de classe 1 selon les normes de performance en terme de rayonnement du DHHS (département de la santé et des services humanitaires) conformément à la loi américaine de 1968 sur le contrôle des rayonnements pour la santé et la sécurité. Cela signifie que l'imprimante n'émet pas de rayonnement laser dangereux.

Etant donné que les rayonnements émis à l'intérieur de l'imprimante sont complètement confinés aux logements protecteurs et aux capots extérieurs, le rayon laser ne peut en aucun cas s'échapper de l'appareil pendant son exploitation par l'utilisateur.

# **Réglementations FDA (modèle 110-120 volts uniquement) <sup>C</sup>**

The U.S. Food and Drug Administration (FDA) has implemented regulations for laser products manufactured on and after August 2, 1976. Compliance is mandatory for products marketed in the United States. The following label on the back of the printer indicates compliance with the FDA regulations and must be attached to laser products marketed in the United States.

#### MANUFACTURED:

Brother Technology (Shenzhen) Ltd.

NO6 Gold Garden Ind., Nanling Buji, Longgang, Shenzhen, China

This product complies with FDA performance standards for laser products except for deviations pursuant to Laser Notice No.50, dated June 24, 2007.

# **Attention <sup>C</sup>**

 L'usage de commandes, de réglages ou l'exécution de procédures autres que ceux ou celles spécifié(e)s dans le présent guide sont susceptibles de se traduire par une exposition à des rayonnements invisibles dangereux.

### **Rayons laser internes**

Puissance maximale des rayons : 10 mW Longueur d'onde : 780 - 800 nm Classe de laser : Classe 3B

### **IMPORTANT - Pour votre sécurité**

Pour que la fiche à trois broches fournie avec l'appareil puisse être utilisée sans risque, elle doit impérativement être connectée à une prise secteur standard, correctement mise à la terre à l'aide d'une installation électrique standard.

Les cordons de rallonge utilisés avec cette imprimante doivent impérativement comporter une fiche à trois broches et être correctement câblés pour offrir une mise à la terre adéquate. Les rallonges électriques mal câblées font courir à l'utilisateur de sérieux risques de blessures et risquent d'endommager le matériel.

Le fonctionnement satisfaisant du matériel n'implique pas pour autant une mise à la terre et une installation parfaitement sûres. Pour votre sécurité, appelez un électricien qualifié en cas de doute sur l'efficacité du dispositif de mise à la terre.

Cet appareil doit être connecté à une source d'alimentation CA dans la plage de tension indiquée sur l'étiquette signalétique. NE LE CONNECTEZ PAS à une alimentation en courant continu. En cas de doute, contactez un électricien qualifié.

#### **Sectionneur d'alimentation**

Cette imprimante doit être installée près d'une prise secteur d'accès facile. En cas d'urgence, vous devez débrancher le câble d'alimentation de la prise secteur afin d'isoler complètement le système.

#### **Mise en garde concernant la connexion LAN (HL-2150N / HL-2170W seulement) <sup>C</sup>**

Branchez cet appareil à une connexion LAN non exposée à des surtensions.

# Index

### A

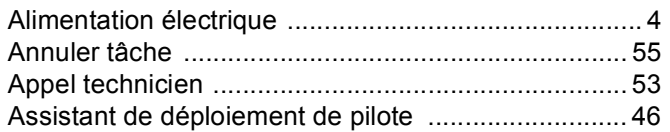

<u> 1980 - Johann Barnett, fransk politiker (d. 1980)</u>

### B

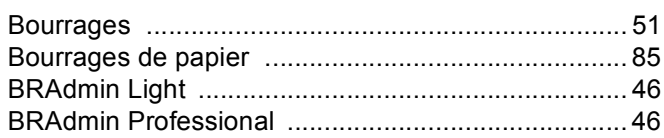

### C

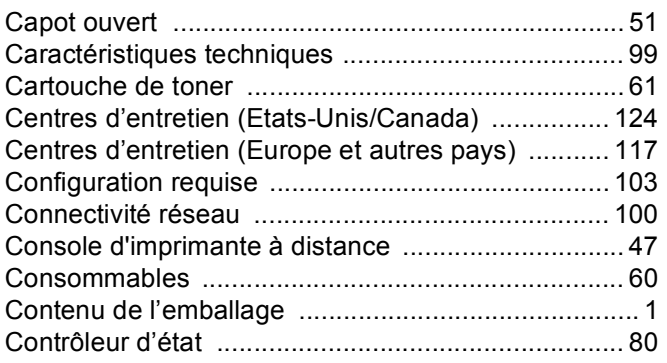

# D

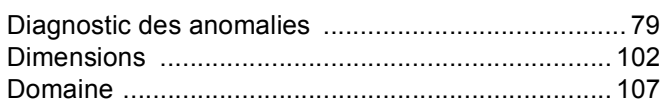

### Е.

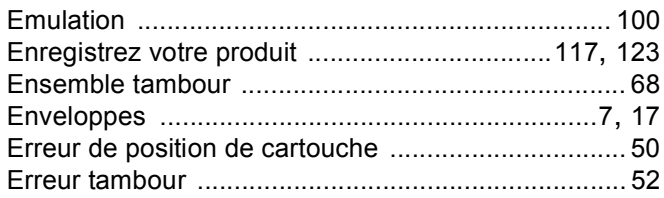

### F

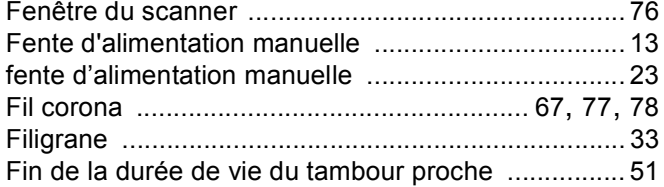

# General contracts of the contracts of the contracts of the contracts of the contracts of the contracts of the contracts of the contracts of the contracts of the contracts of the contracts of the contracts of the contracts

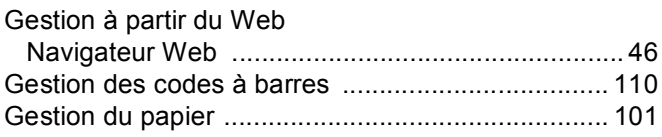

# The contract of the company of

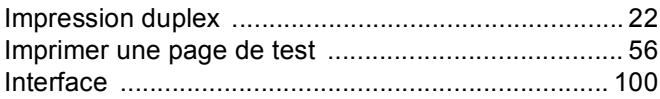

### J

#### L

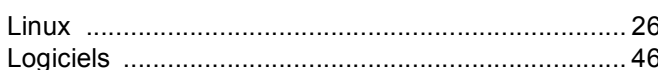

### M

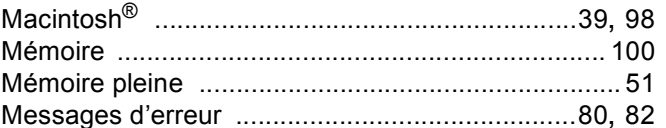

# $N$

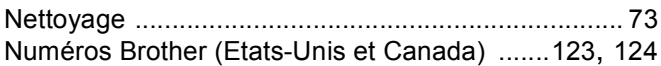

#### $\mathbf{O}$

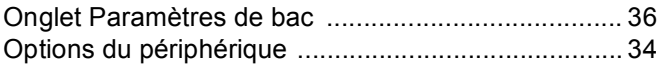

### P

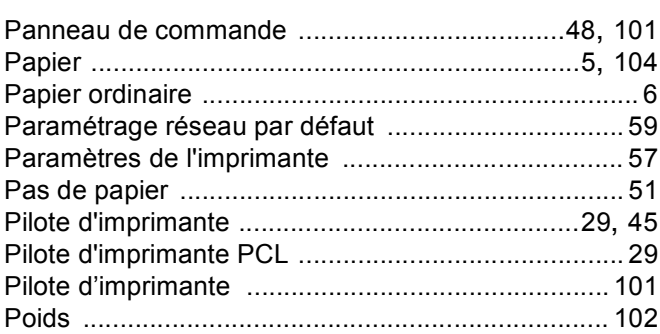

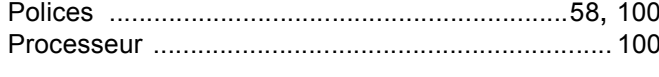

# 

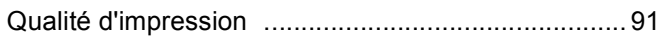

# $\mathsf{R}$

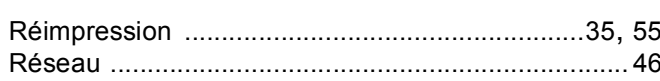

# $\mathbf S$

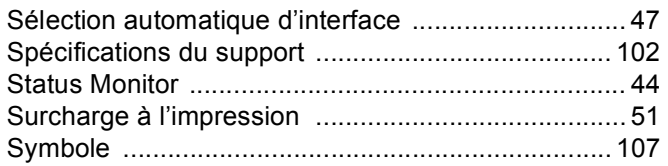

# $\mathbf{T} = \frac{1}{\sqrt{2\pi}}\left[\frac{1}{\sqrt{2\pi}}\left(\frac{1}{\sqrt{2\pi}}\right)^{2}+\frac{1}{\sqrt{2\pi}}\left(\frac{1}{\sqrt{2\pi}}\right)^{2}\right]$

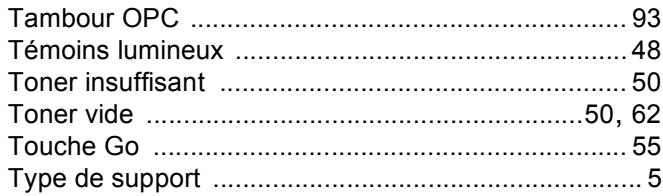

# U

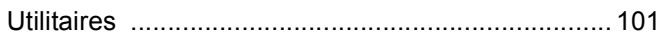

# W

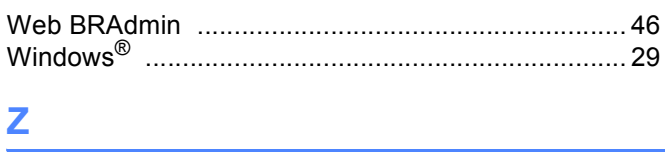

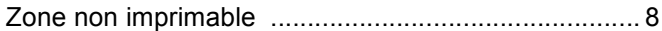

D